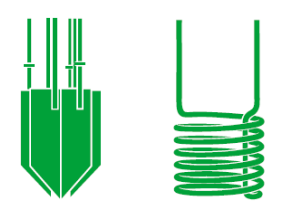

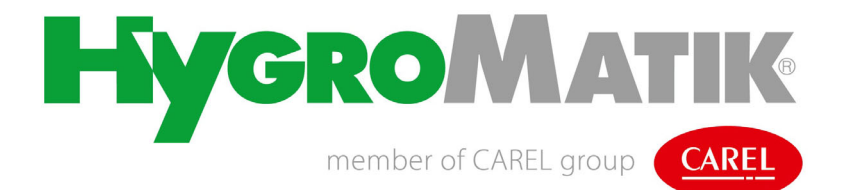

# **FlexLine**

Steuerung Klima

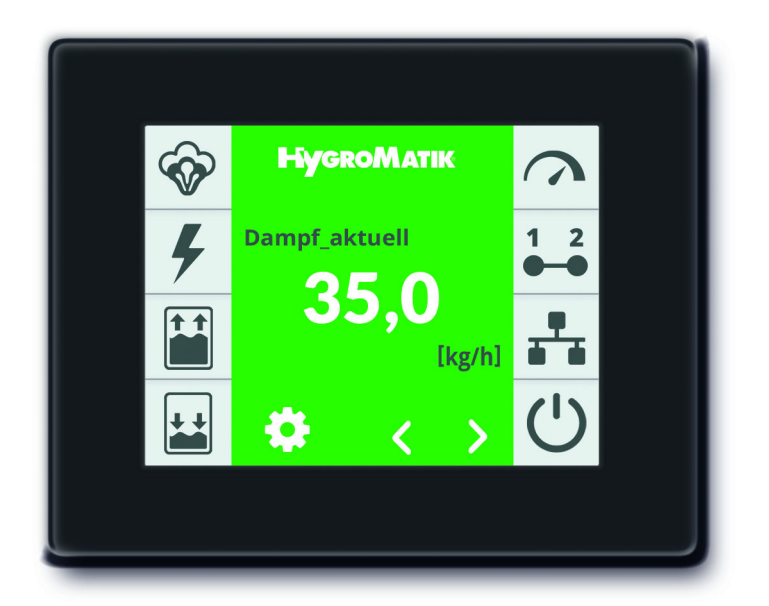

# Betriebsanleitung

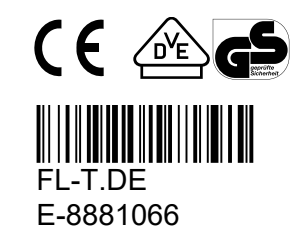

Bestimmte in diesem Produkt [oder Gerät/System] enthaltene Computerprogramme wurden von HygroMatik GmbH entwickelt ("die Arbeit").

Copyright © HygroMatik GmbH [27.03.2025]

FlexLine Steuerung

## **Gültigkeit: Diese Dokumentation gilt für die Steuerung der Geräteserie Flexline.**

Aktuelle Version der Betriebsanleitung unter www.hygromatik.com

Alle Rechte und techn. Änderungen vorbehalten.

HygroMatik GmbH gewährt dem legalen Benutzer dieses Produkts [oder Geräts/Systems] das Recht, diese Arbeit einzig innerhalb des Umfangs der legitimen Bedienung des Produkts [oder Geräts/Systems] zu verwenden. Kein anderes Recht ist mit dieser Lizenz gewährt. Insbesondere, und ohne die obige Bestimmung in irgendeiner Weise zu berühren, kann die Arbeit nicht verwendet, verkauft, lizenziert, übertragen, im Ganzen oder in Teilen oder auf jede Art oder Form kopiert oder reproduziert werden, außer wie hier ausdrücklich gestattet, ohne die vorherige schriftliche Zustimmung der HygroMatik GmbH.

## **AWARNUNG**

#### **Stromschlaggefahr!**

Gefährliche elektrische Spannung.

Alle Elektroarbeiten nur von ausgewiesenem Fachpersonal (Elektriker oder Fachkraft mit gleichwertiger Ausbildung) ausführen lassen.

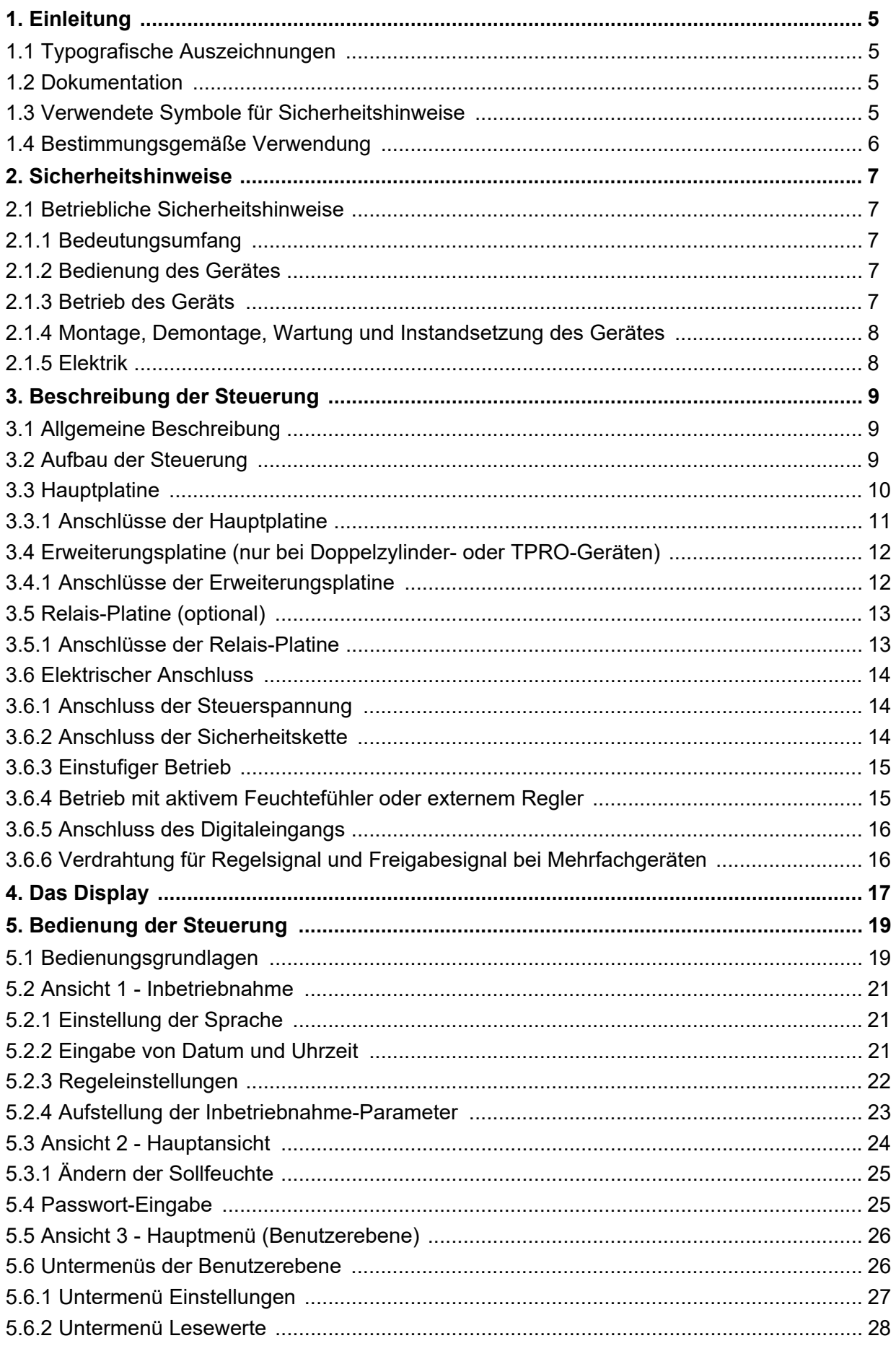

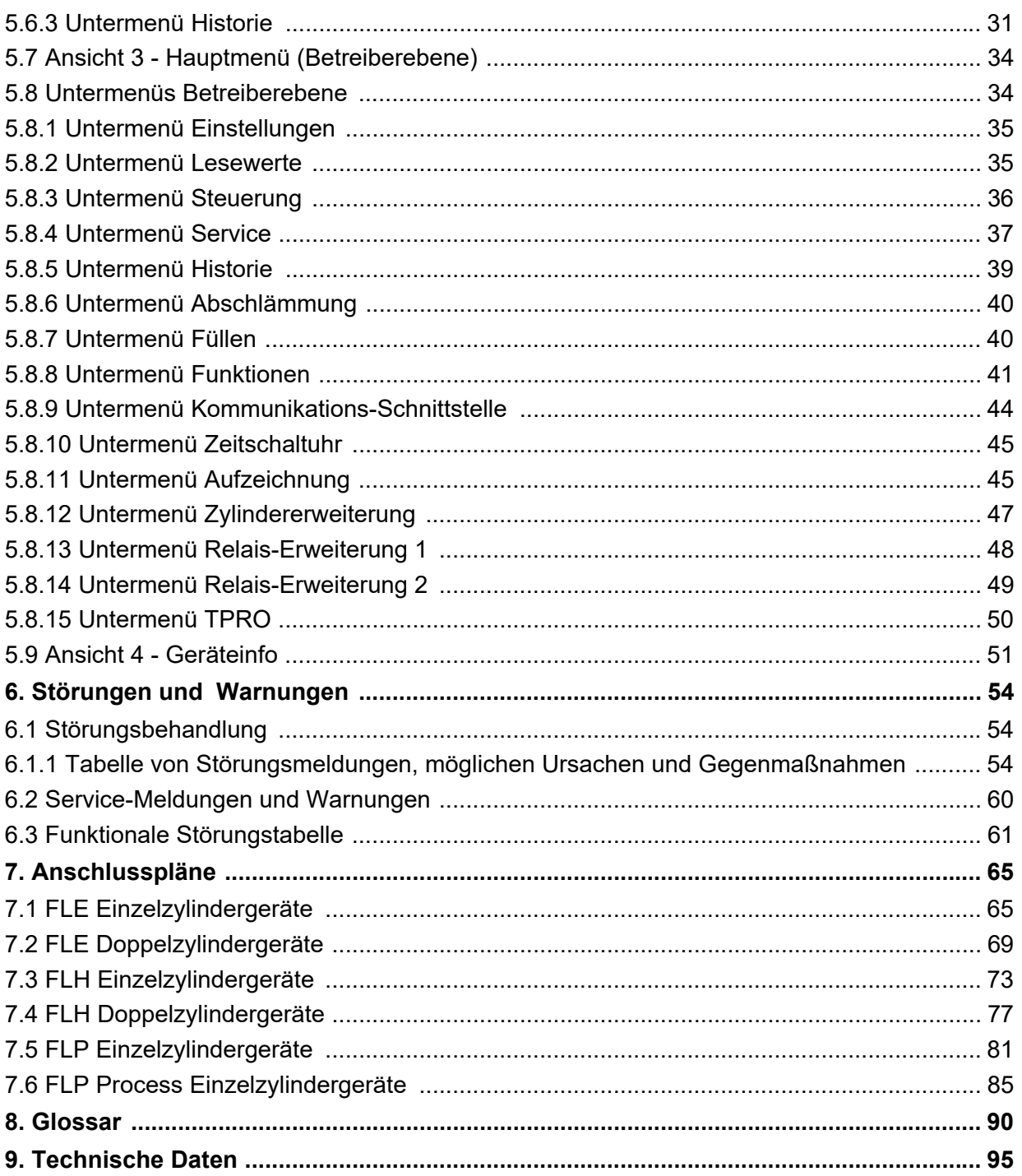

## <span id="page-4-0"></span>**1. Einleitung**

#### **Sehr geehrte Kundin, sehr geehrter Kunde,**

wir danken Ihnen, dass Sie sich für einen HygroMatik-Dampfluftbefeuchter entschieden haben.

Der HygroMatik-Dampfluftbefeuchter entspricht dem neuesten Stand der Technik.

Um Ihren HygroMatik-Dampfluftbefeuchter sicher, sachgerecht und wirtschaftlich betreiben zu können, lesen Sie bitte diese Betriebsanleitung, welche durch andere Betriebsanleitungen für das betreffende Grundgerät ergänzt wird.

Benutzen Sie den HygroMatik-Dampfluftbefeuchter nur in einwandfreiem Zustand sowie bestimmungsgemäß, sicherheits- und gefahrenbewusst und unter Beachtung aller Hinweise in dieser Betriebsanleitung.

Wenn Sie noch Fragen haben, wenden Sie sich bitte an Ihren Fachhändler.

#### <span id="page-4-1"></span>**1.1 Typografische Auszeichnungen**

- Aufzählungen mit vorausgehendem Punkt: Allgemeine Aufzählung.
- » Aufzählungen mit vorausgehendem Pfeil: Arbeits- oder Bedienschritte, die in der aufgeführten Reihenfolge ausgeführt werden sollten oder müssen.
- $\boxtimes$  Installationsschritt, der geprüft werden muss.
- *kursiv* Display-Zeilen, die zu einer Eingabe auffordern

## <span id="page-4-2"></span>**1.2 Dokumentation**

#### **Aufbewahrung**

Bitte bewahren Sie diese Betriebsanleitung an einem sicheren Ort auf, an dem sie jederzeit zur Hand ist. Bei Weiterverkauf des Produktes ist sie dem neuen Betreiber zu übergeben. Bei Verlust der Dokumentation wenden Sie sich bitte an HygroMatik.

#### **Sprachversionen**

Diese Betriebsanleitung ist in verschiedenen Sprachen erhältlich. Nehmen Sie diesbezüglich bitte mit Ihrem HygroMatik-Fachhändler Kontakt auf.

## <span id="page-4-3"></span>**1.3 Verwendete Symbole für Sicherheitshinweise**

Zur Gefahrenkennzeichnung werden Symbole verwendet, die den Signalwörtern nach EN 82079-1 (wie auch ANSI Z535.6) entsprechen:

## **! GEFAHR**

Für eine unmittelbar drohende Gefahr, die zu schweren Körperverletzungen oder zum Tod führt.

## **! WARNUNG**

Für eine möglicherweise gefährliche Situation, die zu schweren Körperverletzungen oder zum Tod führen kann.

## **AVORSICHT**

Für eine möglicherweise gefährliche Situation, die zu leichten Körperverletzungen führen könnte.

## *HINWEIS*

Für eine möglicherweise schädliche Situation, bei der das Produkt oder eine Sache in seiner Umgebung beschädigt werden könnte.

#### **Allgemeine Symbole**

#### **Bitte beachten**

Dieses Symbol weist auf Gegebenheiten hin, die besondere Aufmerksamkeit verdienen.

## <span id="page-5-0"></span>**1.4 Bestimmungsgemäße Verwendung**

Die beschriebene Steuerung ist fester Bestandteil eines HygroMatik-Dampfluftbefeuchters. Eine Verwendung für andere Einsatzfälle ist nicht statthaft. Es gelten sämtliche Hinweise zur bestimmungsmäßigen Verwendung, die in Verbindung mit dem Grundgerät angeführt sind.

Zur bestimmungsgemäßen Verwendung gehört auch die Einhaltung sämtlicher von HygroMatik vorgeschriebenen Bedingungen für

- **Montage**
- **Demontage**
- Wiedermontage nach Stilllegung
- Inbetriebnahme
- **Betrieb**
- Instandhaltung/Wartung
- Entsorgung.

Nur qualifiziertes Personal darf an und mit dem Gerät arbeiten. Personen, die den Transport oder Arbeiten an und mit dem Gerät durchführen, müssen die entsprechenden Teile der Betriebsanleitung und insbesondere das Kapitel "Sicherheitshinweise" gelesen und verstanden haben.

Zusätzlich muss das Personal vom Betreiber über möglicherweise auftretende Gefahren unterrichtet werden. Hinterlegen Sie ein Exemplar der Betriebsanleitung am Einsatzort des Gerätes.

**Konstruktionsbedingt sind HygroMatik-Dampfluftbefeuchter nicht für die Außenmontage geeignet.**

## **! WARNUNG**

**Verbrühungsgefahr!**

Es wird Dampf mit einer Temperatur von bis zu 100 °C produziert. Nicht unmittelbar inhalieren!

## <span id="page-6-0"></span>**2. Sicherheitshinweise**

Die Sicherheitshinweise sind gesetzlich vorgeschrieben. Sie dienen dem Arbeitsschutz und der Unfallverhütung.

## <span id="page-6-1"></span>**2.1 Betriebliche Sicherheitshinweise**

## <span id="page-6-2"></span>**2.1.1 Bedeutungsumfang**

Die Unfallverhütungsvorschrift "DGUV Vorschrift 3" ist zu beachten. Für den Betrieb dieses Gerätes gelten darüber hinausgehende nationale Vorschriften uneingeschränkt. So können Sie sich und andere vor Schaden bewahren.

## <span id="page-6-3"></span>**2.1.2 Bedienung des Gerätes**

Jede Arbeitsweise ist zu unterlassen, die die Sicherheit des Gerätes beeinträchtigt. Alle Sicherheits- und Warnhinweise, die sich am Gerät befinden, sind zu beachten.

Bei Funktionsstörungen und Störungen in der elektrischen Energieversorgung das Gerät sofort abschalten und gegen Einschalten sichern. Störungen umgehend beseitigen.

## **! WARNUNG**

#### **Eingeschränkter Benutzerkreis**

Gemäß IEC 60335-1 gilt: Dieses Gerät kann von Kindern ab 8 Jahren und darüber sowie von Personen mit verringerten physischen, sensorischen oder mentalen Fähigkeiten oder Mangel an Erfahrung und Wissen benutzt werden, wenn sie beaufsichtigt oder bezüglich des sicheren Gebrauchs des Gerätes unterwiesen wurden und die daraus resultierenden Gefahren verstehen. Kinder dürfen nicht mit dem Gerät spielen. Reinigung und Benutzerwartung dürfen nicht von Kindern ohne Beaufsichtigung durchgeführt werden.

## <span id="page-6-4"></span>**2.1.3 Betrieb des Geräts**

## **! WARNUNG**

#### **Verbrühungsgefahr!**

Unkontrollierter Austritt von heißem Dampf im Fall undichter oder defekter Komponenten möglich.

Gerät sofort ausschalten

## **! WARNUNG**

#### **Für die MiniSteam Geräteserie gilt:**

#### **Verbrühungsgefahr!**

Unter der Ausblas-Dampfwolke (im Abstand von ca. 1 m in Ausblasrichtung und 0,5 m zu beiden Seiten des Geräts) dürfen sich keine Personen aufhalten.

# *HINWEIS*

#### **Gefahr der Beschädigung des Geräts!**

- Mögliche Gerätebeschädigung bei wiederholtem Einschalten ohne Störungsbeseitigung. Störungen umgehend beseitigen!
- Das Gerät darf nicht mit einer Gleichspannungsversorgung betrieben werden.
- Alle Schutz- und Warneinrichtungen regelmäßig auf einwandfreie Funktion prüfen. Sicherheitseinrichtungen nicht demontieren oder außer Betrieb setzen
- Der Dampfbetrieb darf nur bei geschlossener Gerätehaube erfolgen (gilt nicht für die KITS)
- Das Gerät darf nur mit angeschlossener Dampfleitung betrieben werden, die den Dampf sicher weiterleitet (dies gilt nicht für Geräte der MiniSteam Baureihe)

# *HINWEIS*

#### **Wasseraustritte durch defekte Anschlüsse oder Funktionsstörungen möglich.**

Im Befeuchter wird ständig und automatisch Wasser eingespeist und abgeschlämmt. Anschlüsse und wasserführende Bauteile müssen regelmäßig auf einwandfreie Funktion überprüft werden.

## <span id="page-7-0"></span>**2.1.4 Montage, Demontage, Wartung und Instandsetzung des Gerätes**

## *HINWEIS*

Der HygroMatik-Dampfgenerator ist IP20 geschützt. Achten Sie darauf, dass die Geräte am Montageort keinem Tropfwasser ausgesetzt sind.

Bei Installation eines HygroMatik-Dampfgenerators in einem Raum ohne Wasserablauf sind Sicherheitsmaßnahmen im Raum vorzusehen, die im Fall einer Leckage die Wasserzufuhr zum Befeuchter sicher schließen.

# *HINWEIS*

HygroMatik Dampfgeneratoren nicht oberhalb von elektrischen Anlagen, wie Sicherungskästen, elektrischen Geräten usw. montieren. Im Fall einer Leckage kann es durch auslaufendes Wasser zu Schäden an den darunterliegenden elektrischen Anlagen kommen.

# *HINWEIS*

- Stets ausschließlich HygroMatik-Ersatzteile verwenden.
- Nach Instandsetzungsarbeiten die Betriebssicherheit des Gerätes durch sachkundiges Personal sicherstellen lassen.
- Der An- oder Einbau **zusätzlicher Einrichtungen** ist nur nach **schriftlicher Genehmigung** durch den Hersteller zulässig (gilt nicht für KITS).

## <span id="page-7-1"></span>**2.1.5 Elektrik**

## **! WARNUNG**

#### **Stromschlaggefahr!**

Gefährliche elektrische Spannung!

Arbeiten an der elektrischen Anlage nur von ausgewiesenem Fachpersonal (Elektriker oder Fachkraft mit gleichwertiger Ausbildung) durchführen lassen.

Bei Wartungs- oder Installationsarbeiten muss das Gerät spannungsfrei geschaltet und gegen Wiedereinschalten gesichert werden. Die Spannungsfreiheit muss durch eine Messung sichergestellt werden.

Undichtigkeiten können Leckströme hervorrufen. Sicherheitsvorschriften über das Arbeiten mit unter Spannung stehenden Teilen beachten (gilt für Elektrodendampfbefeuchter).

Nach entsprechender Elektro-Montage oder Instandsetzung alle eingesetzten Schutzmaßnahmen testen (z.B. Erdungswiderstand).

# *HINWEIS*

- Nur Originalsicherungen mit der vorgeschriebenen Stromstärke verwenden.
- Elektrische Ausrüstung des Gerätes regelmäßig prüfen. Mängel, wie z.B. lose Verbindungen, angeschmorte Kabel oder schadhafte elektrische Isolierung, sofort beseitigen.
- Die Verantwortung für eine eigensichere Installation des HygroMatik Dampfgenerators obliegt dem installierenden Fachbetrieb.

## <span id="page-8-0"></span>**3. Beschreibung der Steuerung**

## <span id="page-8-1"></span>**3.1 Allgemeine Beschreibung**

Die Steuerung ist in den Dampfluftbefeuchter integriert und wird über ein 3,5"-Grafik-Display an der Gerätefrontseite bedient.

Als einziges weiteres Bedienelement ist ebenfalls an der Gerätefront ein Steuerschalter vorhanden, dessen Positionen wie folgt belegt sind:

Pos. "0": Das Gerät ist ausgeschaltet

Pos. "I": Das Gerät ist eingeschaltet und die Steuerung ist aktiv

Pos. "II": Das Zylinderwasser wird ohne Mitwirkung der Steuerung elektrisch abgepumpt. Die Steuerung ist nicht aktiv, die Anzeige bleibt dunkel.

#### **Steuerschalter**

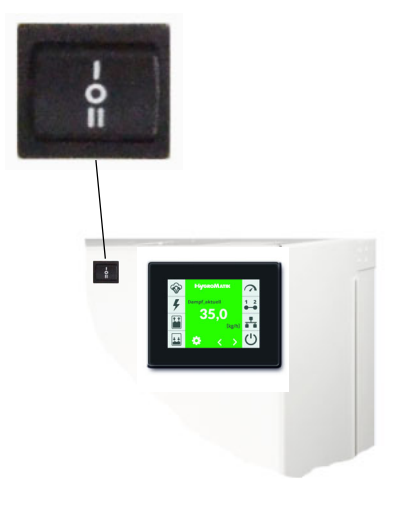

Über das Verändern von Parametern kann der Bediener/Betreiber die Steuerung an die Anlagenspezifika und die Besonderheiten der Geräteverwendung anpassen.

Details der Gerätebedienung sind dem Glossar (s. Kap. 6) zu entnehmen.

## <span id="page-8-2"></span>**3.2 Aufbau der Steuerung**

Die Steuerung besteht aus dem 3,5" Display und der Hauptplatine. Mit einer oder 2 Relais-Platine(n) (mit jeweils 3 Relais) und zusätzlichen optionalen Relais in Hutschienen-Bauform kann die Hauptplatine für weitere Funktionen erweitert werden.

Die Relaisplatinen werden über ein Stecksystem an die Hauptplatine angeschlossen.

Die Hutschienen-Relais werden über Kabel mit Stecker angeschlossen. Es sind 2 zusätzliche Relais-Baugruppen möglich mit jeweils 2 Relais.

Für den Einsatz in Doppelzylindergeräten wird die Hauptplatine mit einer Erweiterungsplatine ergänzt.

Die Absicherung der Steuerspannung mit 2 x 2,5 A flink (F1, F2) für sämtliche Platinen erfolgt auf der Hauptplatine.

Die externe Beschaltung für die Steuerspannung und die Sicherheitskette wird direkt an der Hauptplatine am Stecker ST1 angeschlossen. Sind weitere Platinen angeschlossen, verlagert sich der Anschluss von der Hauptplatine an die äußerste Platine (s. Skizze).

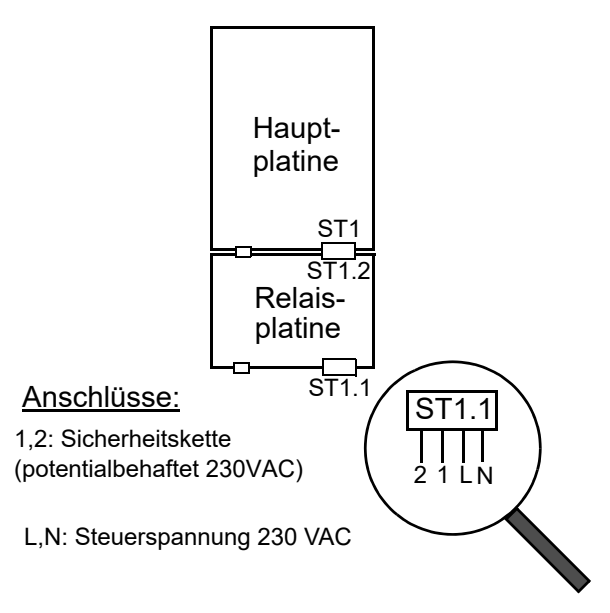

Im Kapitel **Anschlusspläne** wird die Nomenklatur der Geräteausführungen beschrieben.

## **Bitte beachten**

**Bei Geräteausführungen mit separater Steuerspannung wird diese an den Klemmen L und N angeschlossen. Bei Geräteausführungen mit interner Steuerspannung und Steuerspannungstranformator ist die Verdrahtung hier vorinstalliert.**

## <span id="page-9-0"></span>**3.3 Hauptplatine**

Die Hauptplatine ist "das Herz" der Steuerung. Sämtliche Logikfunktionen und Regelvorgänge für den Dampfluftbefeuchter werden hier erbracht. Zur Ansteuerung von Hauptschütz, Magnetventil und Abschlämmpumpe sind die Relais direkt auf der Hauptplatine angeordnet.

#### **Relaiszuweisung ab Werk:**

Sofern ab Werk keine verbauten Optionen vorliegen, ist dem Basisrelais (Anschluss ST03) die Belegung "Sammelstörung" (0) zugewiesen. Allen anderen Relais-Kontakte weisen die Belegung "Nicht verwendet" (284) auf.

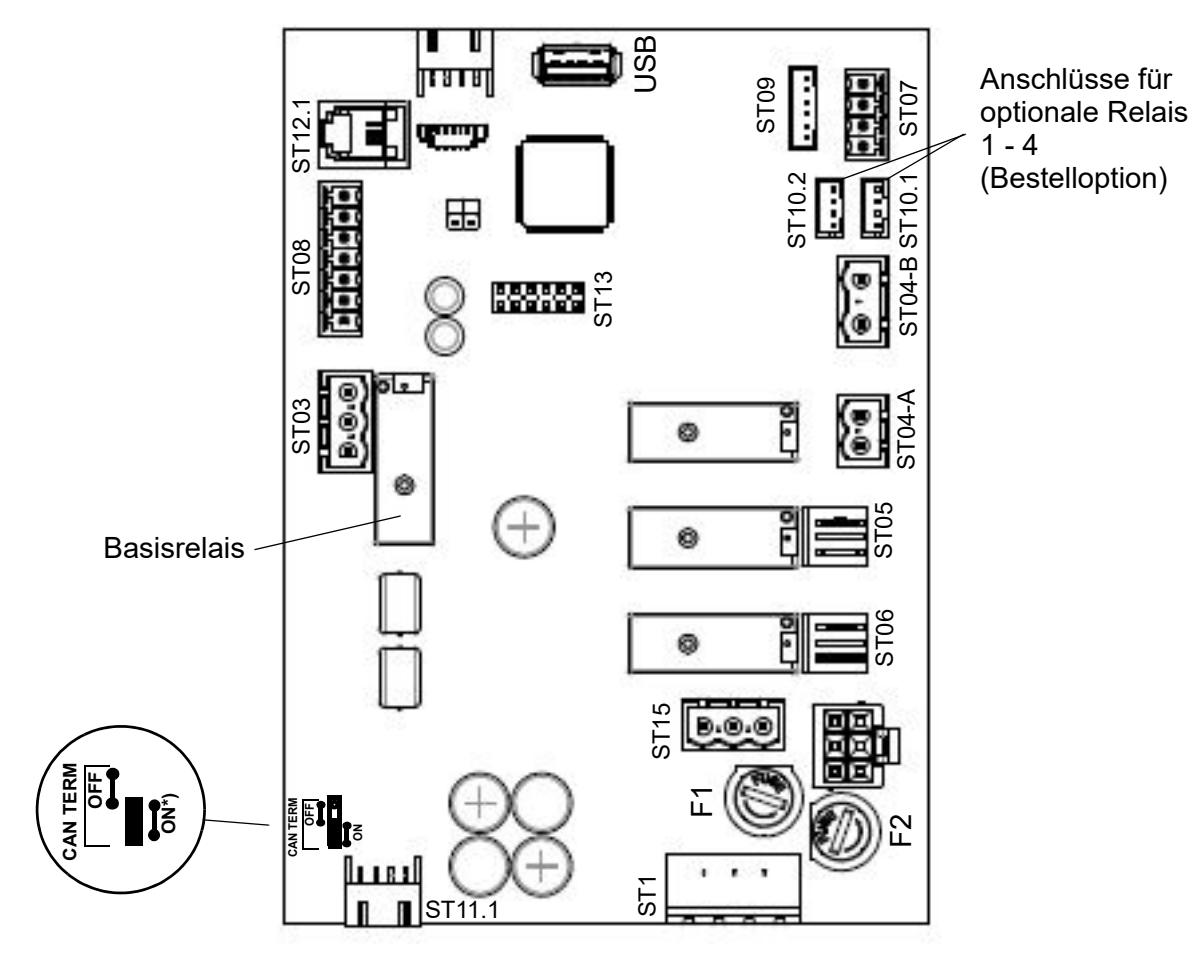

 $*$ ) Dieser Jumper muss immer auf "ON" stehen

## <span id="page-10-0"></span>**3.3.1 Anschlüsse der Hauptplatine**

Die Verwendung der Anschlüsse wird durch die Anschlusspläne (gleichnamiges Kapitel) deutlich.

### **Kundenseitige Schnittstellen**

#### **Eingänge**

## **ST08:**

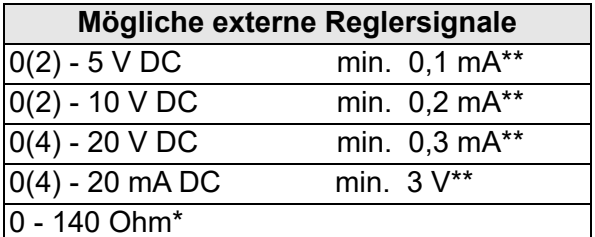

\* nur Ansteuerungsart externer Regler

- \*\* Minimalleistung des Regelsignals.
- parametrierbarer Digitaleingang 12 VDC

## **Ausgänge**

## **ST03:**

• Potentialfreie Öffner/Schließer-Kontakte NC u. NO, programmierbar, Relais ("Basisrelais") in der Werkseinstellung belegt mit "Sammelstörung"

## **ST10.1/ST10.2:**

• Anschlussoptionen für jeweils ein optionales Relais in Hutschienen-Ausführung mit Kabelbaum (Bestelloption)

#### **ST07:**

Steuerausgang 0...10 VDC (max. 8 mA)

#### **ST08:**

• +20 VDC Versorgungsspannung (max.30 mA) für Feuchtefühler

## **ST15:**

• Abgriff für 1, 2 und N (max. 2,5A) für kundenseitige Verwendung

## **USB:**

Anschluss für USB-Stick zur Verwendung als Datenlogger und für Parameter- oder Software-Updates

## **Systemseitige Schnittstellen**

#### **ST1:**

• 4-polige Schraub-/Steckverbindung für den Anschluss von L1 und N und der Sicherheitskette

## **ST11.1:**

• +12 V, GND, CAN-Bus

#### **Eingänge**

## **ST09:**

• Eingang für Strommesswandler bei ELDB (=**El**ektroden-**D**ampfluft**b**efeuchter) / Niveausteuerung bei HKDB (=**H**eiz**k**örper-**D**ampfluft**b**efeuchter) mit automatischer Erkennung (Begriffserklärungen s. Glossar, Kap. 7)

## **ST04-B:**

- Galvanisch getrennter Eingang (Optokoppler) f. Sensorelektrode (nur ELDB)
- Thermowächteranschluss (nur HKDB)

## **Ausgänge**

#### **ST04-A:**

• Hauptschütz

## **ST05:**

• Abschlämmpumpe

#### **ST06:**

• Einlassmagnetventil

#### **Bidirektional**

#### **ST12.1:**

• Serielle Schnittstelle für Display-**Anschluss** 

## **ST 13:**

• Sockel für Adapterplatine mit RS485- **Schnittstelle** 

## <span id="page-11-0"></span>**3.4 Erweiterungsplatine (nur bei Doppelzylinder- oder TPRO-Geräten)**

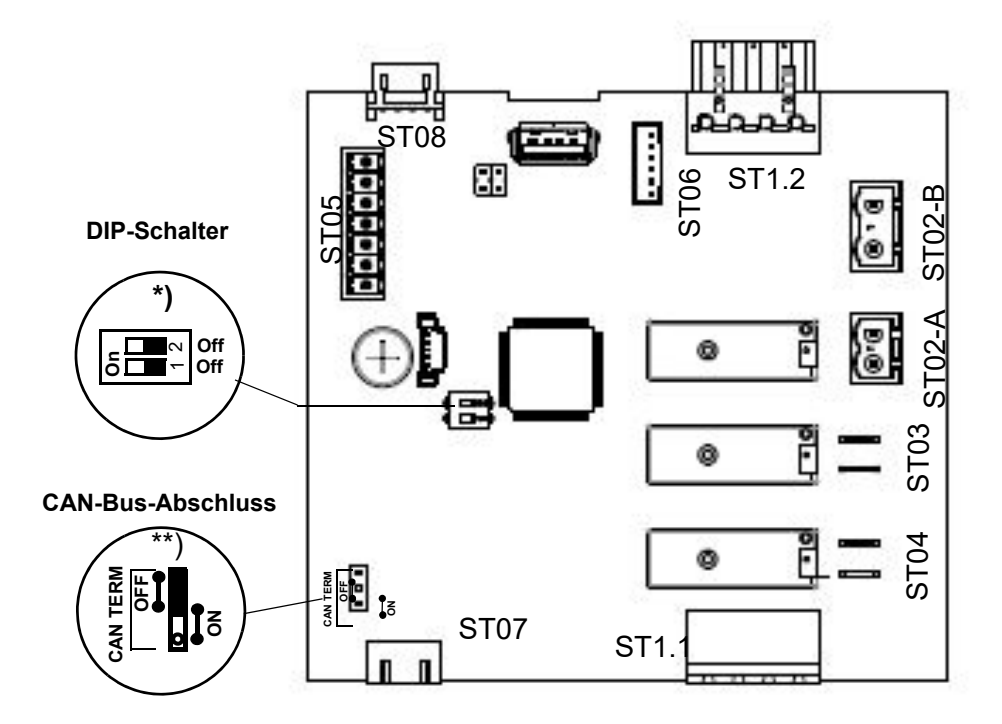

\*) Die DIP-Schalter dienen der CAN-Bus-Adresseinstellung. Sie werden werkseitig entsprechend der Gerätekonfiguration eingestellt. Doppelzylinder-Erweiterungsboard: DIP-Schalter 1-OFF und 2-OFF

FLE-TRPO Erweiterungsboard: DIP-Schalter 1-ON und 2-ON

FLH-TPRO Erweiterungsboard: DIP-Schalter 1-ON und 2-OFF

\*\*) Der Jumper für den CAN-Bus-Abschlusswiderstand steht <u>nur</u> bei der untersten Platine der Anordnung auf "ON", d.h. der Abschlusswiderstand ist wirksam. Bei den darüber angesteckten Platinen ist die korrekte Einstellung "OFF".

#### <span id="page-11-1"></span>**3.4.1 Anschlüsse der Erweiterungsplatine**

#### **Kundenseitige Schnittstellen**

#### **Eingänge/Ausgänge**

**ST05:** nicht verwendet

#### **Systemseitige Schnittstellen**

#### **ST1.1:**

• 4-polige Schraub-/Steckverbindung für den Anschluss von L1 und N und der **Sicherheitskette** 

## **ST1.2:**

• Durchschleifung von ST1.1

#### **ST07:**

• +12 V, GND, CAN-Bus

## **ST08:**

• Durchschleifung von ST07

## **Eingänge**

#### **ST02-B**

- Galvanisch getrennter Eingang (Optokoppler) für Sensorelektrode bei ELDB
- Thermowächteranschluss bei HKDB

#### **ST06:**

• Eingang für Strommesswandler (ELDB)/Niveausteuerung (HKDB) mit automatischer Erkennung

#### **Ausgänge**

#### **ST02-A:**

• Hauptschütz

#### **ST03:**

• Abschlämmpumpe

#### **ST04:**

• Einlassmagnetventil

## <span id="page-12-0"></span>**3.5 Relais-Platine (optional)**

Die Relais-Platine verfügt über drei zusätzliche Relais mit potenzialfreien Öffner-/

Schließer-Kontakten (Kontaktbelastung max. 250 VAC/8 A) zum Schalten oder Steuern

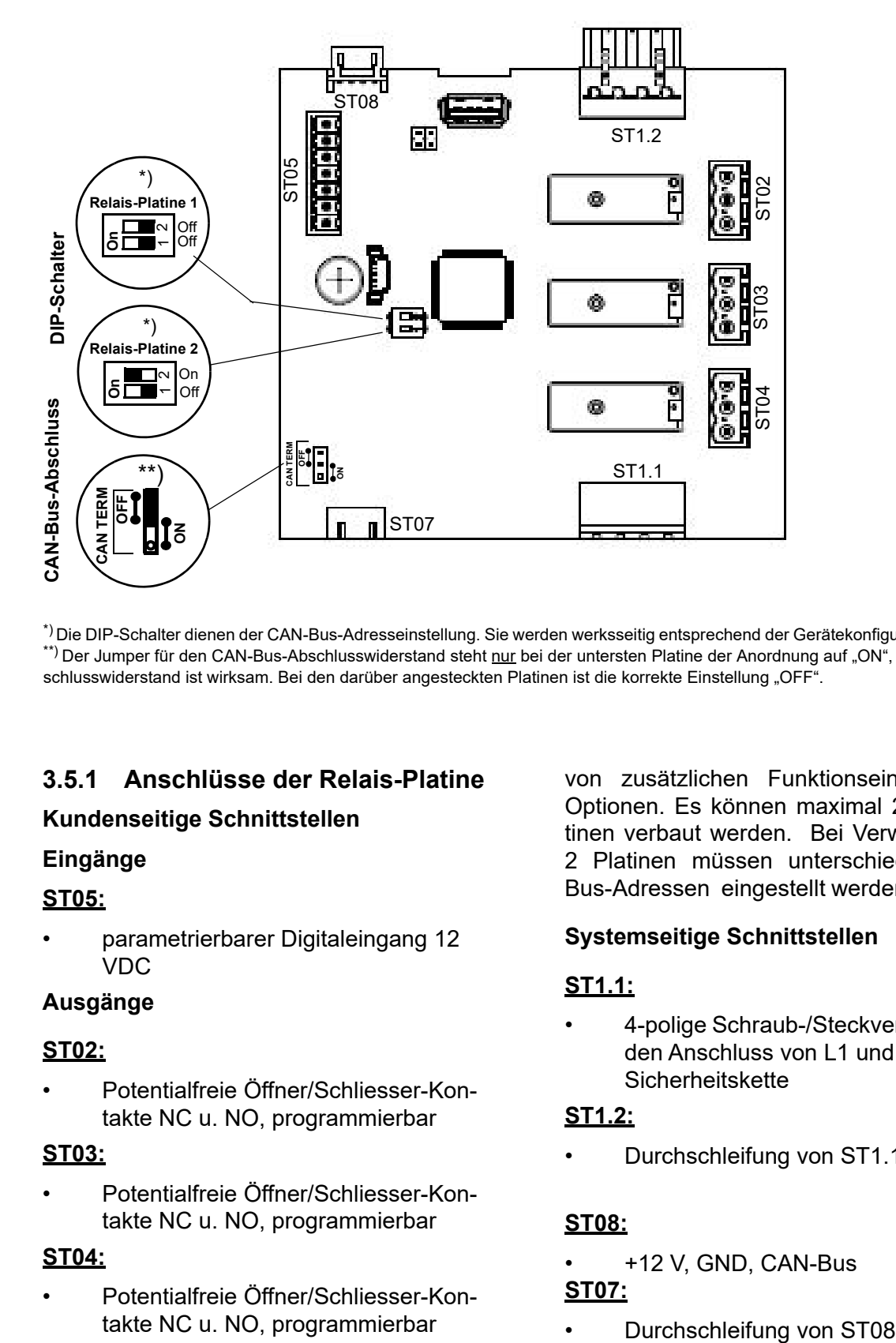

\*) Die DIP-Schalter dienen der CAN-Bus-Adresseinstellung. Sie werden werksseitig entsprechend der Gerätekonfiguration eingestellt. \*\*) Der Jumper für den CAN-Bus-Abschlusswiderstand steht <u>nur</u> bei der untersten Platine der Anordnung auf "ON", d.h. der Abschlusswiderstand ist wirksam. Bei den darüber angesteckten Platinen ist die korrekte Einstellung "OFF".

## <span id="page-12-1"></span>**3.5.1 Anschlüsse der Relais-Platine**

#### **Kundenseitige Schnittstellen**

#### **Eingänge**

#### **ST05:**

• parametrierbarer Digitaleingang 12 VDC

#### **Ausgänge**

#### **ST02:**

• Potentialfreie Öffner/Schliesser-Kontakte NC u. NO, programmierbar

#### **ST03:**

• Potentialfreie Öffner/Schliesser-Kontakte NC u. NO, programmierbar

### **ST04:**

• Potentialfreie Öffner/Schliesser-Kontakte NC u. NO, programmierbar

von zusätzlichen Funktionseinheiten oder Optionen. Es können maximal 2 Relais-Platinen verbaut werden. Bei Verwendung von 2 Platinen müssen unterschiedliche CAN-Bus-Adressen eingestellt werden (s. Abb.).

## **Systemseitige Schnittstellen**

#### **ST1.1:**

• 4-polige Schraub-/Steckverbindung für den Anschluss von L1 und N und der Sicherheitskette

#### **ST1.2:**

• Durchschleifung von ST1.1

## **ST08:**

• +12 V, GND, CAN-Bus

## **ST07:**

## <span id="page-13-0"></span>**3.6 Elektrischer Anschluss**

## **AWARNUNG**

## **Stromschlaggefahr!**

Gefährliche elektrische Spannung!

Sämtliche die elektrische Installation betreffenden Arbeiten dürfen nur durch ausgewiesenes Fachpersonal (Elektriker oder Fachkraft mit gleichwertiger Ausbildung) durchgeführt werden.

## **Bitte beachten**

Die Überwachung der Qualifikation des Fachpersonals liegt in der Verantwortung des Kunden bzw. Betreibers.

# **HINWEIS**

#### **Mögliche Bauteilezerstörung durch elektrostatische Entladung!**

Zum Schutz der empfindlichen elektronischen Bauteile müssen vor den Installationsarbeiten Maßnahmen gegen Beschädigung durch elektrostatische Entladung getroffen werden.

# **HINWEIS**

#### **Gefahr der Beschädigung durch zu hohe Stromaufnahme über die Platine**

Die Steuerplatinen der FlexLine und StandardLine Geräteserie stellen maximal 30 mA zur Verfügung. Sollten Verbraucher mit höheren Strombedarf angeschlossen werden, halten Sie vorab zwingend Rücksprache mit Ihrem Fachhändler.

## <span id="page-13-1"></span>**3.6.1 Anschluss der Steuerspannung**

#### **Geräteausführungen mit separater Steuerspannung:**

Die Steuerspannung von 230 VAC ist an der Platine aufzulegen, die am nächsten zur Kabeldurchführung an der Gehäuseunterseite angeordnet ist. Je nach Ausbaustufe unterscheiden sich die Steckerbezeichnungen:

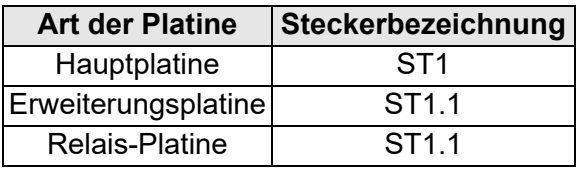

Die Kontaktbelegung ist bei sämtlichen Steckern identisch. L und N sind auf der Platine bezeichnet. Die Kontakte sind zugänglich über einen Klemmleistenadapter, der auf den jeweiligen Stecker aufgesteckt ist.

**Bei Geräteausführungen mit interner Steuerspannung darf keine Spannung auf L und N geführt werden. Die Verdrahtung ist hier vorinstalliert.**

## <span id="page-13-2"></span>**3.6.2 Anschluss der Sicherheitskette**

Zwischen den Klemmen 1 und 2 liegt die sog. Sicherheitskette. In die Sicherheitskette können Sicherheitseinrichtungen eingedrahtet werden. Bei offener Sicherheitskette geht der Befeuchter nicht in den Betrieb bzw. der Betrieb wird unterbrochen.

Es ist aktueller Stand in der Klima-Technik, einen Max.-Hygrostaten in die Sicherheitskette einzubinden. Der Max.-Hygrostat dient als Sicherheitselement bei einer Fehlfunktion des Feuchtefühlers und schützt gegen Überfeuchtung.

## **AWARNUNG**

#### **Stromschlaggefahr!**

Gefährliche elektrische Spannung!

Nach Inbetriebnahme des Geräts liegt bei Standardverdrahtung an Klemme 1 eine Spannung von 230 VAC an.

#### **Sicherheitseinrichtung**

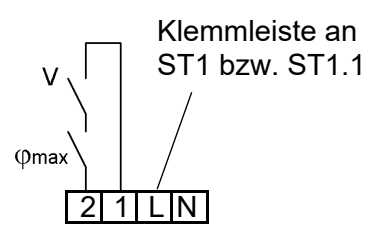

**Klemmen 1/2 an der Hauptplatine (Klemmleiste an ST1) bzw. an der Erweiterungs-/Relais-Platine (Klemmleiste an ST1.1) für den Anschluss der Sicherheitskette** 

## **Bitte beachten**

Bei Werksauslieferung ist die Sicherheitskette nicht geschlossen!

## **Bitte beachten**

Die Kontakte, die auf die Klemmen 1 und 2 gelegt werden, müssen potentialfrei und zum Schalten von 230 VAC geeignet sein.

## <span id="page-14-1"></span>**3.6.4 Betrieb mit aktivem Feuchtefühler oder externem Regler**

Bei Ansteuerung des Dampfluftbefeuchters über einen aktiven Feuchtefühler oder durch einen externen Regler (z.B. eine SPS) können physikalische Steuersignale im Wertebereich 0...10 V, 0...20 mA oder 0...140 Ω verarbeitet werden. Für jede dieser Signalarten steht auf der Platine eine eigene Anschlussklemme zur Verfügung (s. auch Kapitel 7, "Anschlusspläne"). Bezugspotential ist jeweils die Klemme 4, "GND".

#### **Anschlussbeispiele**

Externer Regler

Klemmleiste an ST08

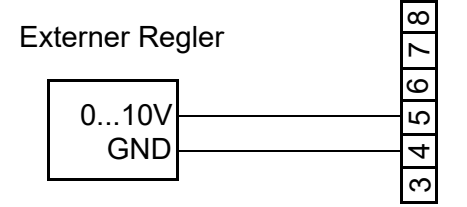

**Klemmen 4/5 an der Hauptplatine (Klemmleiste an ST08) für den Anschluss eines externen Steuersignals 0...10V** 

#### <span id="page-14-0"></span>**3.6.3 Einstufiger Betrieb**

Der Betrieb des Dampfluftbefeuchters wird durch den bauseits zur Verfügung zu stellenden Kontakt über den Klemmen 3 und 5 gesteuert. Der Kontakt muss nur kleinspannungsgeeignet sein.

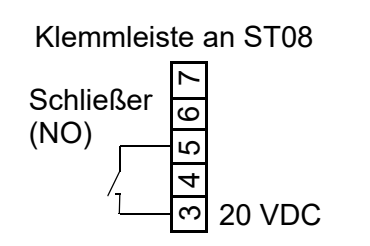

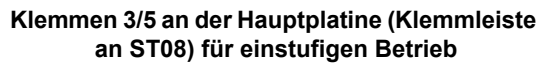

Klemmleiste an ST08

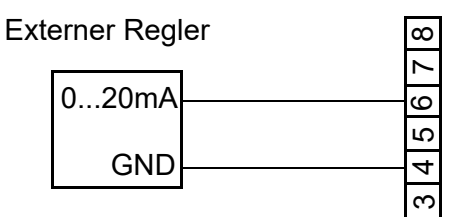

**Klemmen 4/6 an der Hauptplatine (Klemmleiste an ST08) für den Anschluss eines externen Steuersignals 0...20mA** 

#### Feuchtefühler

Klemmleiste an ST08

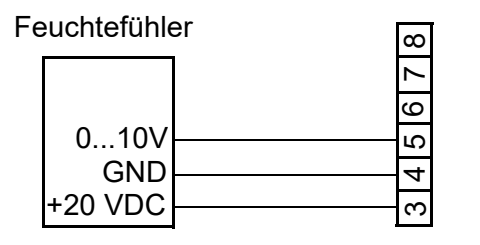

**Klemmen 3/4/5 auf der Hauptplatine (Klemmleiste an ST08) für den Anschluss eines Feuchtefühlers 0...10 V**

Klemmleiste an ST08

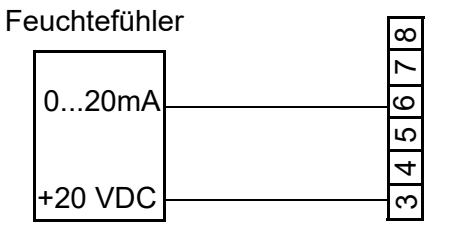

**Klemmen 3/6 auf der Hauptplatine (Klemmleiste an ST08) für den Anschluss eines Feuchtefühlers 0...20mA**

## **Bitte beachten**

Feuchtefühler benötigen eine externe Versorgungsspannung. An Klemme 3 stehen dafür +20 VDC zur Verfügung.

#### **Feuchtefühler mit höherem Strombedarf**

Die Platine stellt maximal 30mA zur Verfügung. Reicht dies für den angeschlossenen Feuchtefühler nicht aus, nutzen Sie die Option eines Trafos zur Spannungsversorgung des Fühlers.

## <span id="page-15-0"></span>**3.6.5 Anschluss des Digitaleingangs**

Der Digitaleingang auf der Hauptplatine sowie der jeweilige Digitaleingang auf der Erweiterungsplatine und den Relais-Platinen (soweit verbaut) kann für Schaltfunktionen verwendet werden. Dazu muss eine seiner Nutzung entsprechende bauseitige Verdrahtung z.B. mit einem Taster oder einem Schalter erfolgen (s. auch Kap. 5.8.8 Untermenü "Funktionen").

#### Beschaltungsbeispiele für Digitaleingang

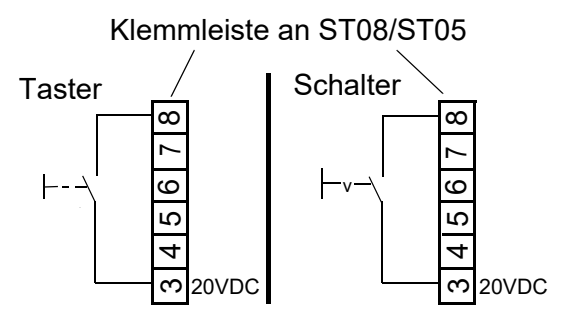

**Klemmen 3/8 zur Beschaltung des Digitaleingangs - Hauptplatine (Klemmleiste an ST08)** 

**- Erweiterungsplatine/Relais-Platine**

 **(Klemmleiste an ST05)**

#### <span id="page-15-1"></span>**3.6.6 Verdrahtung für Regelsignal und Freigabesignal bei Mehrfachgeräten**

Bei Mehrfachgeräten arbeiten separate Befeuchter im Verbund. Das Regelsignal und das Freigabesignal werden - wie oben beschrieben - an das Führungsgerät angeschlossen. Zusätzlich werden Verbindungsleitungen zwischen dem Führungsgerät und dem/den Folgegerät/en hergestellt (bauseitige Leistung). Das Folgegerät erhält damit vom Führungsgerät ein Stellsignal und das weitergeleitete (potentialfreie) Freigabesignal.

Die Verdrahtung für Regelsignal und Freigabesignal ist bei Mehrfachgeräten folgendermaßen zu realisieren:

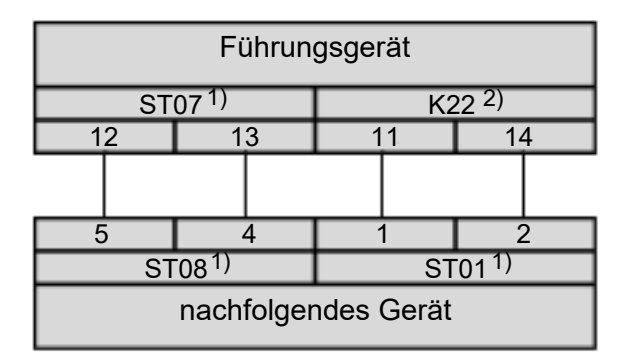

<sup>1)</sup> ST0x<sup>"</sup> bezeichnet den Stecker auf der Hauptplatine des Führungsgeräts

 $2$ .K22" ist das Relais, das für den Anschluss des nachfolgenden Geräts verwendet wird

# <span id="page-16-0"></span>**4. Das Display**

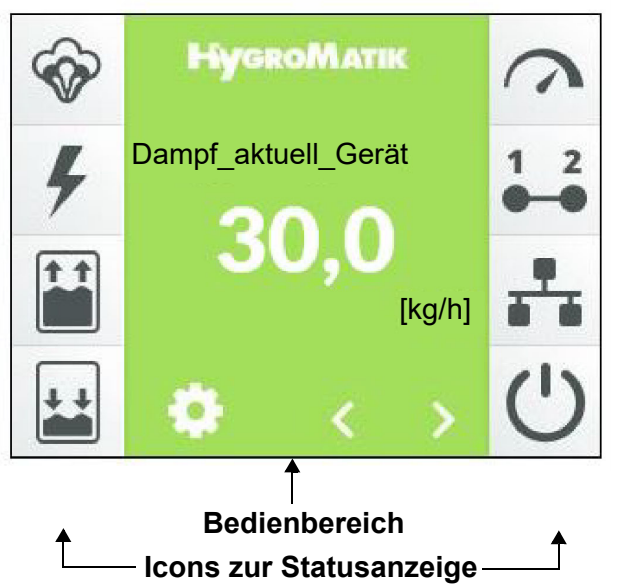

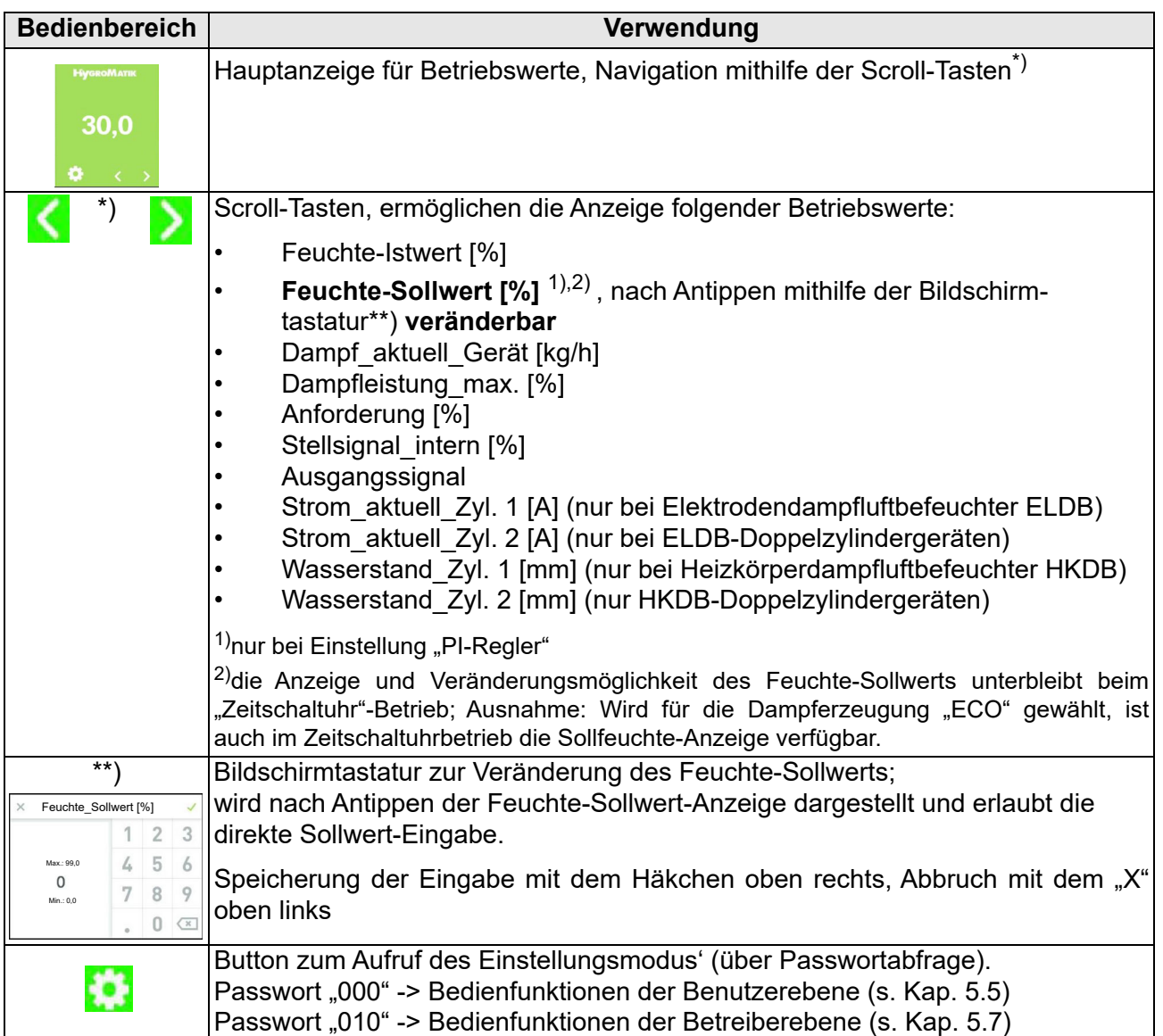

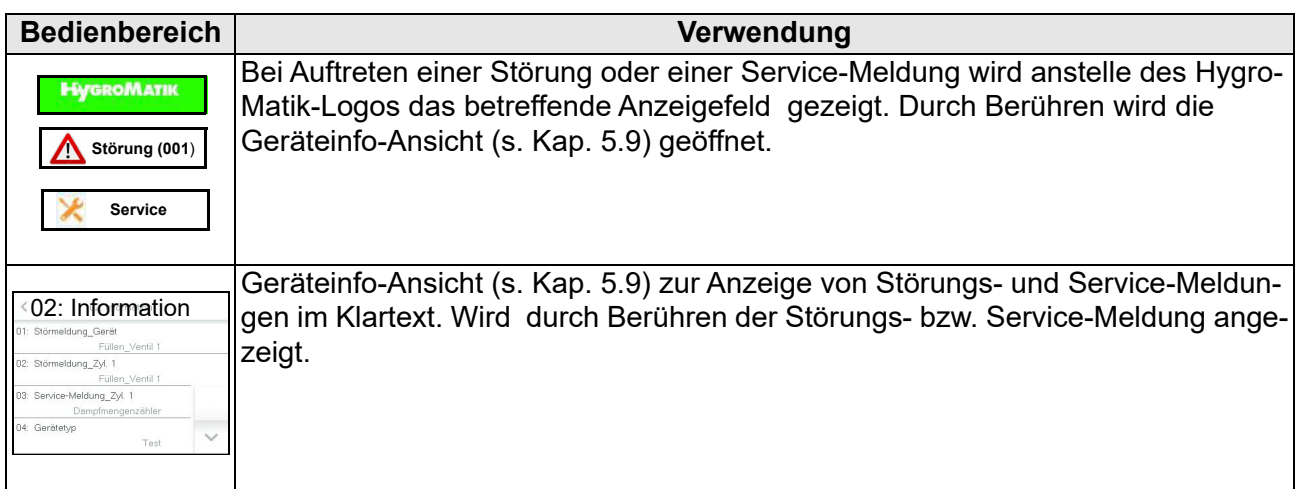

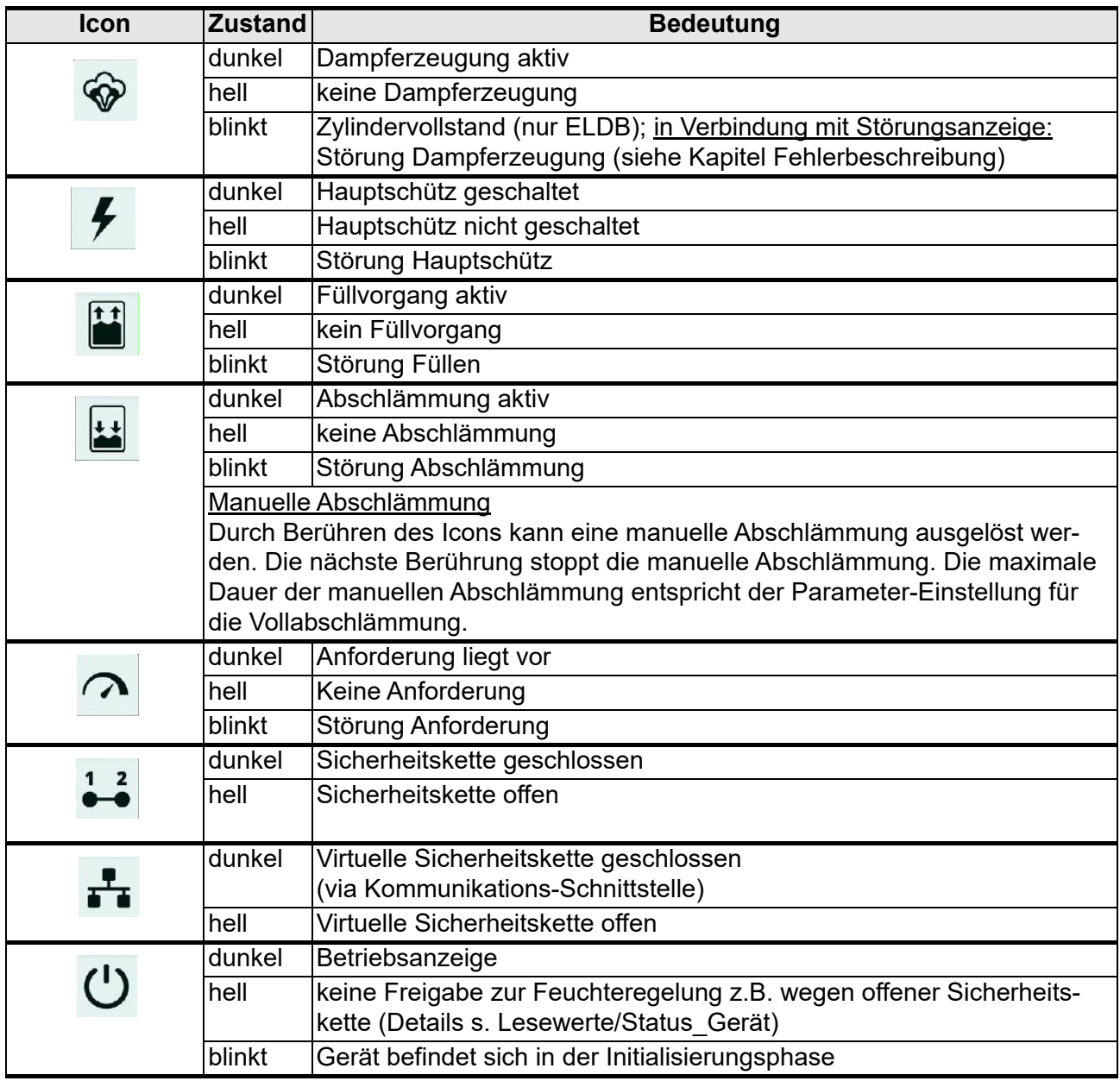

## <span id="page-18-0"></span>**5. Bedienung der Steuerung**

## <span id="page-18-1"></span>**5.1 Bedienungsgrundlagen**

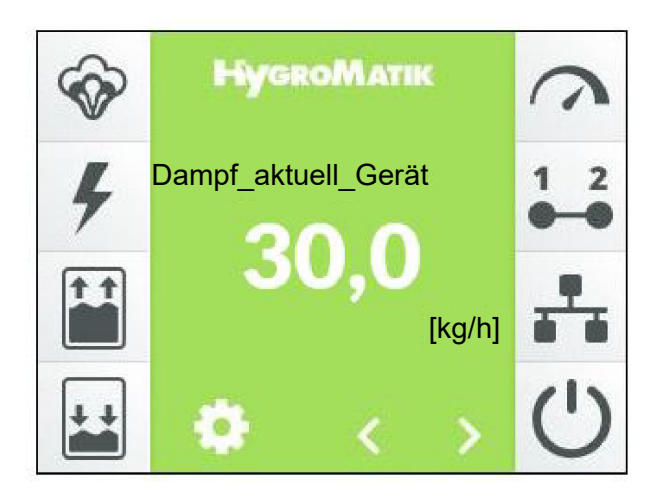

Die Bedienung erfolgt über das eingebaute berührungsempfindliche 3,5-Zoll-Display. Es ermöglicht alle Bedienschritte, die für die Geräteeinstellung und den Gerätebetrieb erforderlich sind. Neben der Bedienung direkt am Gerät ist die Fernbedienung durch eine Gebäudeleittechnik oder eine SPS unter Verwendung der Kommunikations-Schnittstelle möglich. Für diesen Einsatzfall ist eine ergänzende Dokumentation von HygroMatik erhältlich.

#### Bildschirmansichten

Die Bedienstruktur verwendet mehrere Bildschirmansichten, die in der Tabelle weiter unten schematisch dargestellt sind.

#### **Benutzerführung**

Bei der Benutzerführung wird unterschieden zwischen der "Benutzerebene" und der "Betreiberebene".

Während auf der Benutzerebene nur eine grundlegende Gerätebedienung vorgenommen werden kann, erlaubt die Betreiberebene auch umfangreiche Parameter- und Geräte-Einstellungen. Die 2. untenstehende Tabelle verdeutlicht dies noch einmal. In den Abschnitten 5.5 und 5.7 sind die möglichen Bedienfunktionen der beiden Ebenen dargestellt.

## **Übersicht über die Bildschirmansichten**

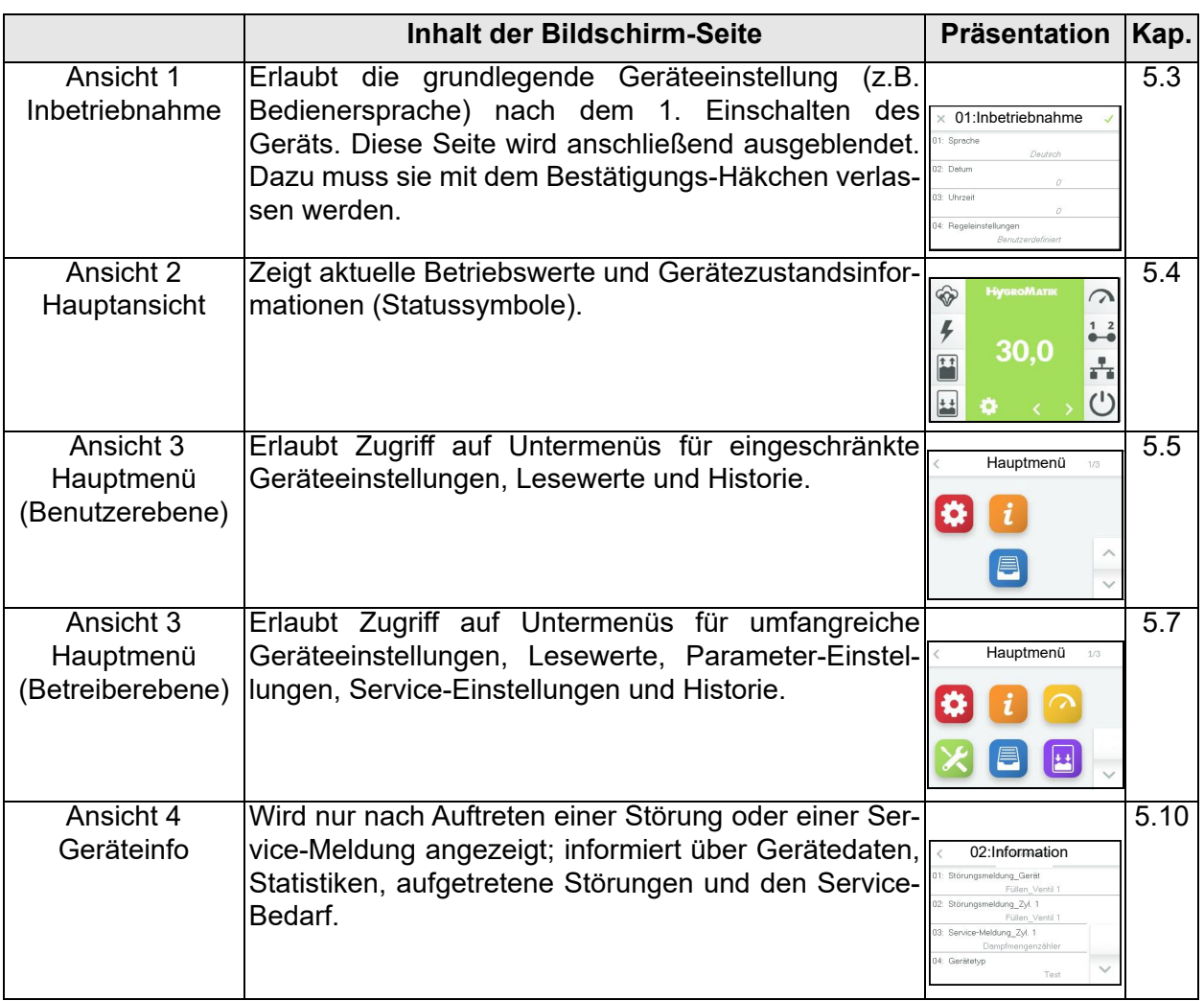

#### **Bedienungsumfänge der Benutzerebene/ Betreiberebene**

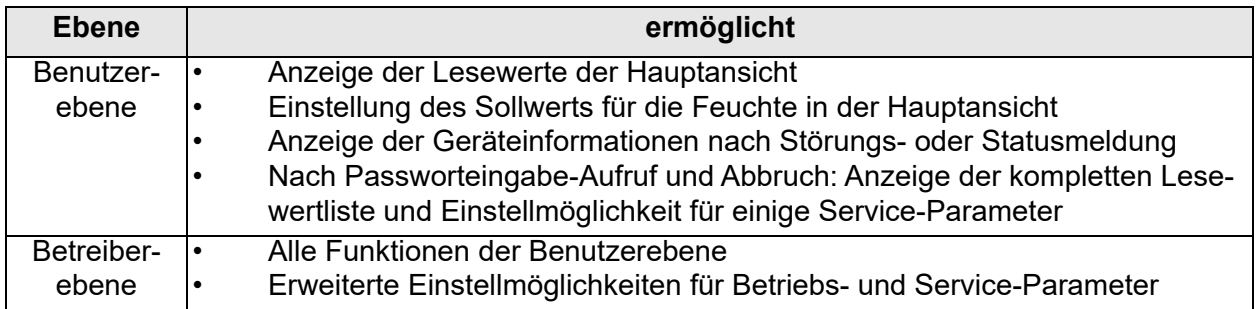

## <span id="page-20-0"></span>**5.2 Ansicht 1 - Inbetriebnahme**

Nach dem Anschluss an das Stromnetz und erstmaligen Betätigen des Steuerschalters erscheint nach dem Selbsttest der Steuerung im Display die Inbetriebnahme-Ansicht für die grundlegenden Geräteeinstellungen:

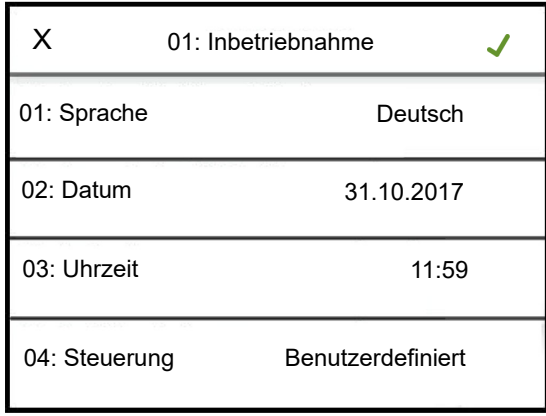

## <span id="page-20-1"></span>**5.2.1 Einstellung der Sprache**

» Berühren der Zeile mit dem Parameter "01: Sprache". Folgende Bildschirmmaske wird angezeigt:

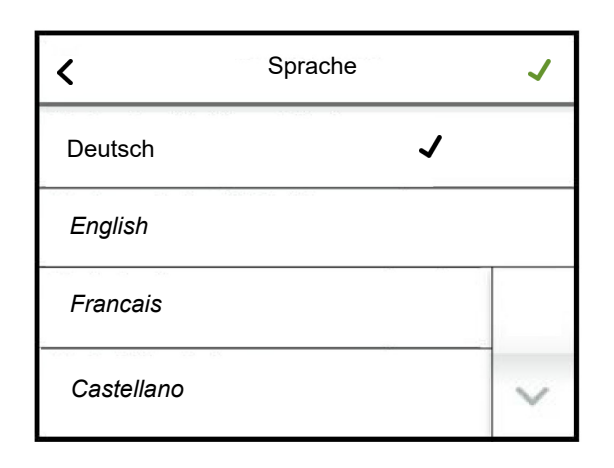

Die aktuelle gewählte Sprache ist durch ein Häkchen in der betreffenden Zeile markiert. Mit Berühren des Scroll-Down-Buttons wird bei Bedarf die 2. Seite der Bildschirmmaske angezeigt.

- » Änderung der Sprache durch Berühren der Sprachauswahl, wenn gewünscht
- » Bestätigung der Eingabe und Rückkehr zur "Inbetriebnahme"- Ansicht mit dem grünen Häkchen oben rechts (Abbruch durch Berühren des "X" oben links)

## <span id="page-20-2"></span>**5.2.2 Eingabe von Datum und Uhrzeit**

Die Parameter "02: Datum" und "03: Uhrzeit" erfordern die Eingabe von Ziffern. Dazu wird nach Antippen der betreffenden Zeile eine Bildschirmmaske mit einer virtuellen Tastatur und einem Eingabefeld im Datums- oder Uhrzeit-Format angezeigt.

Exemplarisch wird nachstehend die Datumseingabe beschrieben:

» Antippen der Zeile "02: Datum". Folgende Bildschirmmaske wird angezeigt:

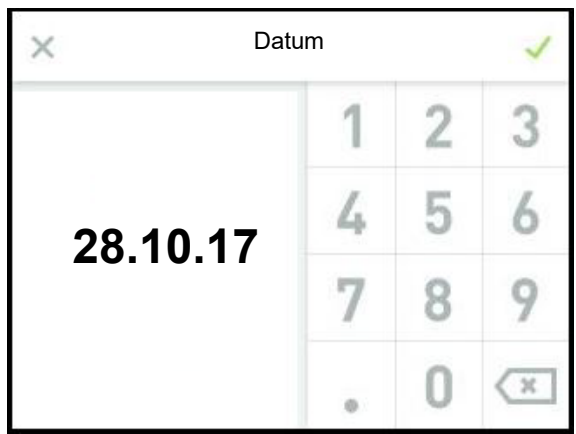

» Eingabe des Datums im Format TT.MM.JJ (T=Tag, M=Monat, J=Jahr) nur als Ziffern (die Trennpunkte werden automatisch hinzugefügt)

» Bestätigung der Eingabe und Rückkehr zur "Inbetriebnahme"- Ansicht mit dem grünen Häkchen oben rechts (Abbruch durch Berühren des "X" oben links)

## <span id="page-21-0"></span>**5.2.3 Regeleinstellungen**

Im nächsten Schritt wird das Regelverhalten der Steuerung festgelegt. In der Bildschirmmaske werden die gebräuchlichsten Kombinationen aus Betriebsart der Steuerung (1 stufig, mit externem Regler, mit dem internen PI-Regler, über die Kommunikations-Schnittstelle angesteuert), dem Ansteuersignaltyp (Spannungs-, Strom- oder Widerstandssignal) und dem Ansteuersignalbereich (z.B. 0...10 V) angeboten. Sofern diese Größen bereits anderweitig eingestellt wurden, erscheint das Auswahlhäkchen in der Zeile "Benutzerdefiniert".

Die Parameter werden jeweils in Blöcken auf einer Bildschirmseite angezeigt, die maximal 4 Einträge umfassen. Zwischen den einzelnen Anzeigeblöcken kann mit den Scroll-Tasten gewechselt werden.

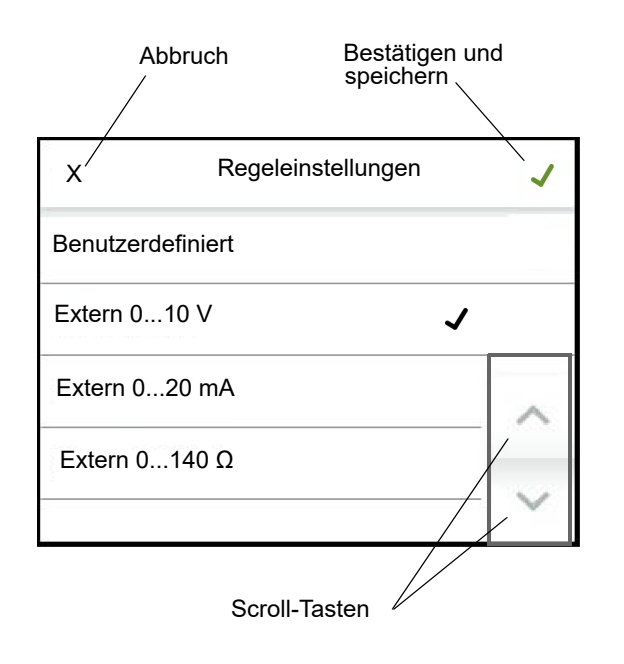

- » Bestätigung der Eingabe und Rückkehr zur "Inbetriebnahme"-Ansicht mit dem grünen Häkchen oben rechts (Abbruch durch Berühren des "X" oben links)
- » Durch erneutes Antippen des grünen Häkchens oben rechts werden die Eingaben gespeichert und die Inbetriebnahme-Ansicht wird verlassen (Abbruch durch Berühren des "X" oben links)

Die Inbetriebnahme ist nun abgeschlossen. Sofern die Inbetriebnahme-Ansicht mit dem Bestätigungshäkchen verlassen wurde, wird automatisch die Hauptansicht im Display dargestellt.

Die Inbetriebnahme-Ansicht wird zukünftig nicht mehr angezeigt. Spätere Änderungen an den während der Inbetriebnahme aufgeführten Parametern müssen dann in der Betreiberebene in den Untermenüs "Einstellungen" und "Steuerung" erfolgen.

## <span id="page-22-0"></span>**5.2.4 Aufstellung der Inbetriebnahme-Parameter**

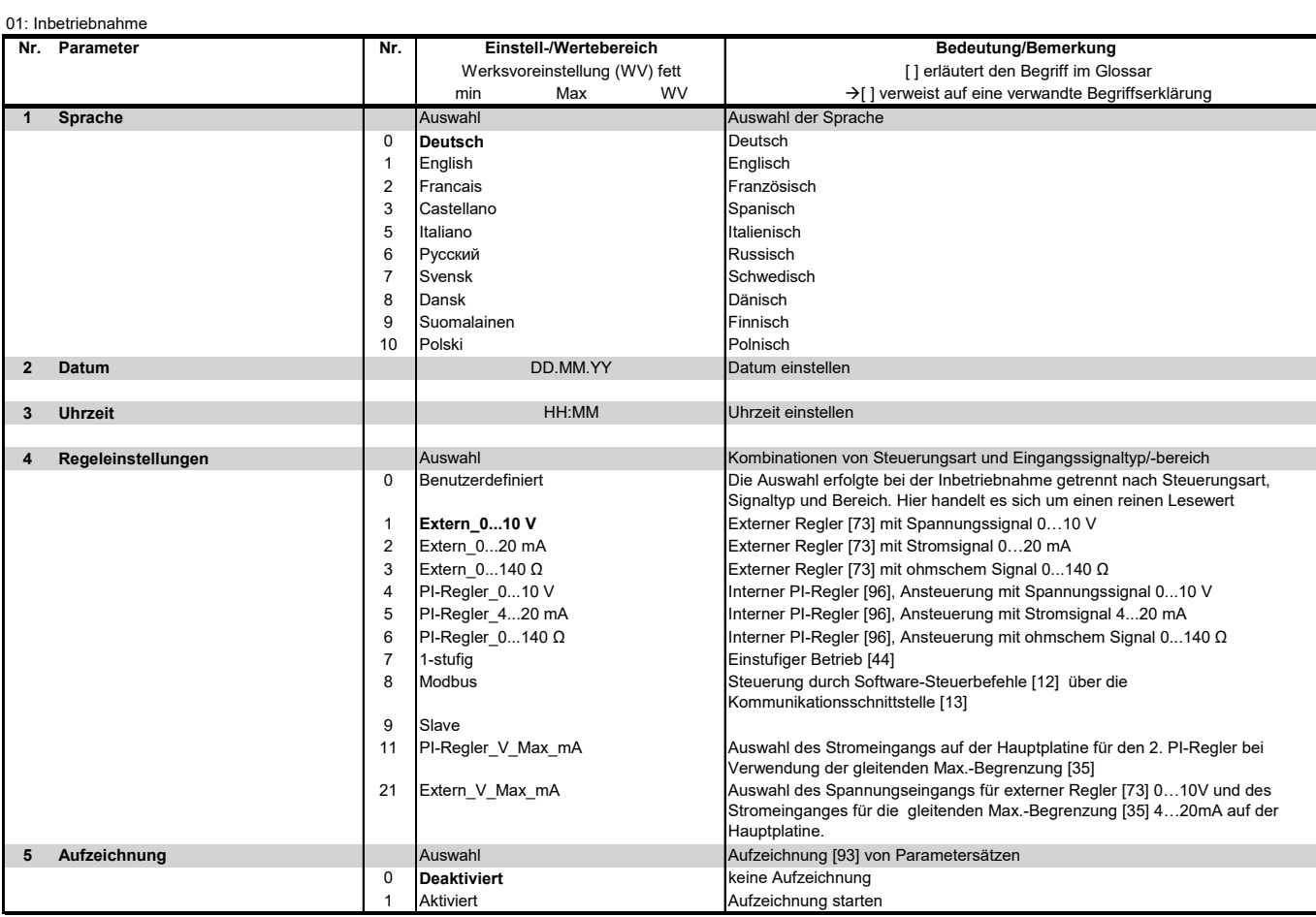

## <span id="page-23-0"></span>**5.3 Ansicht 2 - Hauptansicht**

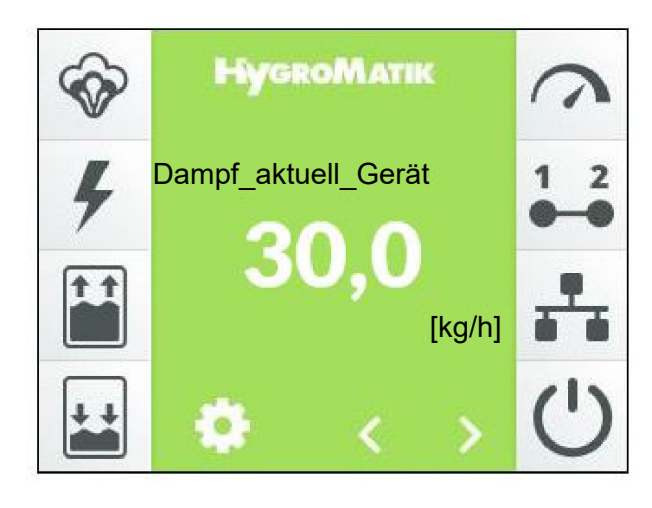

Die Hauptansicht wird nach dem Einschalten des Geräts im Display dargestellt, sofern es sich nicht um die Erstinbetriebnahme (s. Abschnitt "Erstinbetriebnahme") handelt. In der Hauptansicht werden aktuelle Betriebswerte als numerische Angaben sowie Statusinformationen in Form von Symbolen dargestellt. Die Beschreibung der Anzeigeelemente ist im Abschnitt 4 "Das Display" erfolgt. Ein blinkendes Symbol zeigt immer eine Störung an.

Die linke Reihe der Symbole bezieht sich auf die Betriebszustände des Geräts. Die rechte Symbolreihe zeigt den Status von Freigaben an. Damit die Dampfproduktion erfolgt, müssen sämtliche Symbole auf der rechten Display-Seite aktiv sein.

Mit den Scroll-Tasten  $\leq$  und  $\geq$  kann der Bediener sich durch die Liste von Anzeigewerten in der Hauptanzeige (s. Abschnitt 4, "Das Display") bewegen. Mit Ausnahme des Feuchte-Sollwerts, der nur bei Betrieb der Steuerung mit dem internen PI-Regler angezeigt wird und verändert werden kann, handelt es sich ausschließlich um Lesewerte. Die angezeigten Werte sind in der Tabelle im nachstehenden Abschnitt dargestellt und erläutert.

Wenn eine Störung aufgetreten ist oder eine Service-Meldung erfolgt, wird anstelle des HygroMatik-Logos ein Anzeigefeld mit der betreffenden Meldung dargestellt. Durch Berühren dieses Felds gelangt der Bediener zur Geräteinfo-Ansicht.

Die Helligkeit der Hauptansicht wird nach voreingestellter Zeit reduziert (Display-Helligkeit wird "gedimmt"). Dann werden auch die beiden Scroll-Icons und das Einstellungs-Symbol ausgeblendet. Durch Berühren des Displays wird der ursprüngliche Zustand wiederhergestellt.

Die Werte für die normale Display-Helligkeit und für den gedimmten Zustand sind vom Bediener einstellbar ebenso wie die Zeitdauer der Hauptanzeige, bis sie in den gedimmten Zustand überführt wird (siehe Kapitel 5.6).

Die Hauptmenüs der Benutzerebene und der Betreiberebene (Bildschirmansicht 3) werden über das Berühren des F1-Symbols erreicht.

#### **Tabelle der in der Hauptanzeige verfügbaren Lesewerte und des Feuchte-Sollwerts (nur bei Betrieb mit dem internen PI-Regler)**

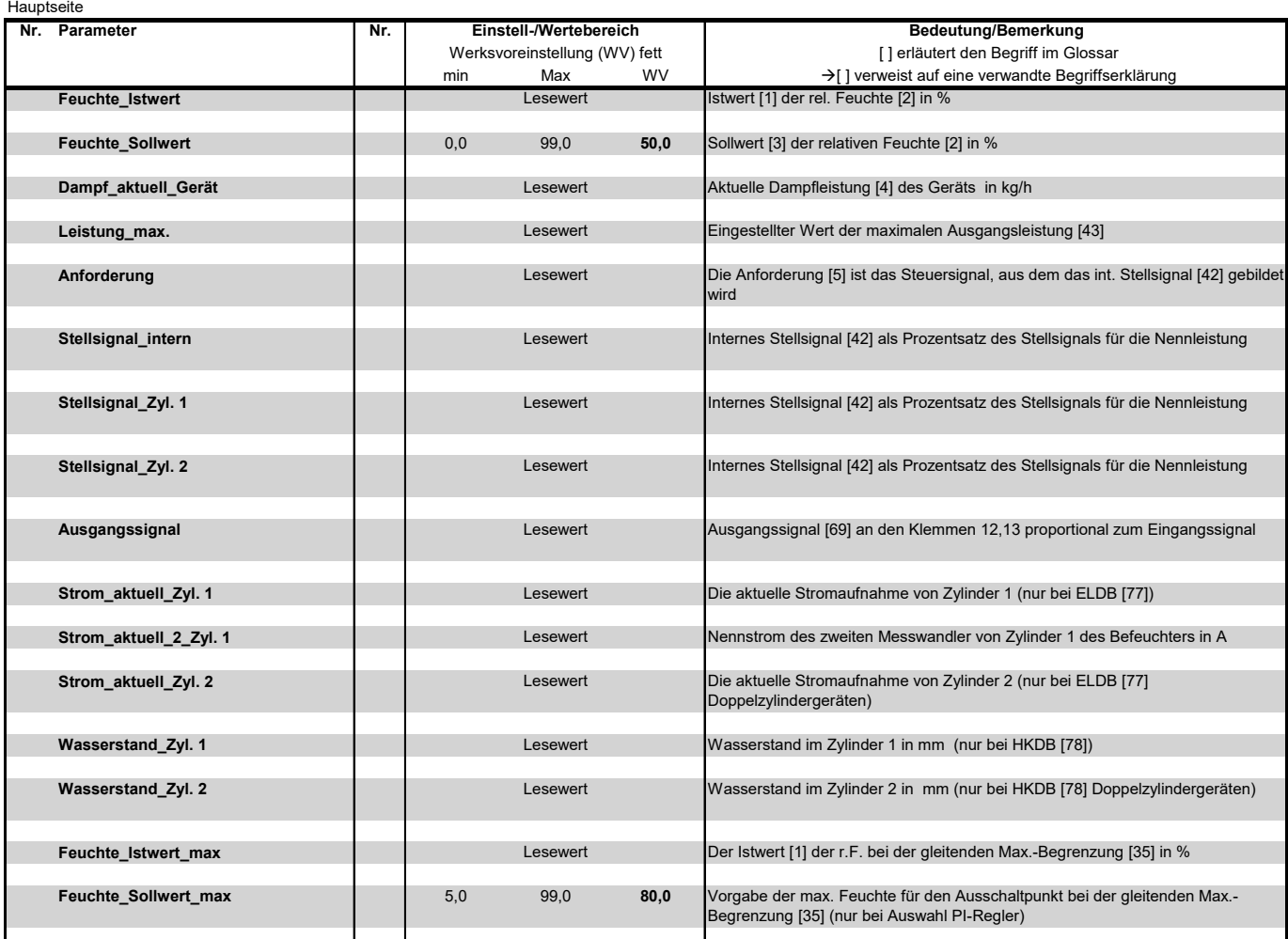

## <span id="page-24-0"></span>**5.3.1 Ändern der Sollfeuchte**

- » Mit < oder > "Feuchte-Sollwert [%]" auswählen.
- » Feuchte-Sollwert-Anzeige antippen.
- » Auf der geöffneten Bildschirmtastatur den Wert des neuen Feuchte-Sollwerts eingeben.
- » Bestätigung der Eingabe und Abspeicherung mit dem Häkchen oben rechts, Abbruch mit dem "X" oben links.

## <span id="page-24-1"></span>**5.4 Passwort-Eingabe**

Das Passwort bestimmt darüber, ob das Hauptmenü der Benutzer- oder der Betreiberebene angeboten wird. Die verwendeten Passwort-Codes sind:

**Code 000**: Das Hauptmenü der Benutzerebene wird zugänglich gemacht. Es genügt allerdings, die Passwortabfrage mit dem grünen Häkchen zu verlassen, ohne vorher den Code explizit einzugeben.

**Code 010**: Das Hauptmenü der Betreiberebene wird zugänglich gemacht.

Der Aufruf der Passwort-Eingabe erfolgt in der Hauptansicht durch Berühren des Symbols. Zur Passworteingabe wird eine virtuelle Tastatur im Display dargestellt:

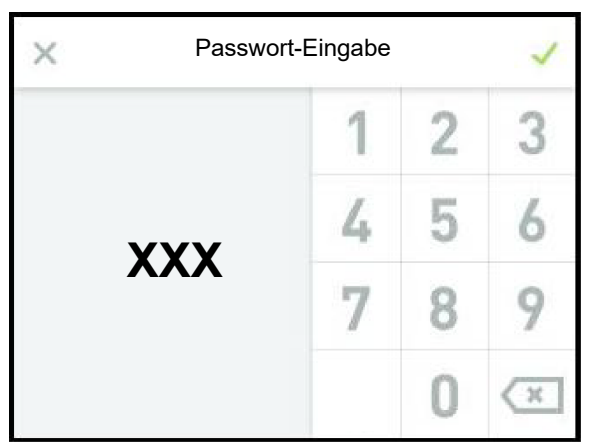

Um auf die Benutzerebene zu gelangen, reicht es, das X-Symbol (links oben) auszuwählen. Die Betreiberebene wird durch sequentielle Eingabe der Code-Ziffern "0", "1" und "0" und das Bestätigen mit dem grünen Häkchen (rechts oben) erreicht.

## <span id="page-25-0"></span>**5.5 Ansicht 3 - Hauptmenü (Benutzerebene)**

Nach Auswahl der Benutzerebene werden die Icons der Untermenüs dargestellt, die dem Benutzer zur Verfügung stehen:

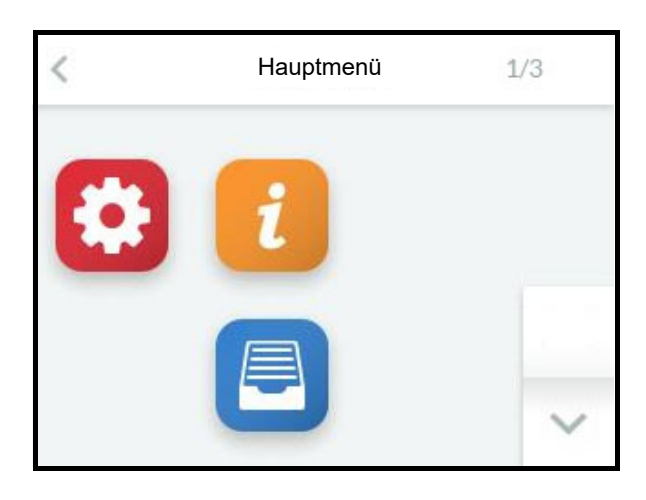

## <span id="page-25-1"></span>**5.6 Untermenüs der Benutzerebene**

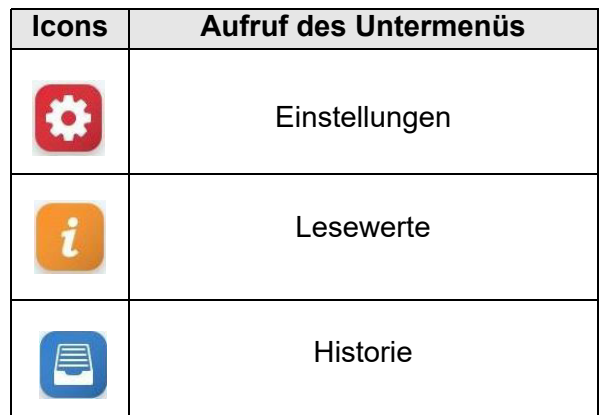

Durch Berühren des betreffenden Icons gelangt der Bediener auf die Bildschirmseite, auf der die Parameter der jeweilige Gruppe zur Auswahl, Ansicht oder Veränderung angeboten werden.

## **Aufbau der Bildschirmseiten**

Die Eingabefelder, in denen Veränderungen vorgenommen werden können, sind in *kursiver* Schrift dargestellt. Je nach Parameter hat die Eingabe zu erfolgen durch:

- die Auswahl unter vordefinierten Angeboten (Multiple choice, s. Beispiel 1)
- die Eingabe von numerischen Werten mithilfe einer Bildschirm-Tastatur (s. Beispiel 2).

Beispiel 1: Auswahl der Bedienersprache:

Auf dem Bildschirm ist durch Berühren des Icons "Einstellungen" und danach "Sprache" die Sprachauswahl aufzurufen:

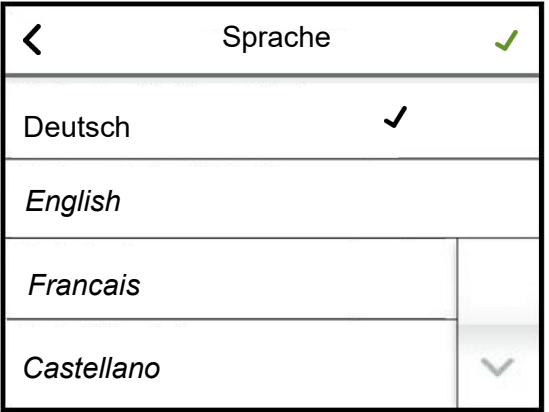

Durch Berühren der gewünschten Sprache erscheint das schwarze Häkchen in der entsprechenden Zeile. Mit dem grünen Häkchen (oben rechts) wird die Auswahl übernommen und der Rücksprung zum übergeordneten Bildschirm vorgenommen.

Soll die Einstellung unverändert bleiben, ist der Rücksprung unmittelbar mit dem  $\zeta$ -Icon (oben links) möglich.

Beispiel 2: Einstellung der Display-Helligkeit

Auf dem Bildschirm ist durch Berühren von "Display Beleucht. normal" die Eingabemaske aufzurufen:

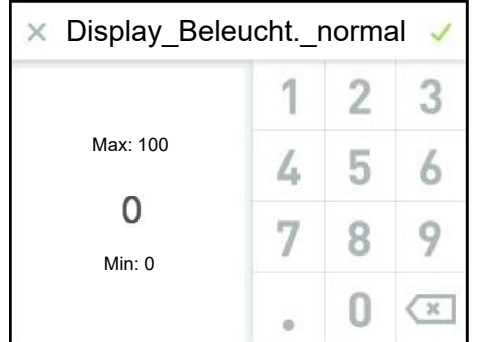

Die eingestellte Display-Helligkeit wird angezeigt und kann mithilfe der Tastatur verändert werden. Übernahme und Rücksprung mit dem grünen Häkchen, Verlassen der Eingabemaske ohne Änderung mit dem "X".

Die Bildschirmmasken werden nach einer gewissen Zeit ausgeblendet. Es wird dann die Hauptansicht im Display gezeigt. Die Zeitdauer bis zur Rückkehr zur Hauptansicht ist vom Bediener einstellbar.

Soll nach dem automatischen Verlassen einer Bildschirmmaske durch Time-out (Zeitablauf) ein Untermenü erneut aufgerufen werden, kann dies nur über das Einstellungssymbol in der Hauptansicht erfolgen. Damit ist auch eine erneute Passwort-Eingabe erforderlich. Solange der Bediener sich im Bereich des Hauptmenüs bewegt, bleibt der vorhandene Zugriff erhalten, d.h. es ist keine erneute Passwort-Eingabe erforderlich.

## <span id="page-26-0"></span>**5.6.1 Untermenü Einstellungen**

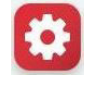

#### Tabelle der "Einstellungen"-Parameter (Benutzerebene)

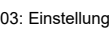

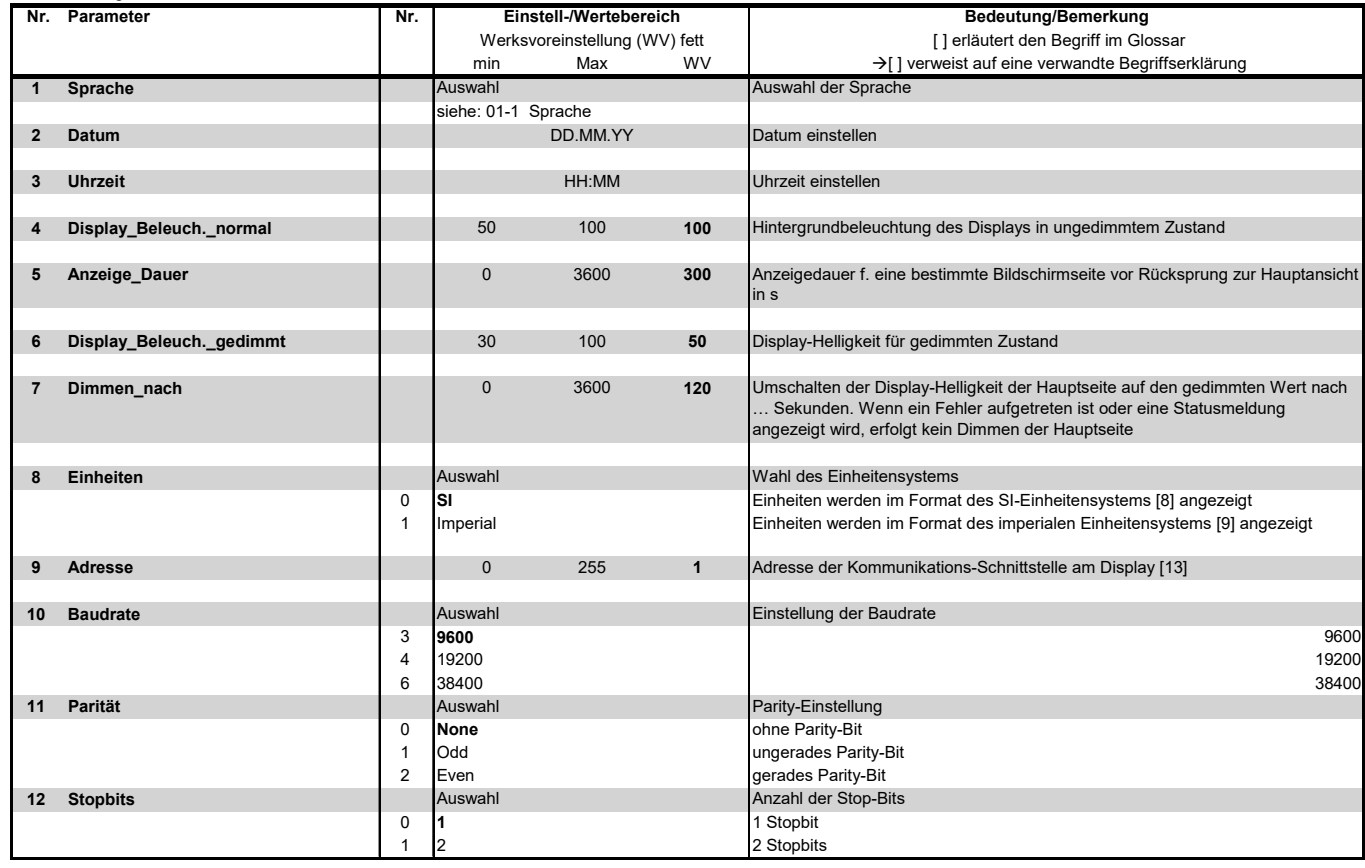

## <span id="page-27-0"></span>**5.6.2 Untermenü Lesewerte**

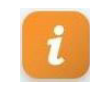

## **Lesewerte-Tabelle (auf der Benutzer- und der Betreiberebene sichtbar)**

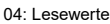

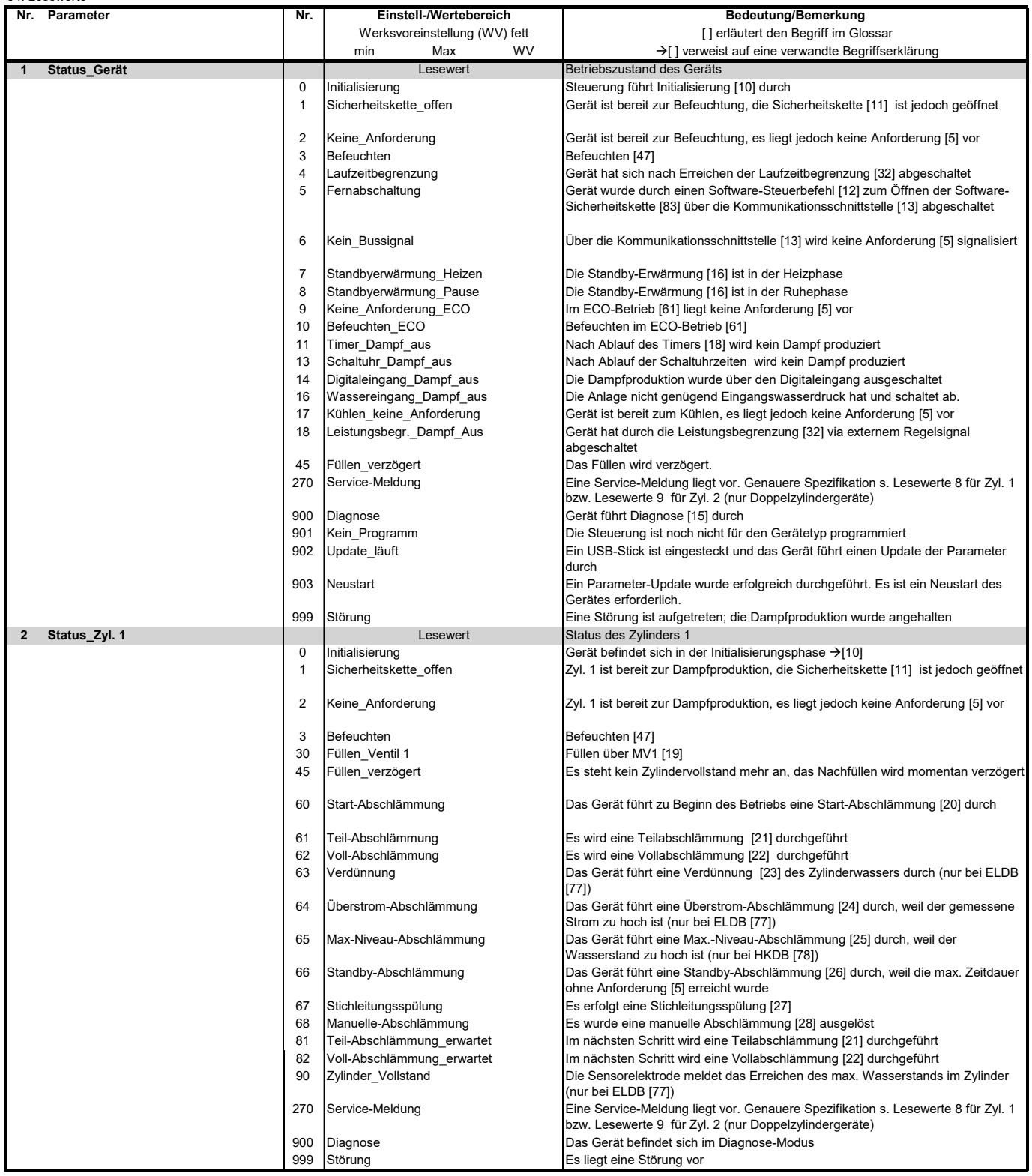

## **Fortsetzung der Lesewert-Tabelle**

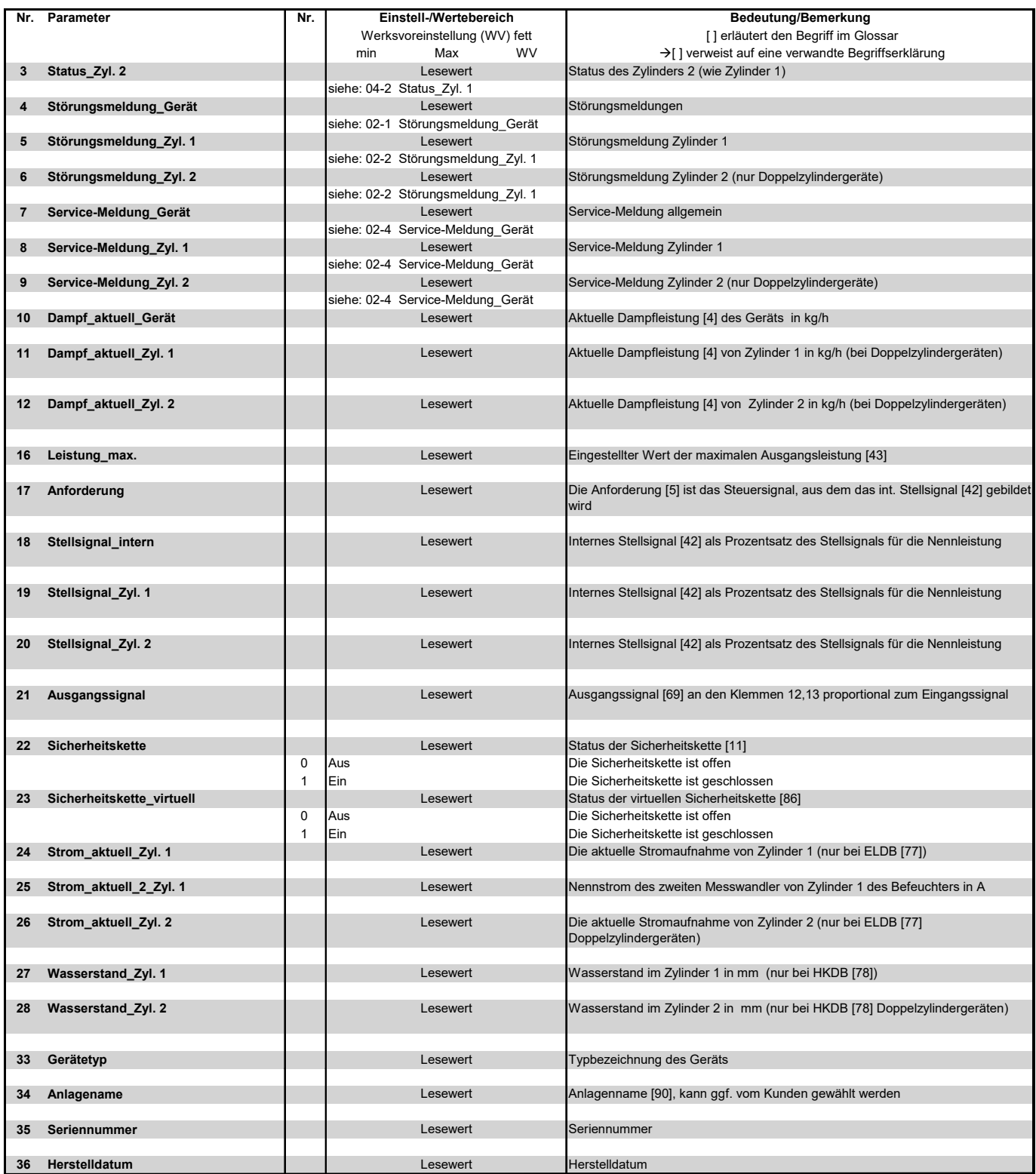

## **Fortsetzung der Lesewert-Tabelle**

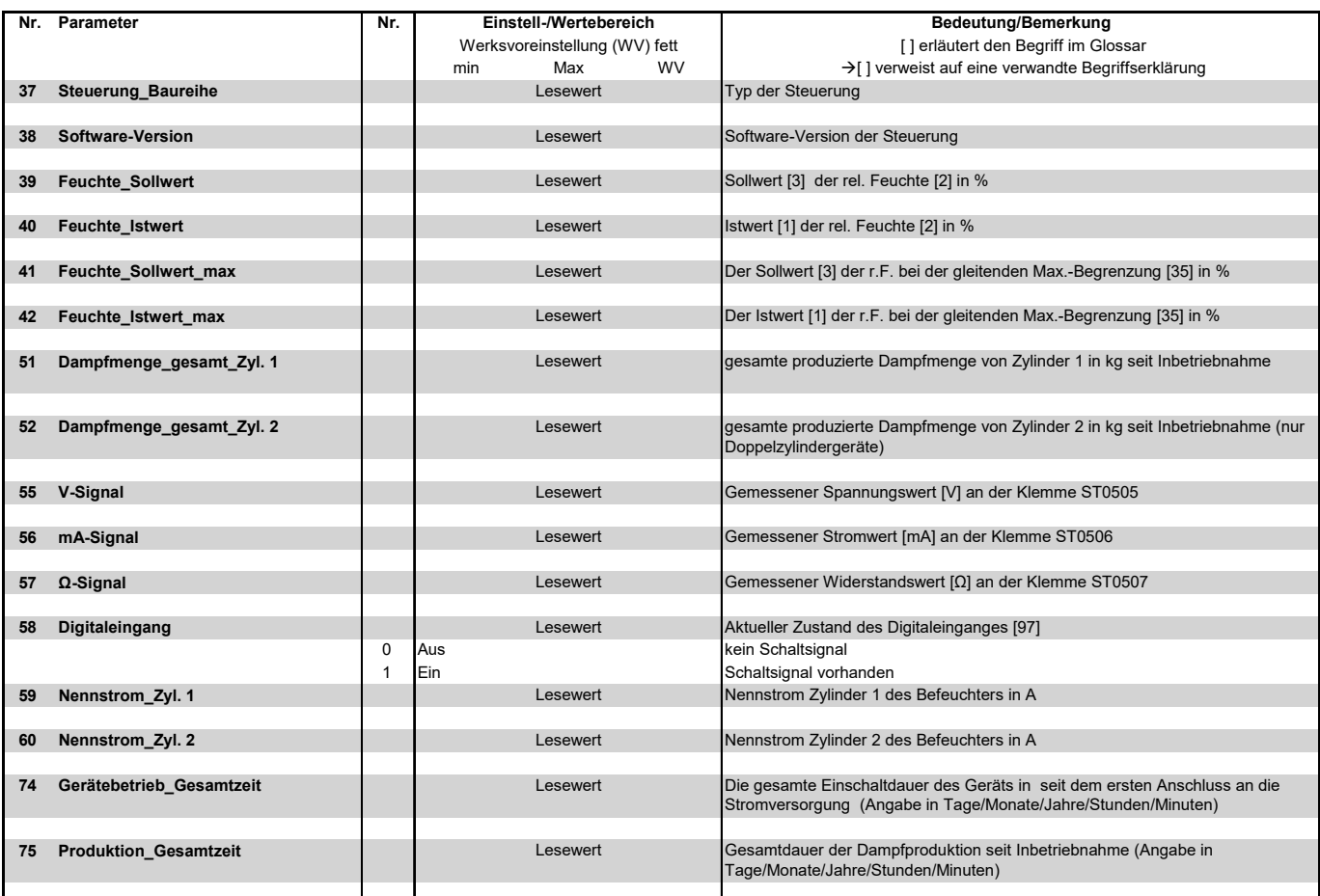

Die Parametrierung des Feuchte\_Sollwert bzw. Feuchte\_Istwert ist nur bei aktiviertem PI-Regler verfügbar (siehe Parameter Inbetriebnahme: 01-4)

#### <span id="page-30-0"></span>**5.6.3 Untermenü Historie**

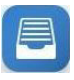

Dieses Untermenü ist identisch auf der Benutzer- und auf der Betreiberebene sichtbar.

### **5.6.3.1 Erläuterung zur Historien-Verwaltung**

Die Steuerung speichert umlaufend Störungsmeldungen. Wenn 10 Störungsmeldungen vorhanden sind, wird die älteste von einer aktuellen Eintragung überschrieben. Ein Störungsmeldungssatz besteht aus folgenden Eintragungen:

- 1. Datum der Störungsmeldung
- 2. Inhalt der Störungsmeldung
- 3. Häufigkeit der Störungsmeldung
- 4. Störungsauslöser (Ursprung der Störung)

Tritt die identische Störung mehrfach in Folge auf, wird der erste diese Störung betreffende Eintrag mit dem Datum der letzten Auftretens aktualisiert und die Häufigkeit hochgezählt. Es erfolgt kein Eintrag einer neuen Störungsmeldung.

Anders verhält es sich, wenn eine bestimmte Störung mehrfach auftritt, aber nicht in direkter Folge. Dann wird jeweils eine neue Störungsmeldung geschrieben.

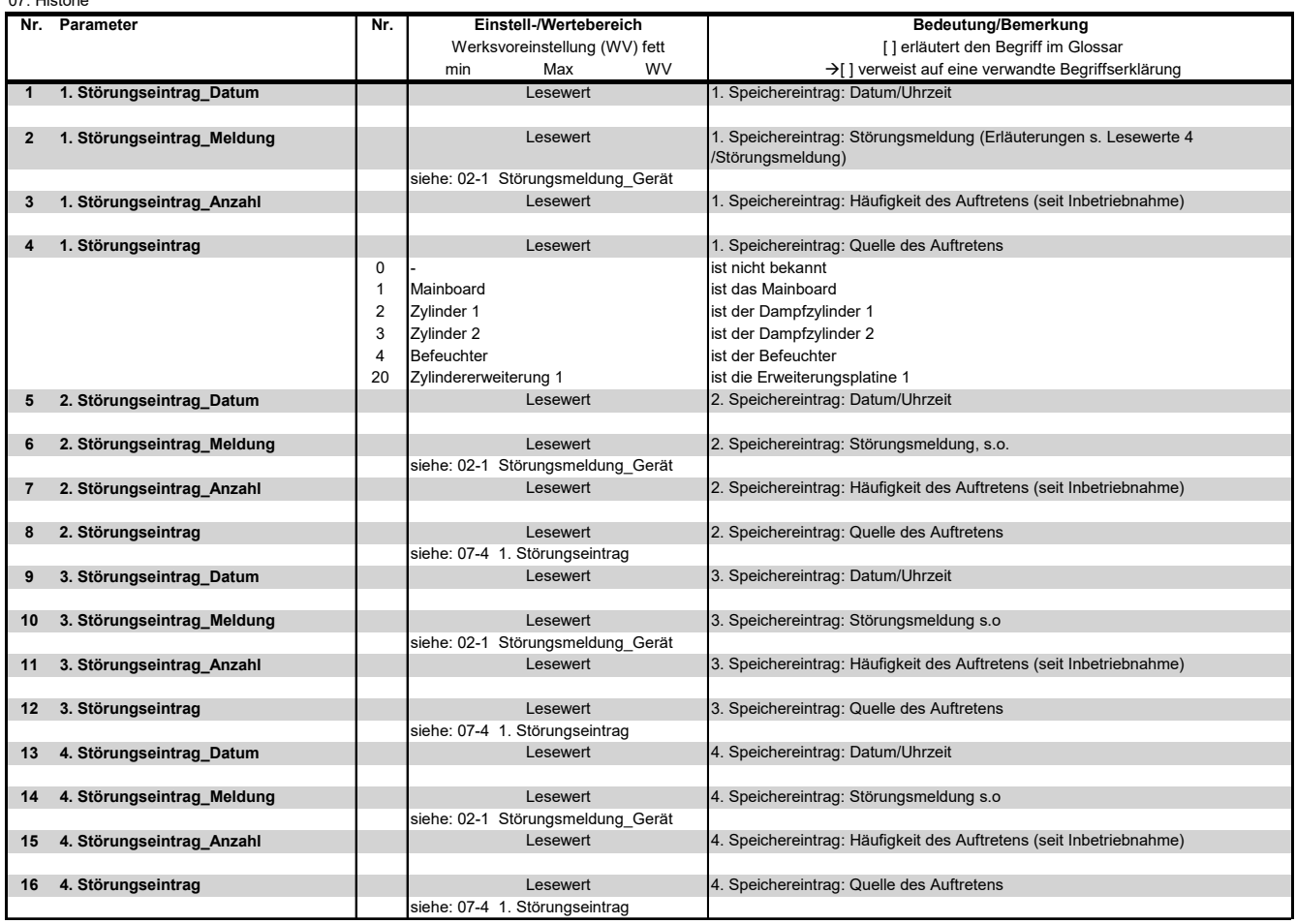

**Tabelle des Historie-Aufbaus**

07: Historie

## **Fortsetzung Parameter Historie**

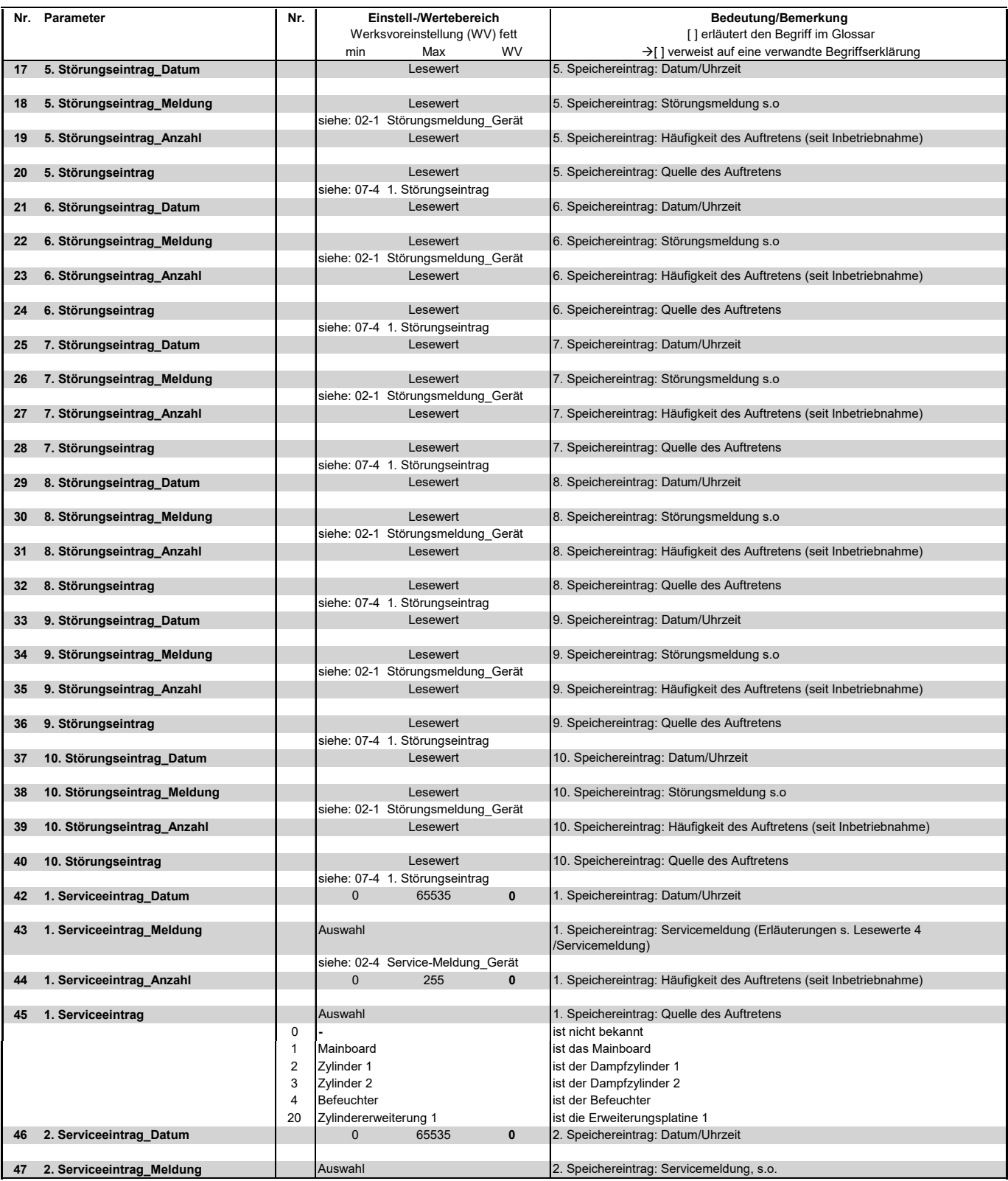

## **Fortsetzung Parameter Historie**

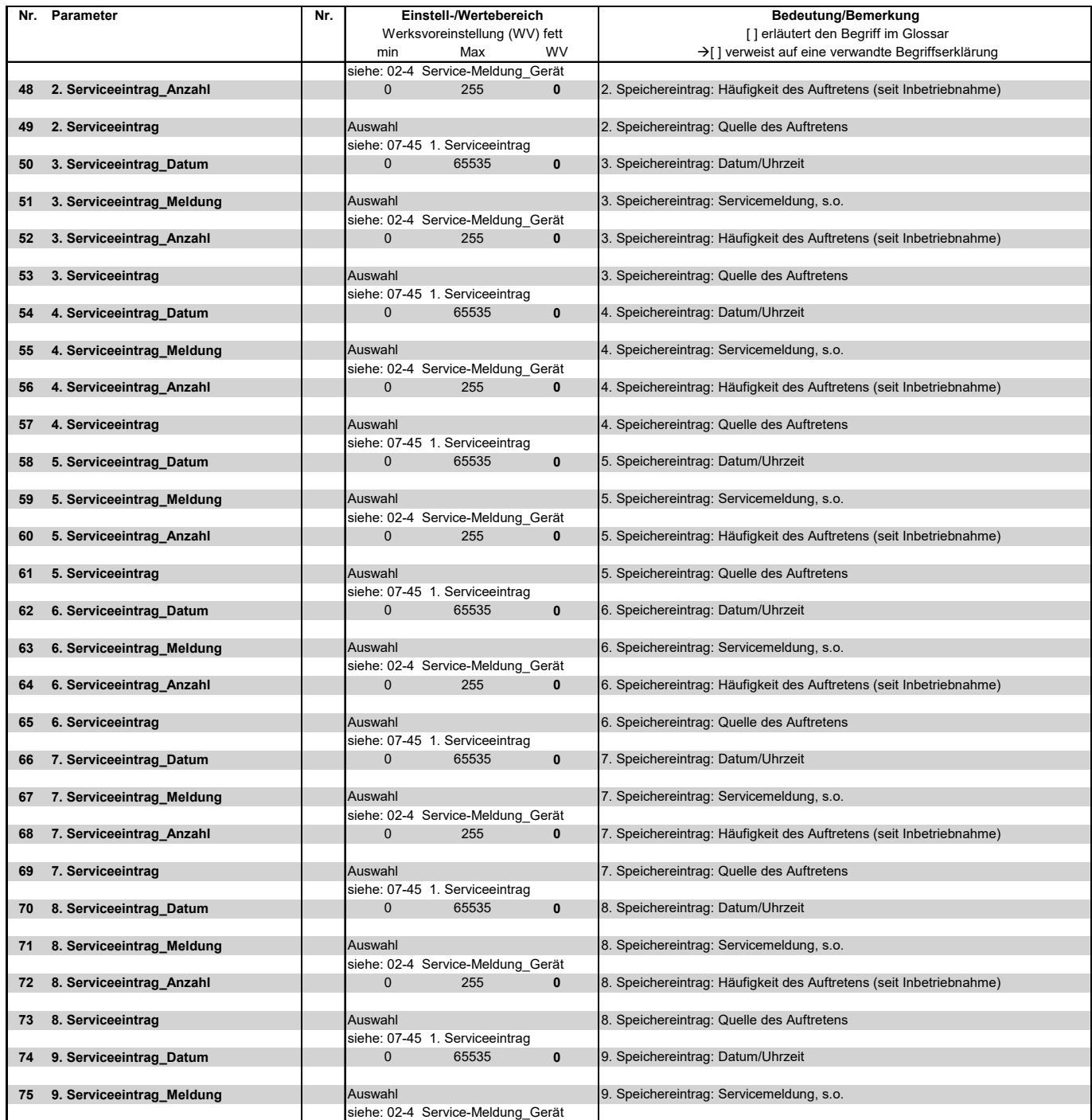

## <span id="page-33-0"></span>**5.7 Ansicht 3 - Hauptmenü (Betreiberebene)**

Nach Auswahl der Betreiberebene durch die entsprechende Passworteingabe (Code 010) wird das Betreiber-Hauptmenü angezeigt. Es erstreckt sich über mehrere Bildschirmseiten, zwischen denen mit den Scroll-Icons gewechselt werden kann.

Bildschirmseite 1(von 3)

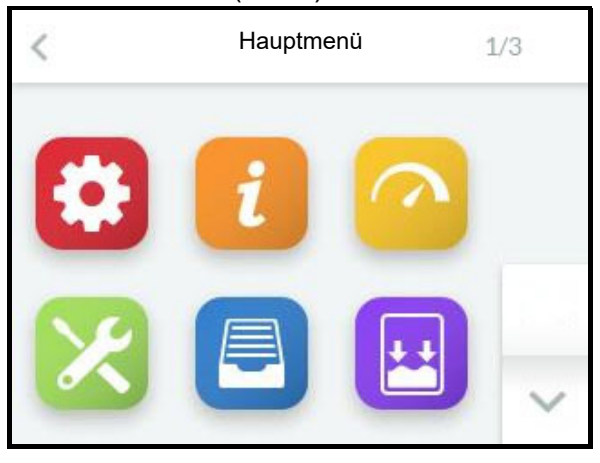

#### Bildschirmseite 2

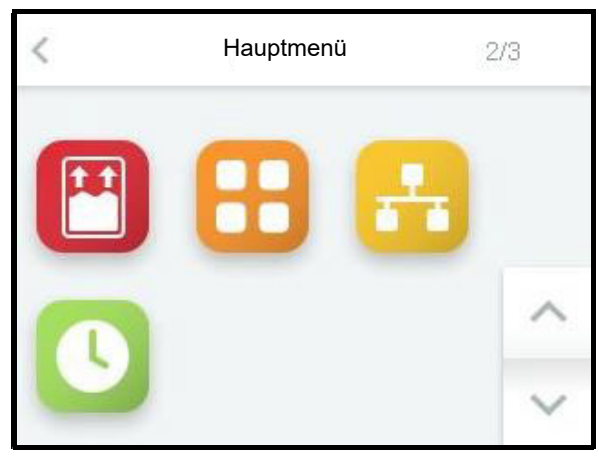

#### Bildschirmseite 3

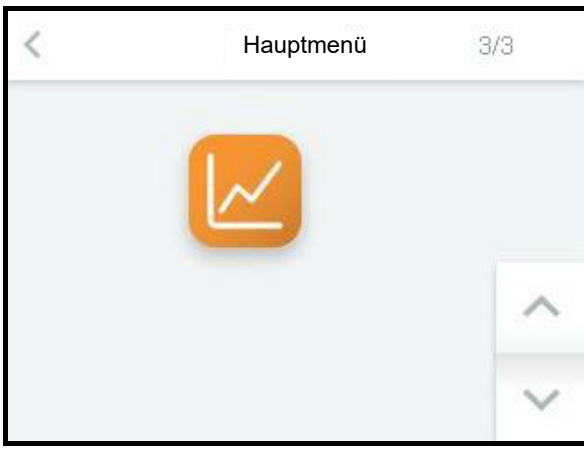

## <span id="page-33-1"></span>**5.8 Untermenüs Betreiberebene**

Durch Antippen des betreffenden Icons gelangt der Bediener auf die Bildschirmseite, auf der die Parameter der jeweilige Gruppe zur Auswahl, Ansicht oder Veränderung zur Verfügung stehen. Der Aufbau der Bildschirmseiten entspricht den Seiten der Untermenüs der Benutzerebene (s. Abschnitt 5.6).

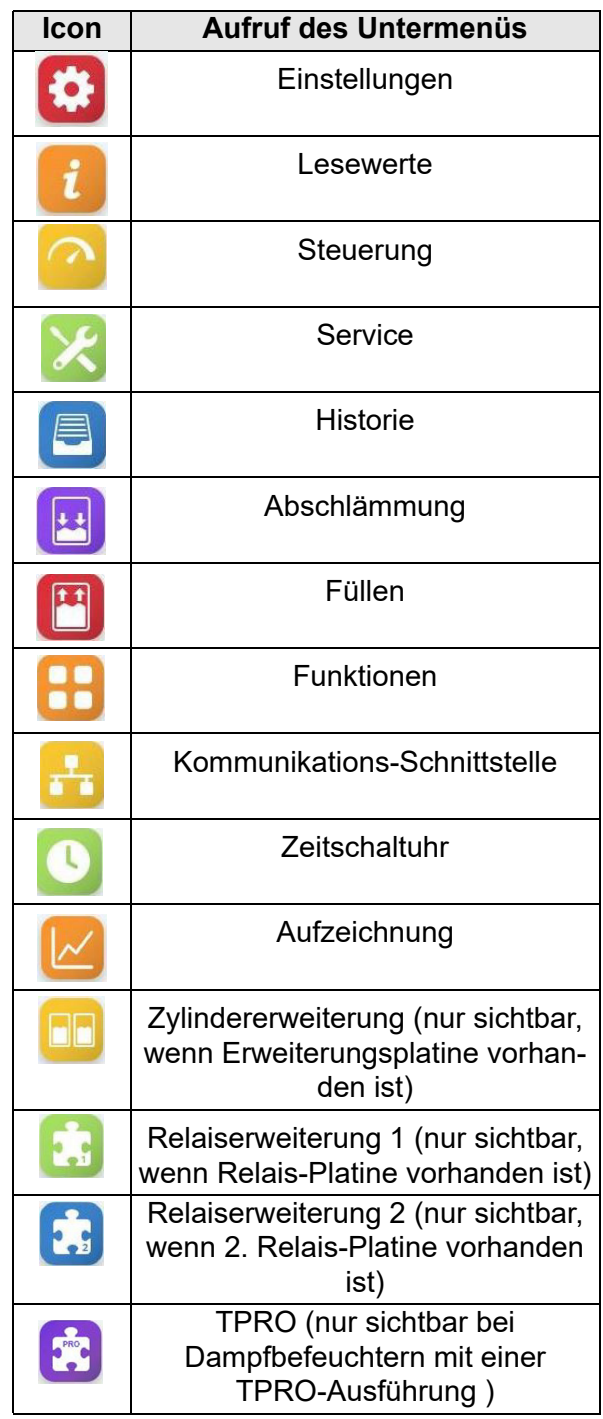

Die in den Untermenüs verfügbaren Parameter werden nachstehend in Tabellenform beschrieben (Erläuterungen zu den einzelnen Parametern s. Glossar in Kap. 8).

## <span id="page-34-0"></span>**5.8.1 Untermenü Einstellungen**

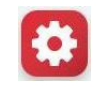

#### Tabelle der "Einstellungen"-Parameter (Betreiberebene)

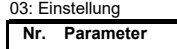

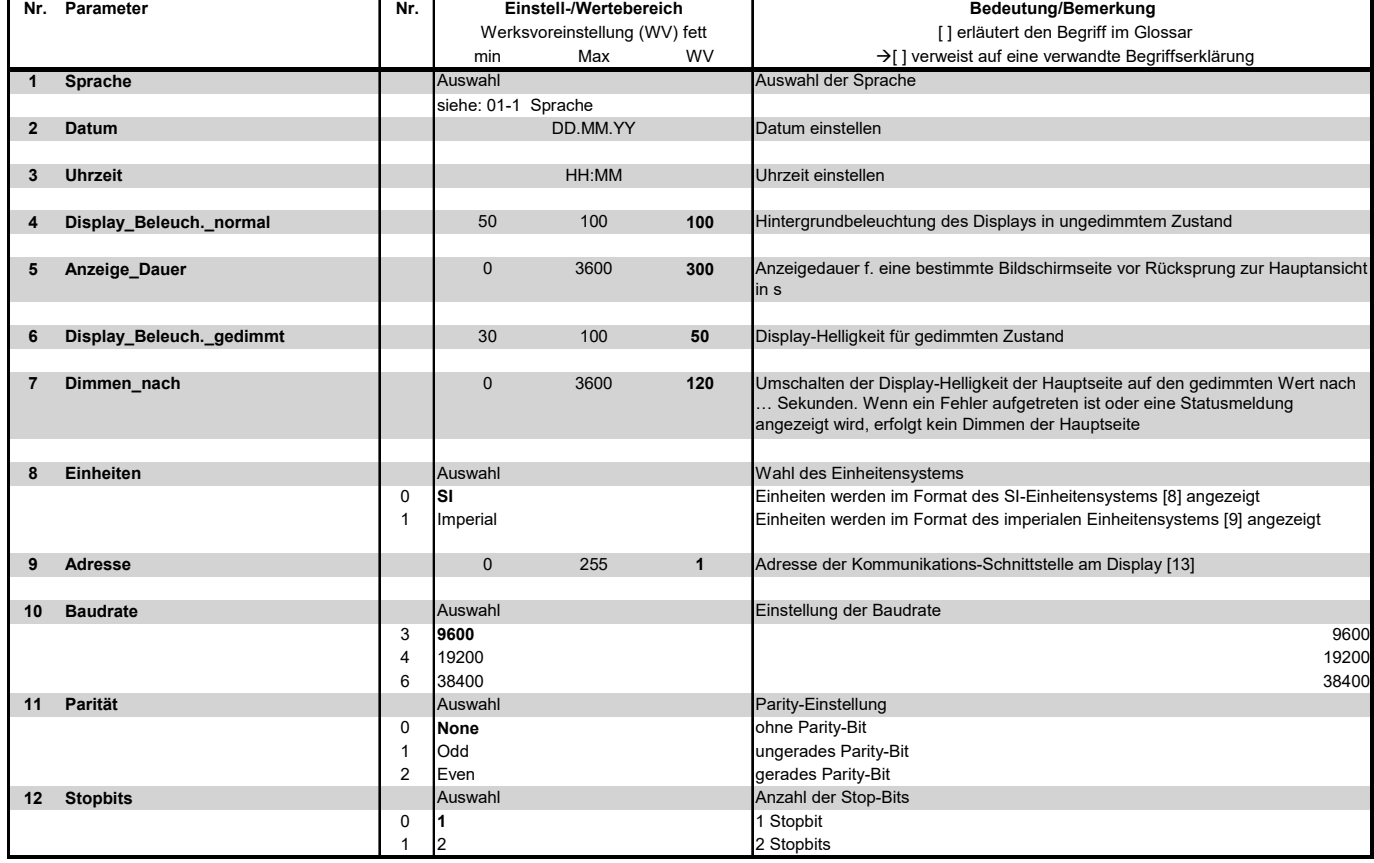

Einstellungen in Baudrate, Parität und Stopbits sind nur in Verbindung mit einem RS485 Display verfügbar.

#### <span id="page-34-1"></span>**5.8.2 Untermenü Lesewerte**

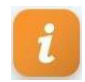

Das Untermenü Lesewerte unterscheidet sich nicht von demjenigen der Benutzerebene. Die tabellarisch im Abschnitt 5.6.2 aufgeführten Lesewerte stehen auch auf der Betreiberebene zur Verfügung.

# <span id="page-35-0"></span>**5.8.3 Untermenü Steuerung**

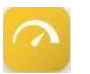

# **Tabelle der "Steuerung"-Parameter**

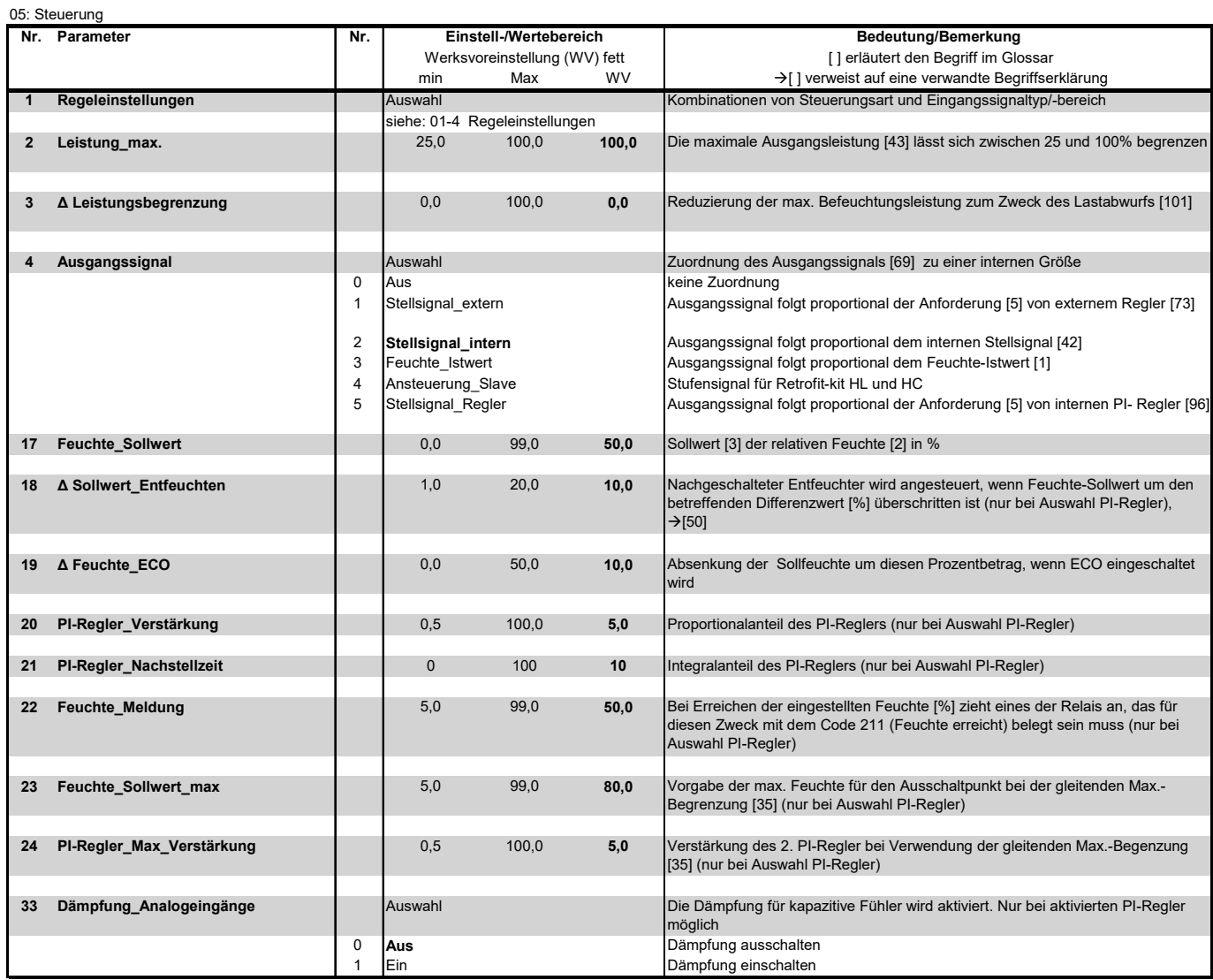
## **5.8.4 Untermenü Service**

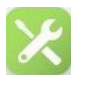

#### **5.8.4.1 Überwachungen und Service-Meldungen**

Die betriebsbedingt verschleißenden Gerätekomponenten inklusive des/der Dampfzylinder(s) werden im Gerätebetrieb laufend überwacht. Beim Erreichen eines Grenzwerts wird zylinderbezogen die betreffende Service-Meldung angezeigt. Nach dem Austausch der Komponente bzw. einer Zylinder-Wartung müssen die Service-Meldungen zurückgesetzt werden.

Folgende **Service-Meldungen** sind eingerichtet:

#### **Dampfmenge**

Im Parameter "Dampfmenge Service" ist eine Dampfmenge in kg hinterlegt, bei deren Erreichen die Meldung "Dampfmengenzähler" ausgegeben wird.

Der Parametereintrag betrifft im Fall von Doppelzylindergeräten beide Zylinder. Die Service-Meldung unterscheidet Zylinder 1 und Zylinder 2.

Nach erfolgtem Service ist die Meldung mit "Service-Reset Zyl. 1" bzw. "Service-Reset Zyl. 2" (oder auch beide) zurückzusetzen.

Zur Beurteilung der verbleibenden Dampfmenge bis zum nächsten erforderlichen Service dienen die Lesewerte "Dampfmenge\_bis\_Service\_Zyl.1" und "Dampfmenge\_bis-Service\_Zyl. 2" (nur bei Doppelzylindergeräten).

#### **Hauptschütze**

Für Hauptschütze wird seitens der Hersteller die maximale Anzahl von Schaltspielen angegeben. Bei Erreichen eines Grenzwerts wird die betreffende Service-Meldung ausgegeben. Das Hauptschütz ist dann zu tauschen und die Meldung mit dem Setzen des Parameters "Hauptschütz Kx\_Reset" zurückzusetzen  $(x = 1...5)$ .

## **Bitte beachten**

Wenn für eines der Hauptschütze die Service-Meldung ausgelöst wurde, empfiehlt es sich, auch für die restlichen Hauptschütze die Zählerstände zu überprüfen.

### **Überwachungen**

Die Steuerung FlexLine überwacht permanent die Leistungsfähigkeit der Elektroden (nur bei ELDB), der Abschlämmpumpe/n und des Magnetventils/ der Magnetventile. Bei Überschreitung von voreingestellten Funktionalitäts-Warnschwellen werden Meldungen für den Zustand

- der **Elektroden** (nur bei ELDB) ("Warnung\_Zyl. Vollstand")
- der **Abschlämmpumpe/n** ("Warnung Pumpe")
- des **Magnetventils/** der **Magnetventile** ("Warnung\_Magnetventil")

#### erzeugt.

Für die Warnschwellen sind jeweils drei Empfindlichkeitswerte wählbar, wobei die Einstellung "Empfindlichkeit 3" die Warnmeldung zum frühesten Zeitpunkt auslöst.

Nach Behebung der Auslöseursache (z.B. Reinigung des Eingangsfilters des Magnetventils bei einer Meldung "Warnung Magnetventil") wird die Warnmeldung zurückgesetzt.

Die Warnmeldungen können auch selektiv unterdrückt werden (s. Parameter 22, 23, und 24 in nachstehender Tabelle).

## **Tabelle der "Service"- Parameter**

06: Service

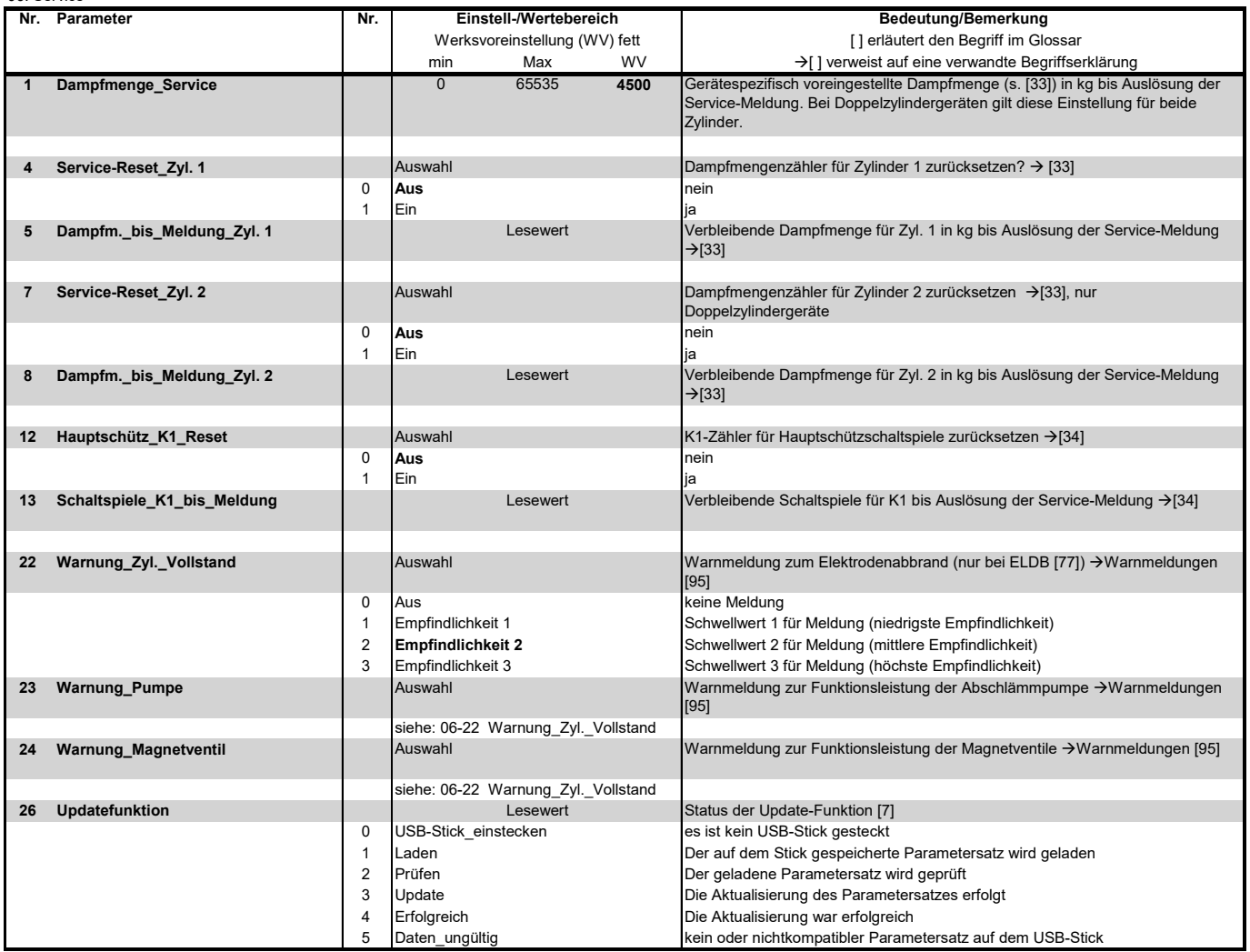

### **5.8.4.2 Vorgehensweise zum Parameter-Update**

Die nachstehenden Ausführungen erläutern den Umgang mit dem Parameter "Update-Funktion" (s. Parameterzeile 26 in obiger Tabelle).

Die Update-Funktion erlaubt das Überschreiben von Parameter-Einstellungen durch einen auf einem externen USB-Stick gespeicherten Parametersatz. Hierdurch wird es möglich, dass der Betreiber eine Veränderung vornimmt, ohne selber die Parameter verstellen zu müssen. Der geänderte Parametersatz kann von HygroMatik zur Verfügung gestellt werden.

Die Vorgehensweise ist wie folgt:

- » Bei eingeschaltetem Gerät den USB-Stick in die Buchse auf der Hauptplatine (siehe Grafik rechts) einstecken.
- » Im Service-Untermenü "Update-Funktion" aufrufen.

Der Status des Update-Vorgangs wird dargestellt (s. Tabelle). Der erfolgreiche Abschluss wird durch die Status-Angabe "Update erfolgreich" angezeigt.

- » Gerät ausschalten und wiedereinschalten. Der geladene Parametersatz wird aktiviert.
- » Um ggf. den Parametersatz zu einem späteren Zeitpunkt erneut zu laden (z.B. nach einem vorgenommenen Werks-Reset), ist es erforderlich, zuvor die Datei "ImportDone.txt" auf dem USB-Stick zu löschen. Dazu muss der Stick in ein externes Gerät (z.B. PC) eingesteckt werden.

Wenn nach dem Update-Vorgang der Status "Daten ungültig" lautet, ist auf dem USB-Stick kein kompatibler Parametersatz vorhanden.

Der auf einem USB-Stick gespeicherte Parametersatz ist immer mit einer Geräte-Seriennummer gekoppelt und kann ausschließlich nur am diesbezüglichen Gerät verwendet werden.

USB-Anschluss auf Hauptplatine

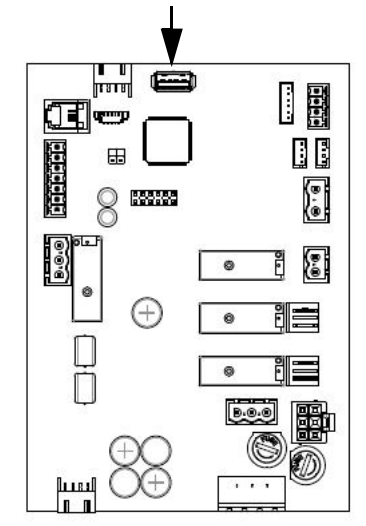

## **5.8.5 Untermenü Historie**

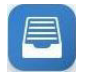

Die Beschreibung der Störungsmeldungs-Historie erfolgte für die Benutzerebene bereits im Abschnitt 5.6.3. Auf der Betreiberebene ergeben sich keine Abweichungen.

## **5.8.6 Untermenü Abschlämmung**

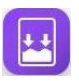

#### **Tabelle der "Abschlämmung"-Parameter**

08: Abschlämmung

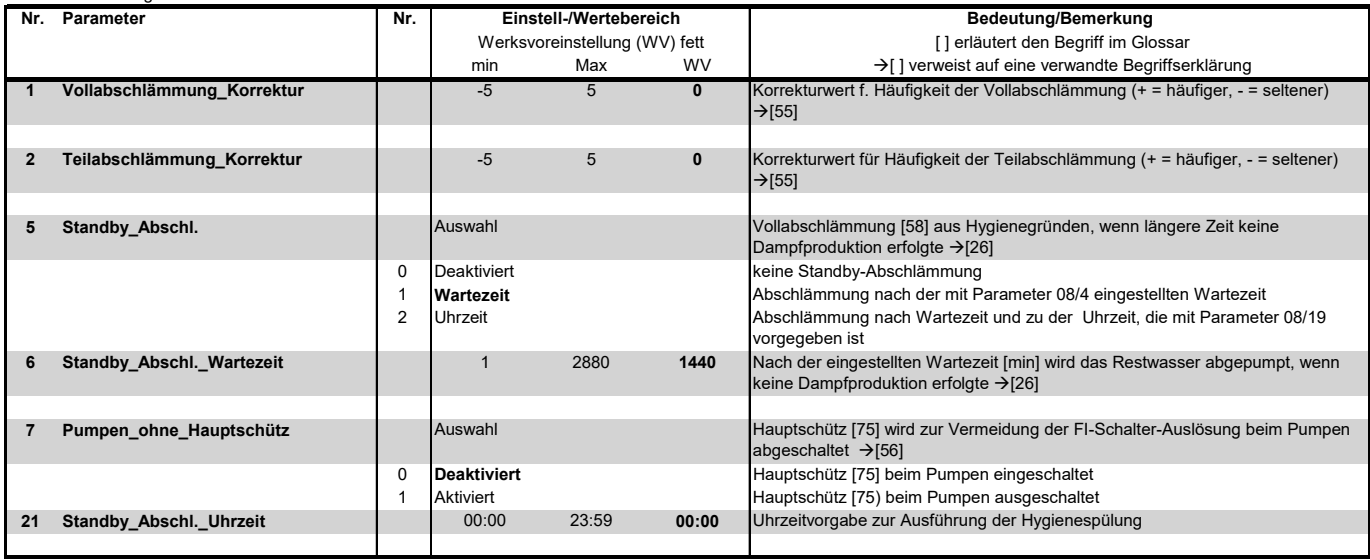

### **5.8.7 Untermenü Füllen**

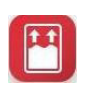

#### **Tabelle der "Füllen"-Parameter**

09: Füllen **Nr. Parameter Nr. I** Nr. **I** Einstell-Wertebereich **I I Bedeutung/Bemerkung**  [ ] erläutert den Begriff im Glossar min Max WV  $\rightarrow$  [ ] verweist auf eine verwandte Begriffserklärung 1 Füllen\_getaktet **1 Füllvorgang erfolgt nicht stetig, sondern mit Unterbrechungen >[54]** 0 **Die Funktion ist nicht eingeschaltet**<br>1 Aktiviert – Aktiviert Die Funktion ist eingeschaltet iert Die Funktion ist eingeschaltet<br>1 25 2 Zeitintervall in s. während des **2** Füllen\_getaktet\_Pause 1 1 25 **2** Zeitintervall in s, während dessen nicht gefüllt wird (Füllpause) **3 Füllen\_getaktet\_aktiv** 1 1 600 **10** Dauer der Füllzeit in s bis zur Füllpause **Einstell-/Wertebereich** Werksvoreinstellung (WV) fett Auswahl **Deaktiviert** Aktiviert

## **5.8.8 Untermenü Funktionen**

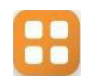

## **Tabelle der Funktionen-Parameter**

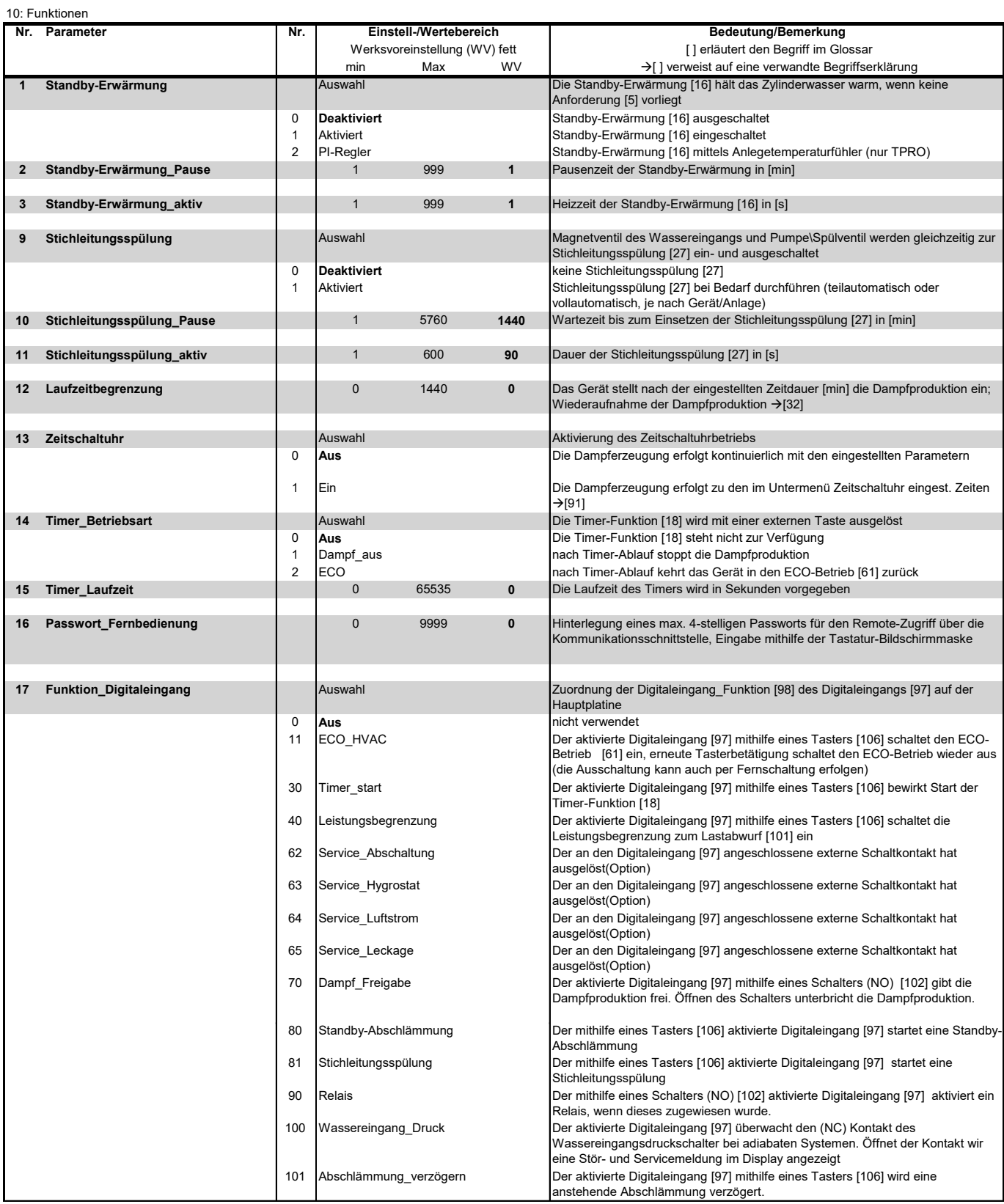

## **Fortsetzung Funktionen-Parameter**

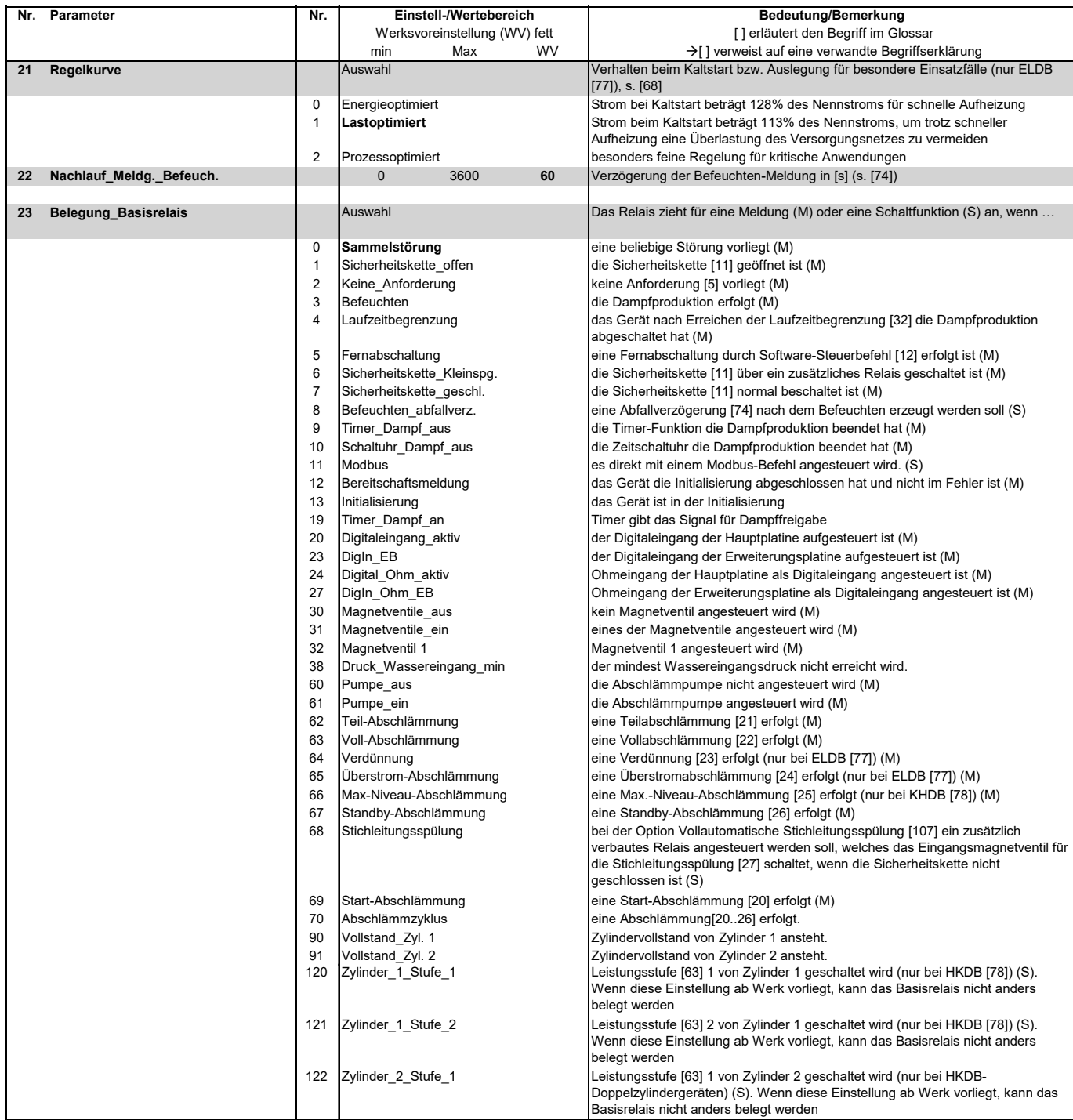

## **Fortsetzung Funktionen-Parameter**

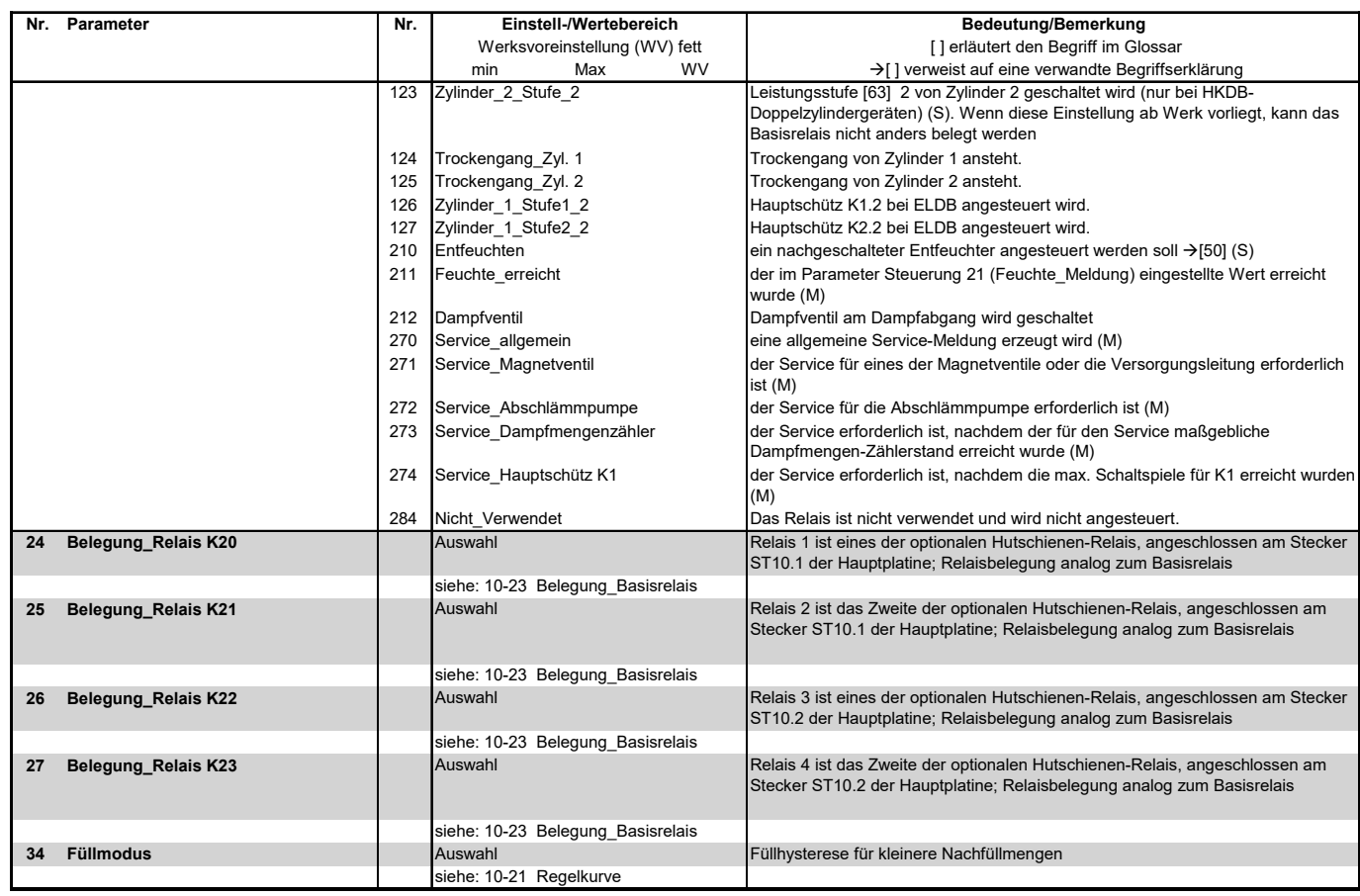

**Relais K20 bis K23**/ Relaiszuweisung ab Werk:

Sofern ab Werk keine verbauten Optionen vorliegen, ist auf dem Basisrelais nur der Kontakt ST03 mit der Funktion "Sammelstörung" belegt. Allen anderen Kontakten ist die

Schaltmeldung "Nicht verwendet" zugewiesen.

#### **5.8.9 Untermenü Kommunikations-Schnittstelle**

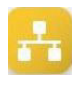

Tabelle der "Kommunikationsschnittstelle"-**Parameter**

Die Kommunikations-Schnittstelle ist eine serielle RS485-Schnittstelle zur Fernschaltung des Dampfluftbefeuchters. Sämtliche am Display vornehmbare Bedienoperationen können über diese Schnittstelle auch von z.B. der Gebäudeleittechnik ausgeführt werden.

Zur Übertragung der Steuerbefehle kommt das Modbus-RTU-Protokoll zur Anwendung Dazu ist eine gesonderte Dokumentation von Hygromatik erhältlich.

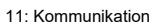

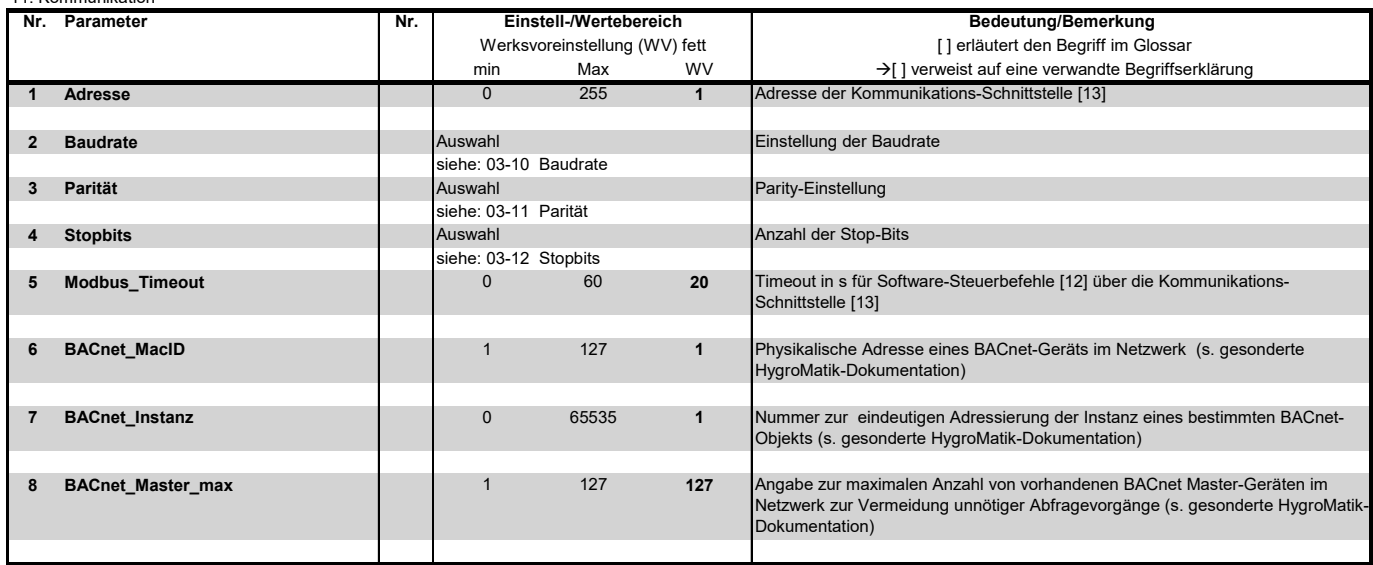

## **5.8.10 Untermenü Zeitschaltuhr**

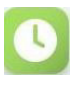

Die Zeitschaltuhr erlaubt die Programmierung von zwei Zeiträumen pro Wochentag, jeweils durch "Startzeit" und "Endezeit" definiert. Bei Betrieb mit dem internen PI-Regler lässt sich jedem Zeitraum zusätzlich ein Sollfeuchtewert zuordnen.

Die Aktivierung der Zeitschaltuhr kann im Untermenü "Funktionen" mit dem Parameter Nr. 8 ("Zeitschaltuhr") erfolgen. Die Einstellmöglichkeiten sind "Ein" und "Aus".

### **Bitte beachten**

Wenn die Steuerung mit dem internen PI-Regler und im Zeitschaltuhr-Modus betrieben wird, wird bei normaler Dampferzeugung die Anzeige des Feuchte-Sollwerts in der Hauptanzeige ausgeblendet. Bei "ECO"- Einstellung hingegen ist die Sollwertvorgabe weiterhin sichtbar.

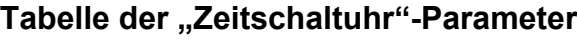

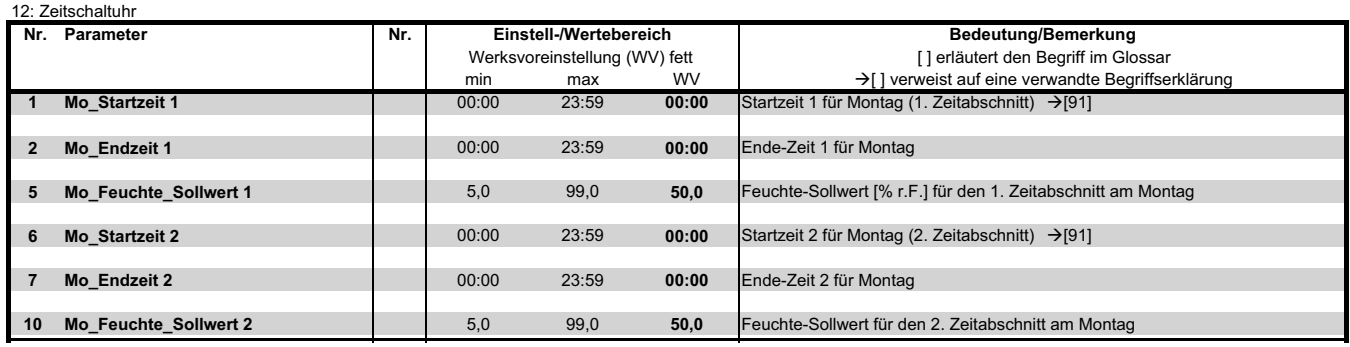

Die Tabelle zeigt nur die möglichen Parametereinstellungen für den Montag. Die Parameter für die weiteren Wochentage (Dienstag bis Sonntag) können in gleicher Weise programmiert werden.

## **5.8.11 Untermenü Aufzeichnung**

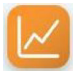

Die Steuerung kann intern umlaufend 10 Datensätze aufzeichnen (Untermenü "Aufzeichnung", Parameter 1 auf "Ein"). Im Abstand von jeweils 10 s erfolgen Momentaufnahmen des Gerätezustands, die bei der Störungsbeseitigung hilfreich sein können.

Wenn alle Speicherplätze gefüllt sind, überschreibt ein neuer Datensatz die älteste Eintragung. Ein aufgezeichneter Datensatz wird maximal 7 Tage lang vorgehalten.

Die komplette Aufzeichnung [93] kann auf einen FAT32-formatierten USB-Stick gespeichert werden.

Die Vorgehensweise ist wie folgt:

- » Das Untermenü "Aufzeichnung" aufrufen.
- » Den USB-Stick in die Buchse auf der Hauptplatine (siehe Grafik unten) einstecken.
- » Den Parameter "Speichern Starten" (2) auf "Ein" stellen. Die Speicherung startet automatisch. Danach kehrt die Einstellung des Parameters "Speichern Starten" auf "Aus" zurück.

USB-Anschluss auf Hauptplatine **ELIT**<br>ten:

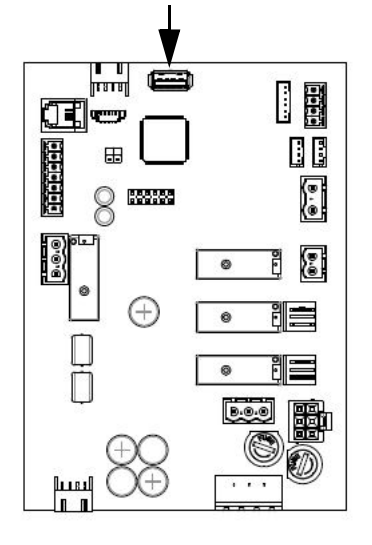

Mit dem Aufruf des Parameters "Speichern\_Status" (4) kann der **Status** überprüft werden. "Aktiviert" bedeutet, dass der Schreibvorgang im Gange ist.

Das **Löschen** des kompletten Speichers erfolgt mit dem Parameter "Aufzeichnung Löschen" (5).

#### **Bitte beachten**

Beim Löschen des Aufzeichnungsspeichers kann das Display kurzzeitig "?" anzeigen, da während des Löschvorgangs kein Zugriff auf die Geräteparameter erfolgt.

#### **Tabelle der Aufzeichnungsfunktionen**

#### 16: Aufzeichnung

Ein Datensatz besteht aus folgenden Wer-

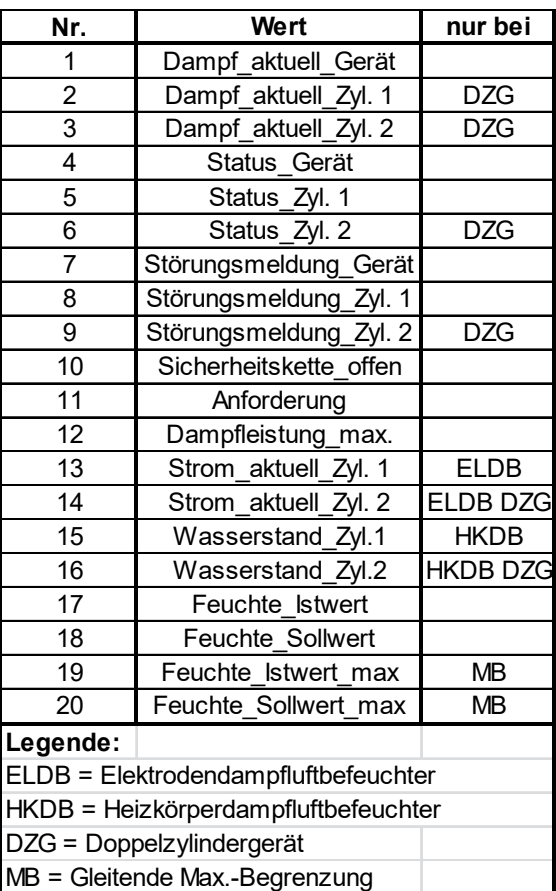

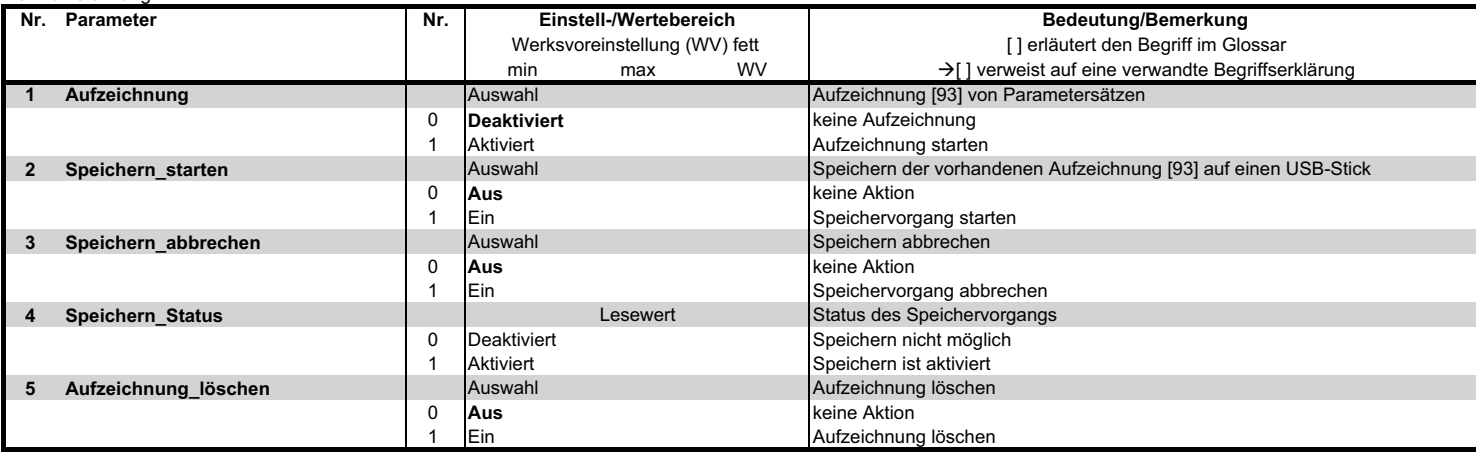

## **5.8.12 Untermenü Zylindererweiterung**

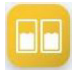

Das Untermenü "Zylindererweiterung" ist nur sichtbar, wenn eine Erweiterungsplatine verbaut ist.

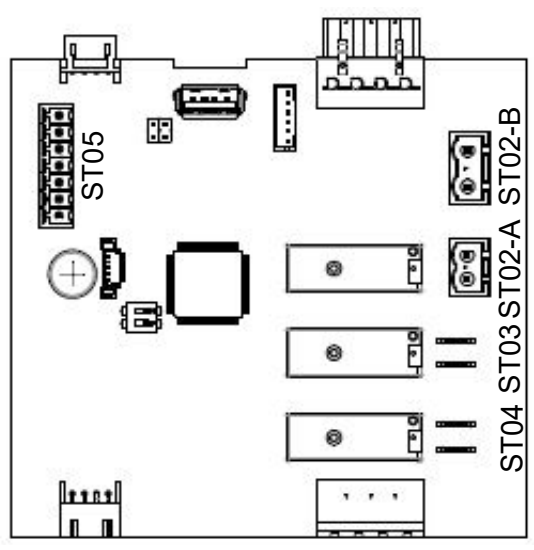

### **Tabelle der Steuereingangs-Parameter**

17: Zylindererweiterung<br>**Nr.** Parameter Nr. Parameter | Nr. | Einstell*-l*Wertebereich | Bedeutung/Bemerkung

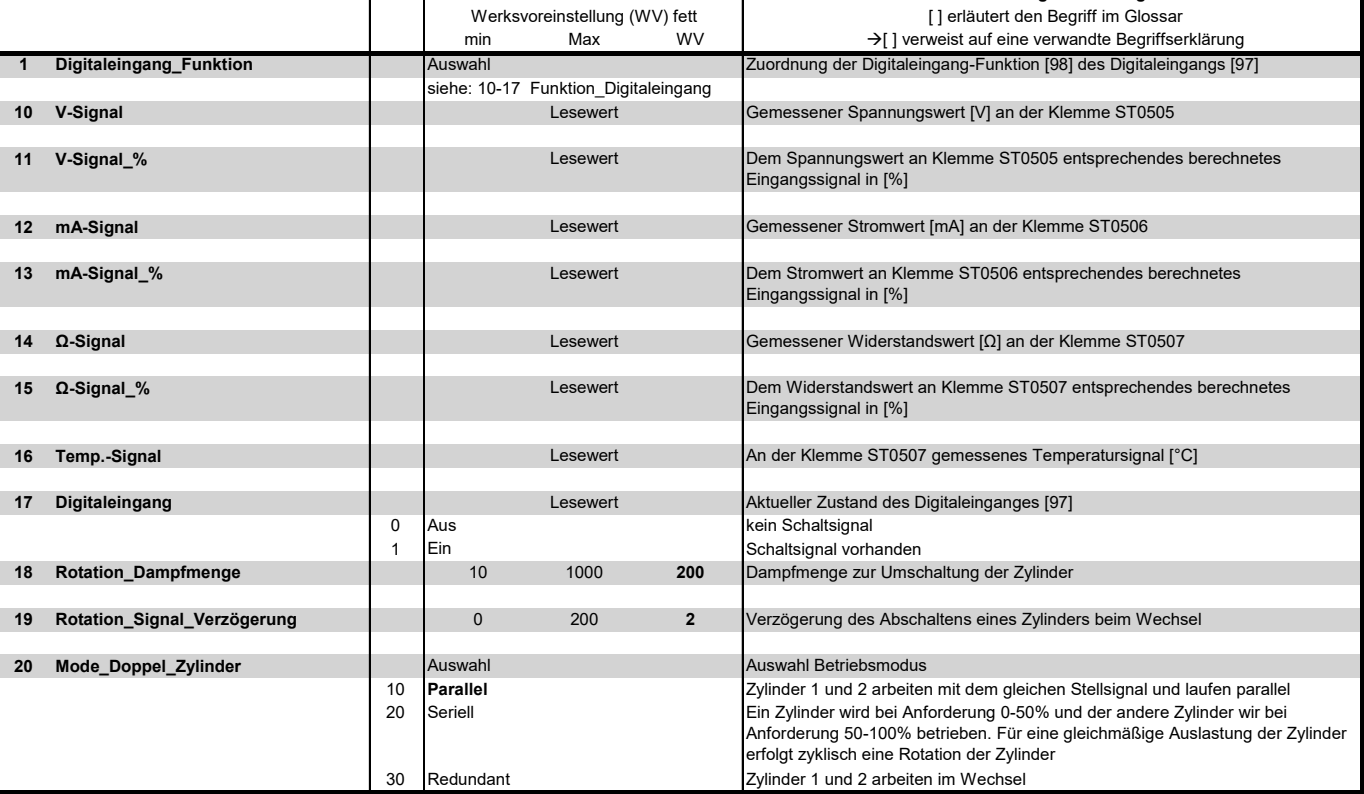

#### **5.8.13 Untermenü Relais-Erweiterung 1**

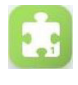

Das Untermenü-Icon "Relaiserweiterung 1" ist im Hauptmenü nur sichtbar, wenn die Relais-Erweiterung 1 aktiviert wurde. Hier können die Belegung der betreffenden Relais und die Funktionsdefinition des auf der Relais-Platine vorhandenen Digitaleingangs vorgenommen werden.

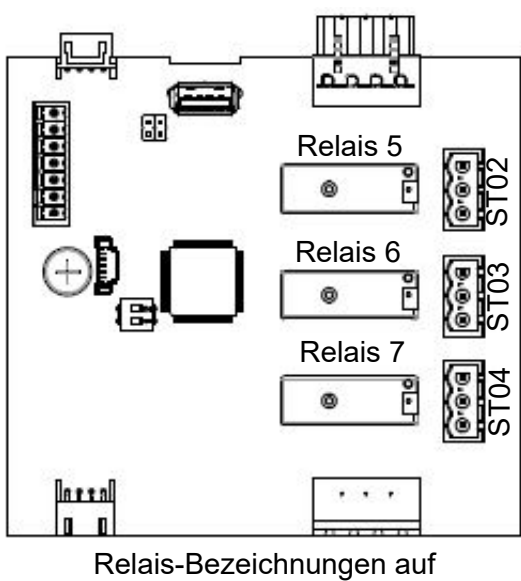

Relais-Erweiterung 1

#### **Tabelle der möglichen Relais-Belegungen und Steuereingangs-Parameter**

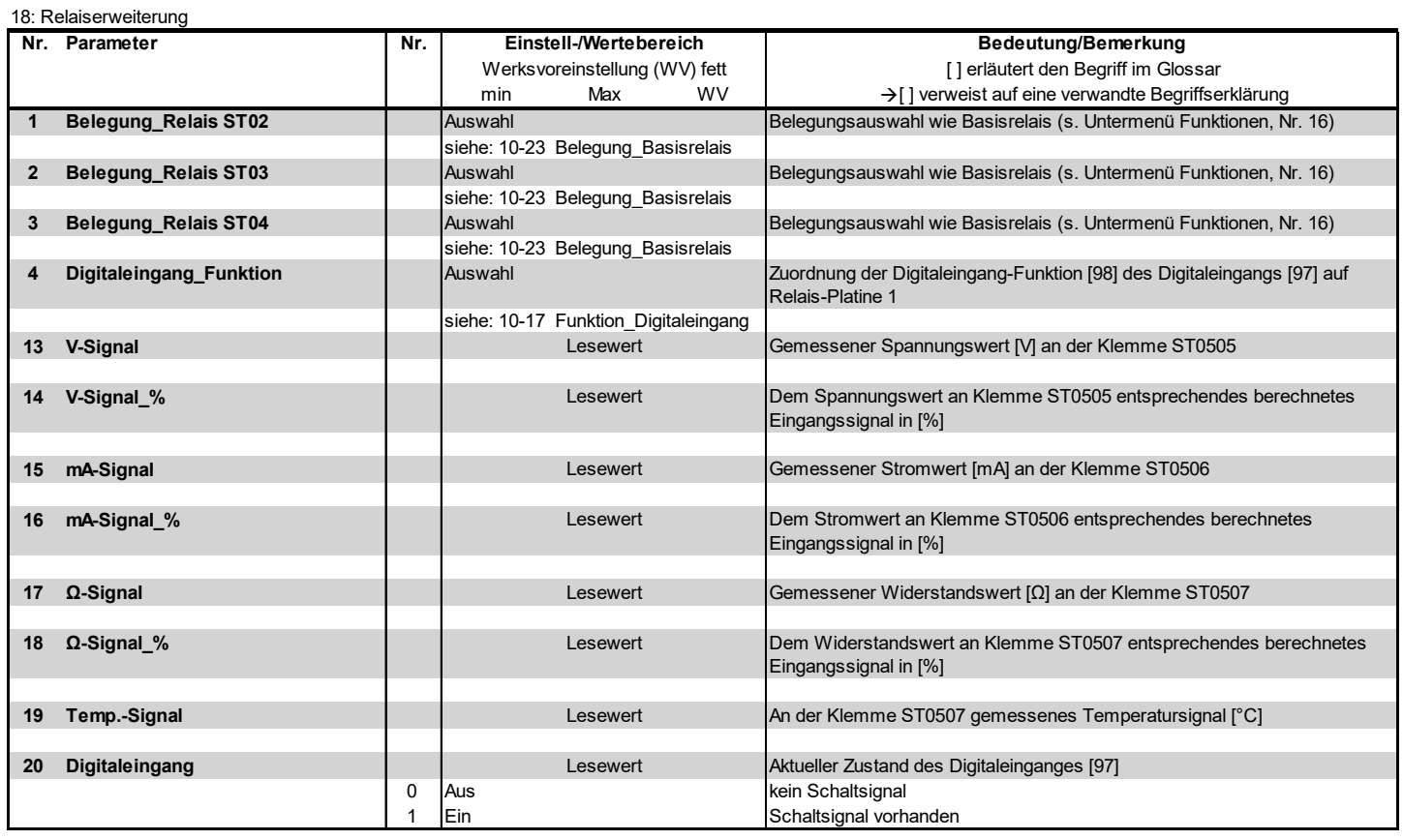

#### **5.8.14 Untermenü Relais-Erweiterung 2**

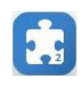

Das Untermenü-Icon "Relaiserweiterung 2" ist im Hauptmenü nur sichtbar, die Relais-Erweiterung 2 aktiviert wurde. Hier können die Belegung der betreffenden Relais und die Funktionsdefinition des auf der Relais-Platine vorhandenen Digitaleingangs vorgenommen werden.

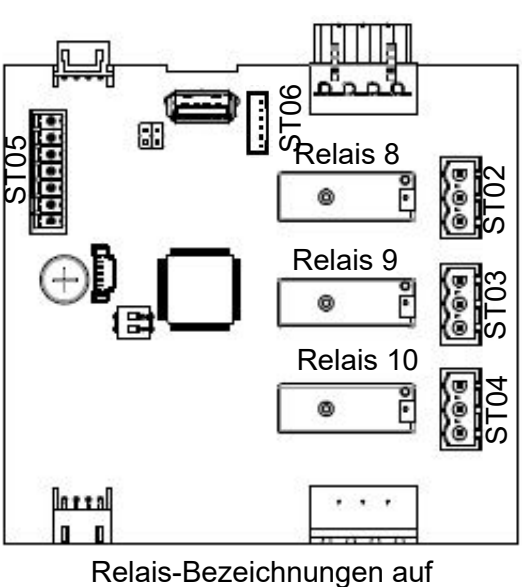

Relais-Erweiterung 2

### **Tabelle der möglichen Relais-Belegungen und Steuereingangs-Parameter**

19: Relaiserweiterung

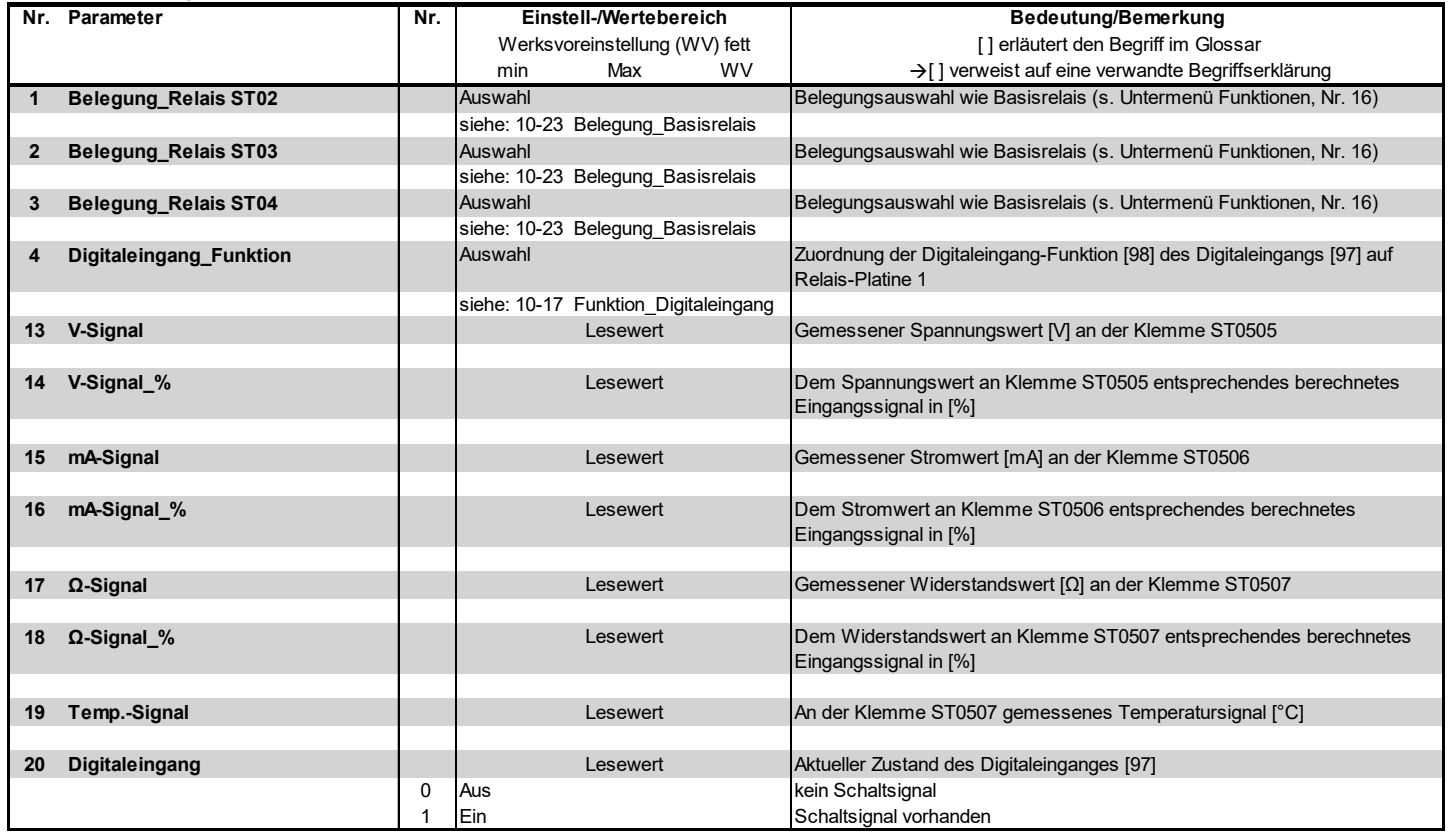

## **5.8.15 Untermenü TPRO**

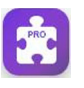

Das Untermenü-Icon "TPRO" ist im Hauptmenü nur sichtbar, wenn die Erweiterungsplatine TPRO aktiviert wurde. Hier können Funktionsdefinitionen vorgenommen werden.

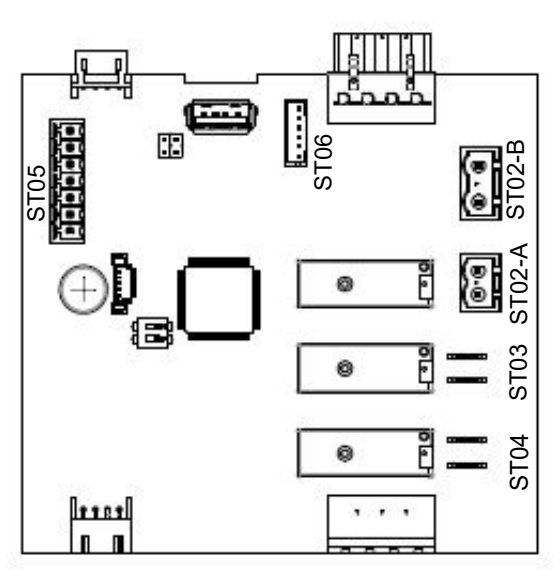

 Bezeichnungen auf der Erweiterungsplatine TPRO

#### **Tabelle der möglichen Relais-Belegungen und Steuereingangs-Parameter**

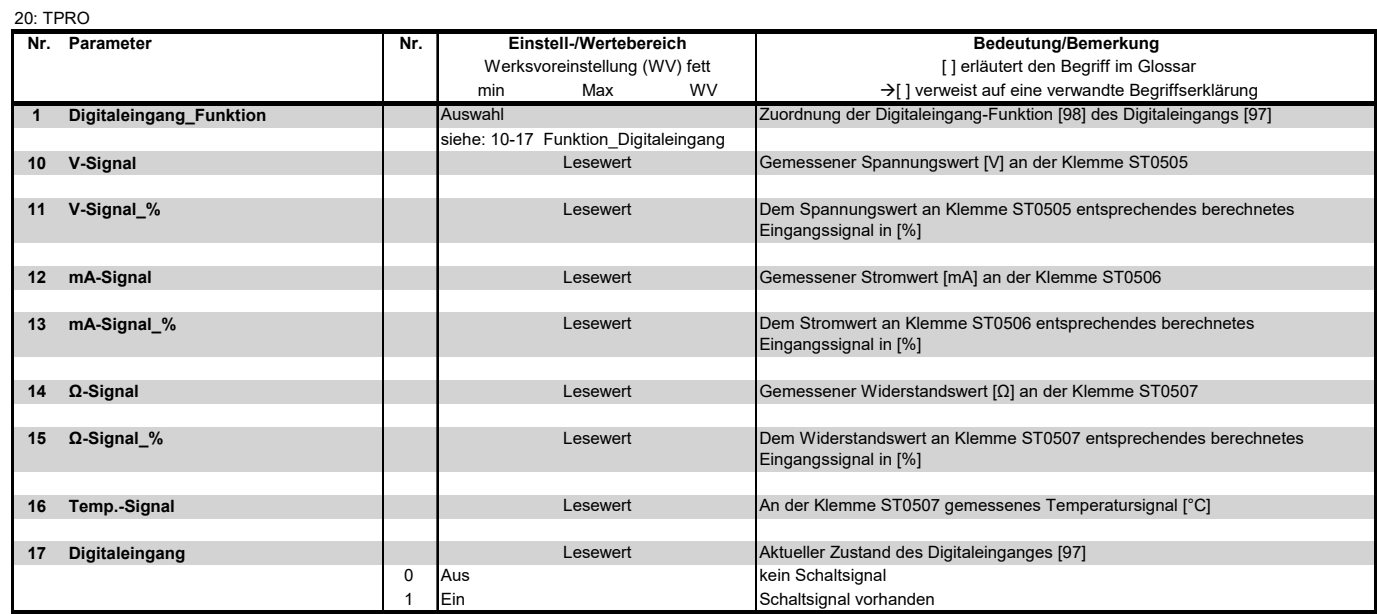

## **5.9 Ansicht 4 - Geräteinfo**

Nach dem Auftreten einer Störung oder einer Service-Meldung erscheint in der Hauptanzeige anstelle des HygroMatik-Logos ein Anzeigefeld, das Auskunft über die Art der Meldung gibt. Inhaltlich sind die Meldungen im Kap. 6 beschrieben.

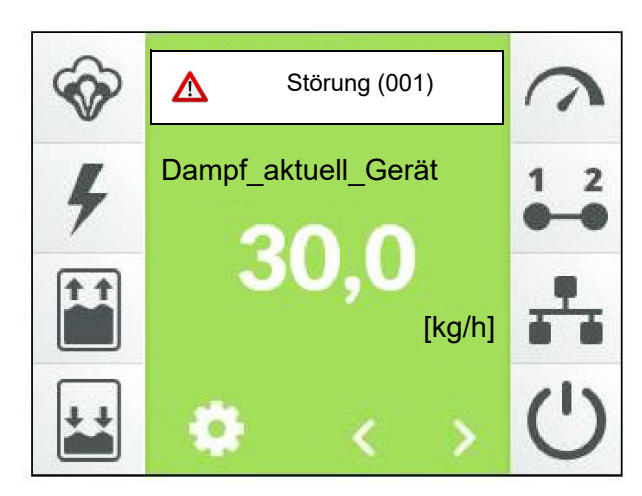

Durch Berühren dieses Anzeigefelds wird die Geräteinfo-Ansicht aufgerufen, die sich über mehrere Bildschirmseiten erstreckt und umfassende Gerätedaten enthält. Beispielhaft ist hier eine mögliche erste Bildschirmseite dargestellt:

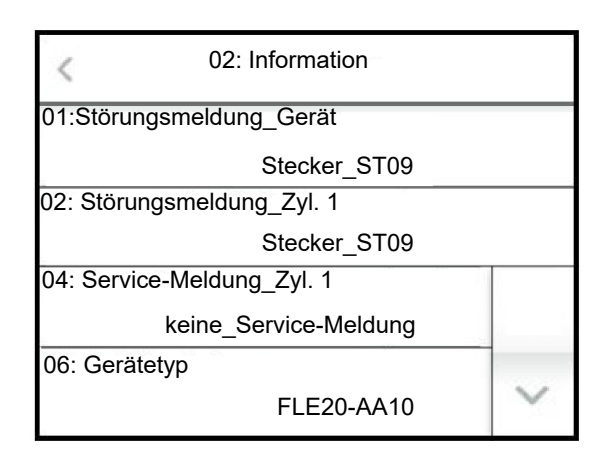

Der Inhalt der Bildschirmseiten ist der nachstehenden Tabelle zu entnehmen.

## **Einträge der Geräteinfo-Ansicht**

02: Information

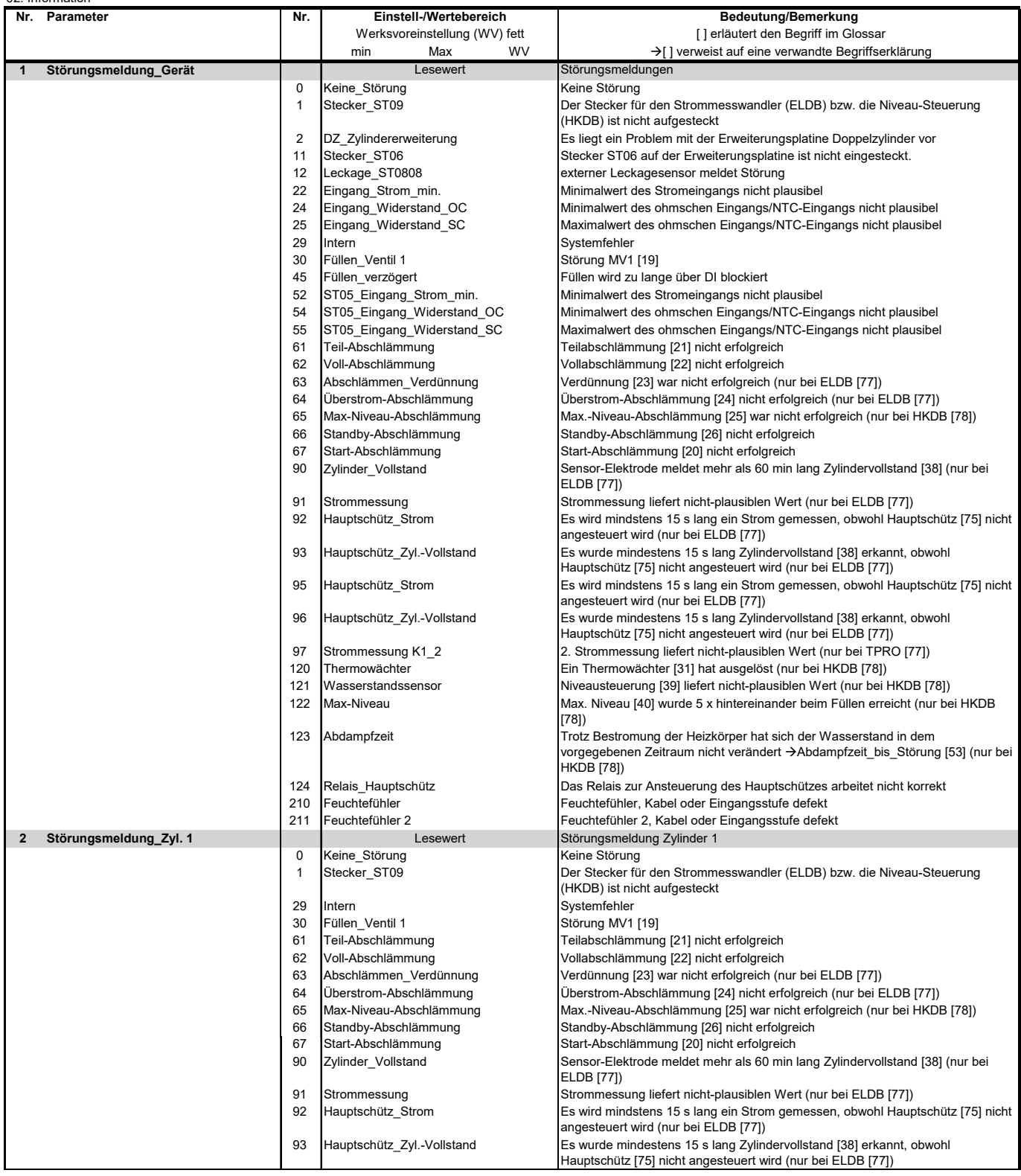

## **Geräteinfo-Ansicht (Fortsetzung)**

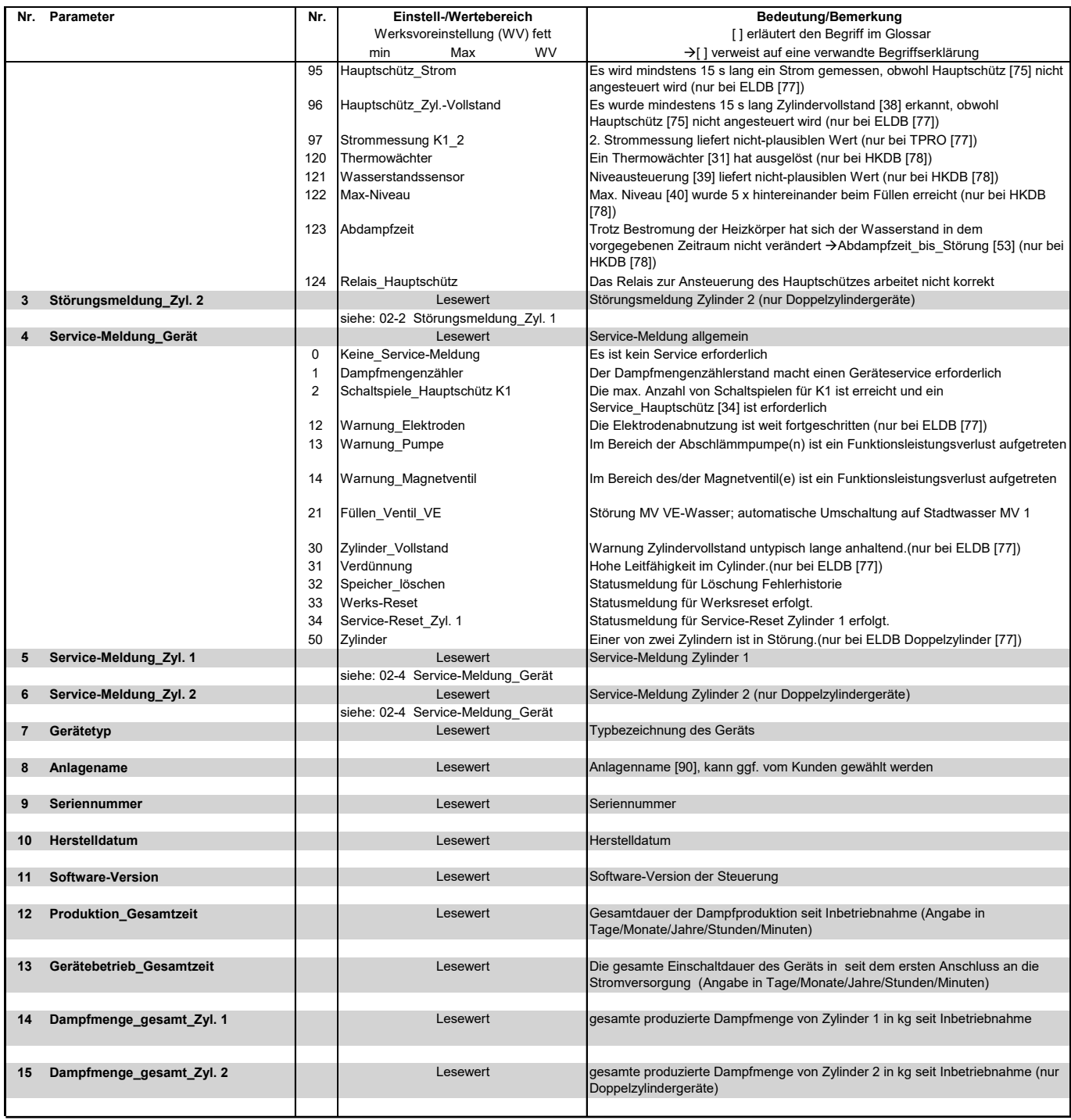

## **6. Störungen und Warnungen**

## **6.1 Störungsbehandlung**

Bei Auftreten einer Störung stoppt die Dampfproduktion. Anstelle des HygroMatik-Logos in der Hauptanzeige erscheint ein Anzeigefeld mit einem Warnzeichen, der Meldung "Störung" und in Klammern dem Störungs-Code:

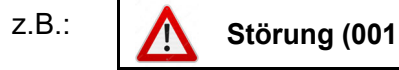

Durch Berühren der Störungsmeldung öffnet sich die Geräteinfo-Seite mit der Klartext-Störungsmeldung und Informationen zum Gerät sowie Gerätestatus.

Bei den meisten Störungsmeldungen blinken zusätzlich ein oder mehrere Symbole und ermöglichen auf diese Weise eine erste Eingrenzung der Störungsursache.

#### **6.1.1 Tabelle von Störungsmeldungen, möglichen Ursachen und Gegenmaßnahmen**

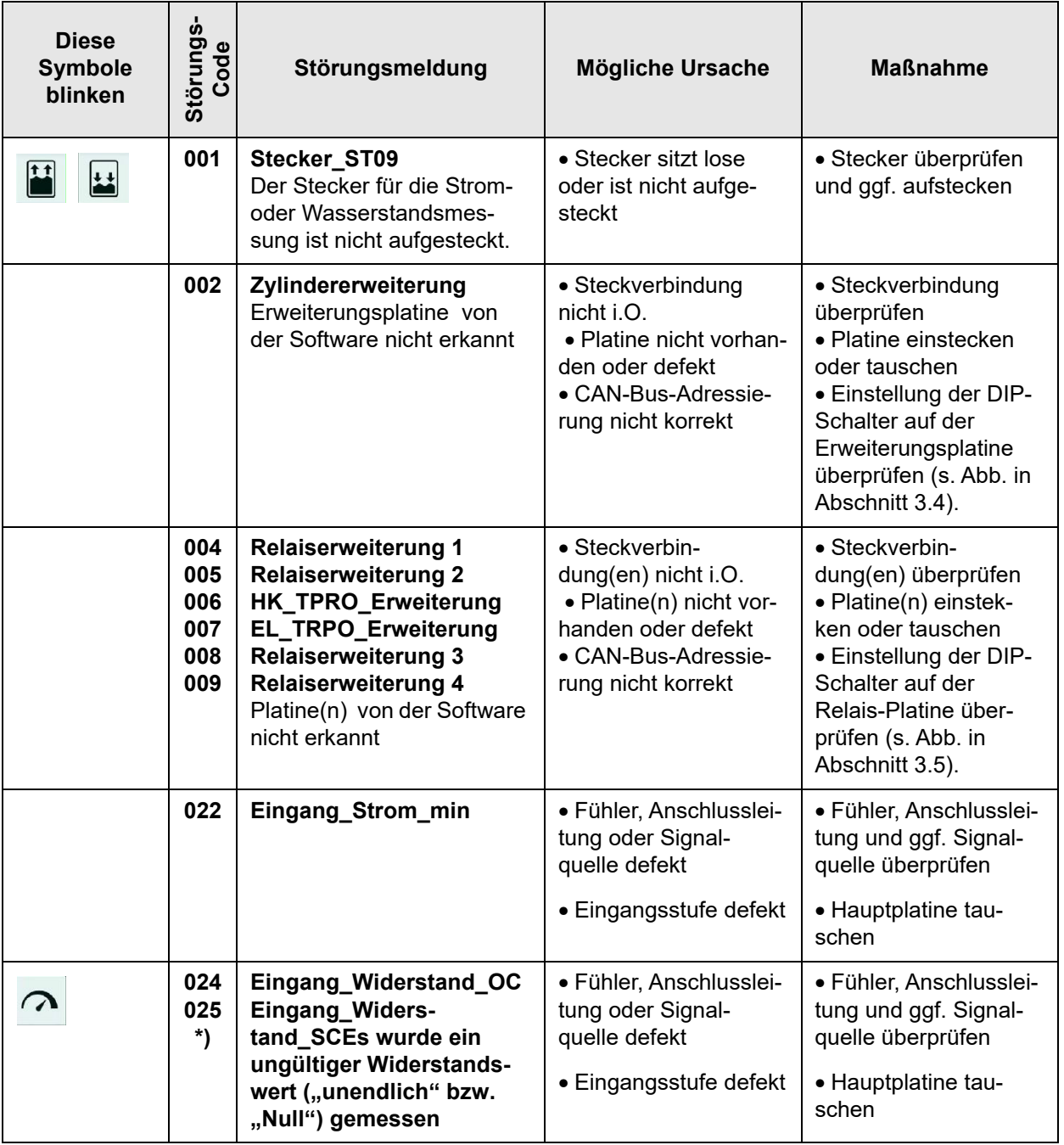

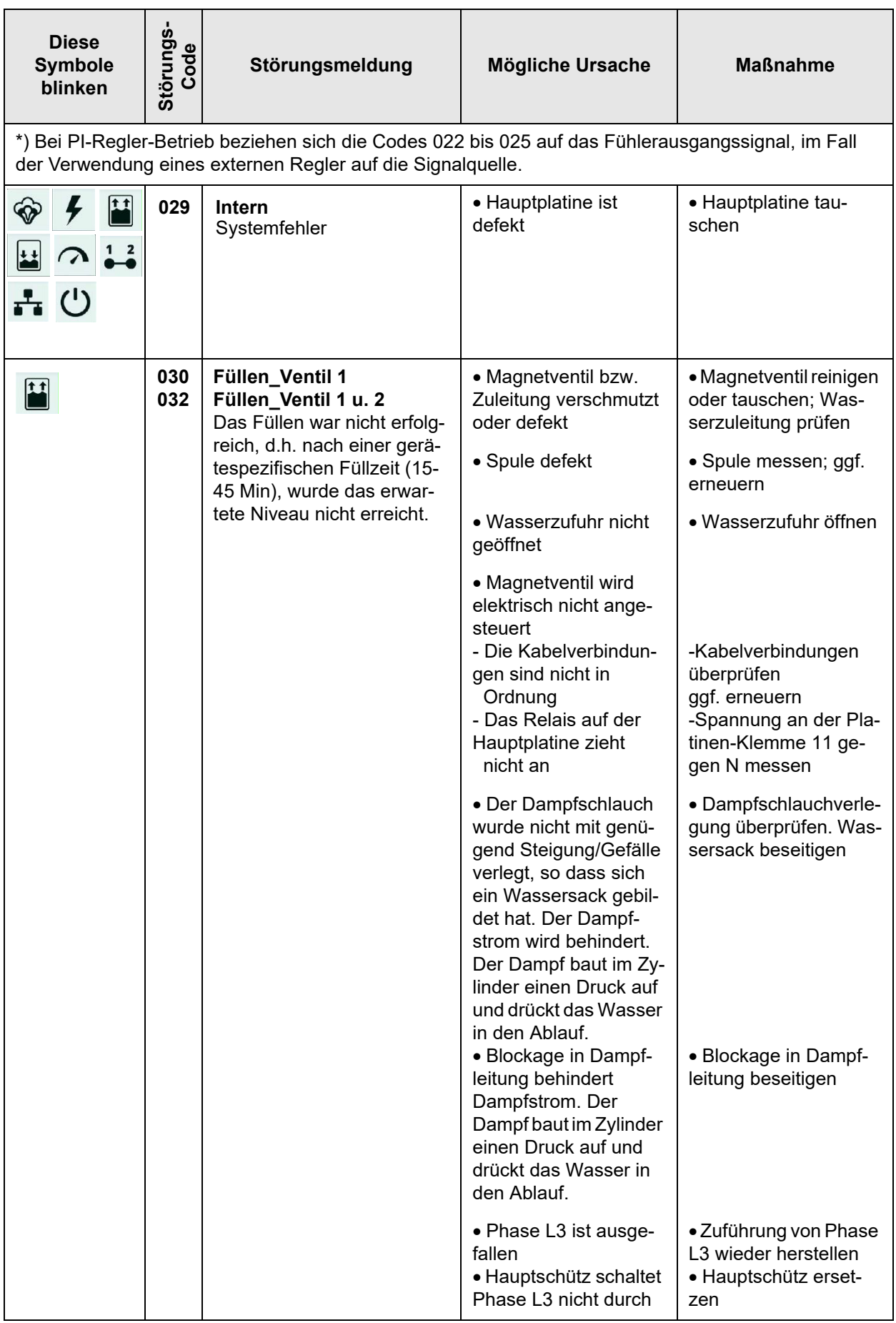

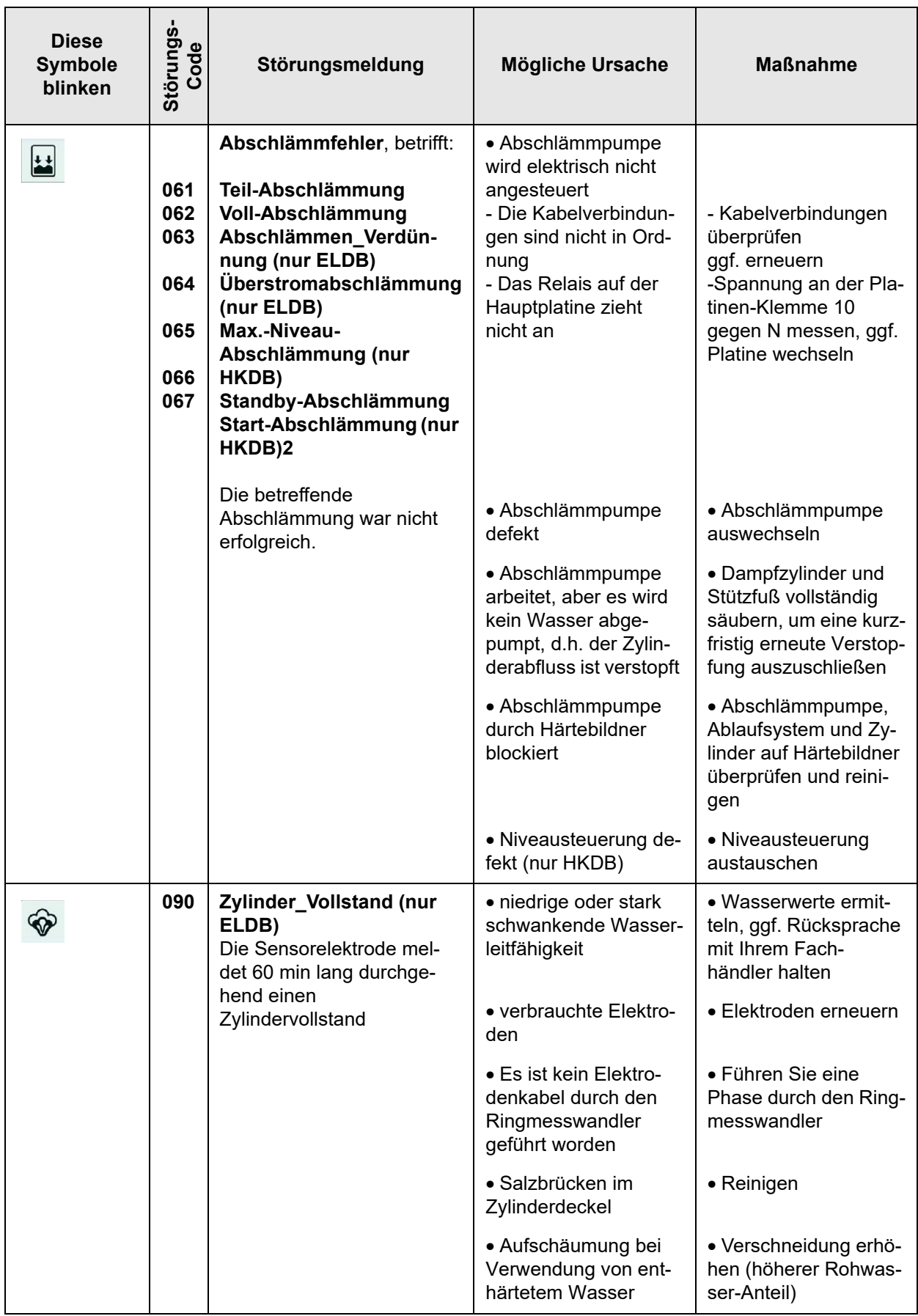

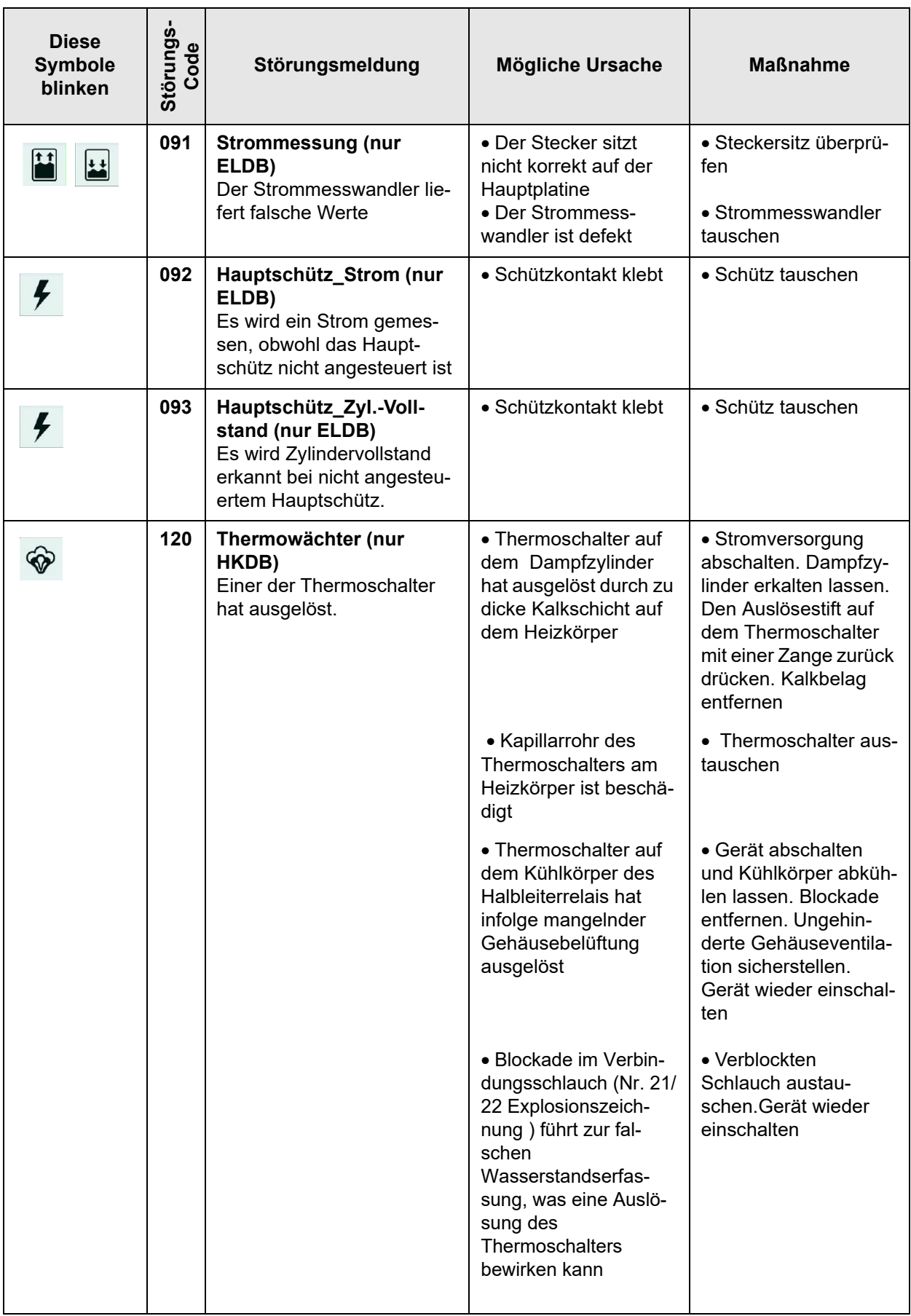

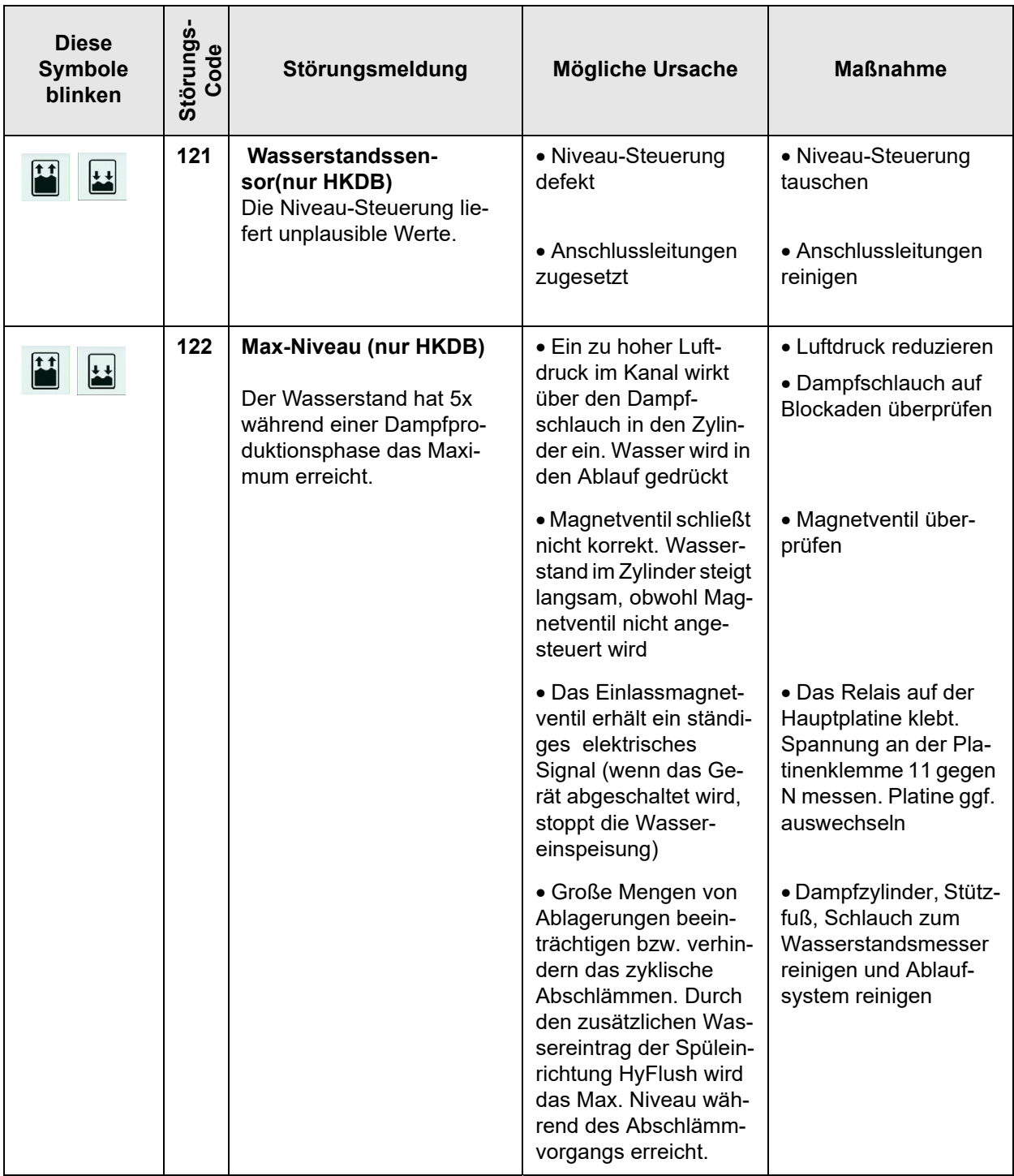

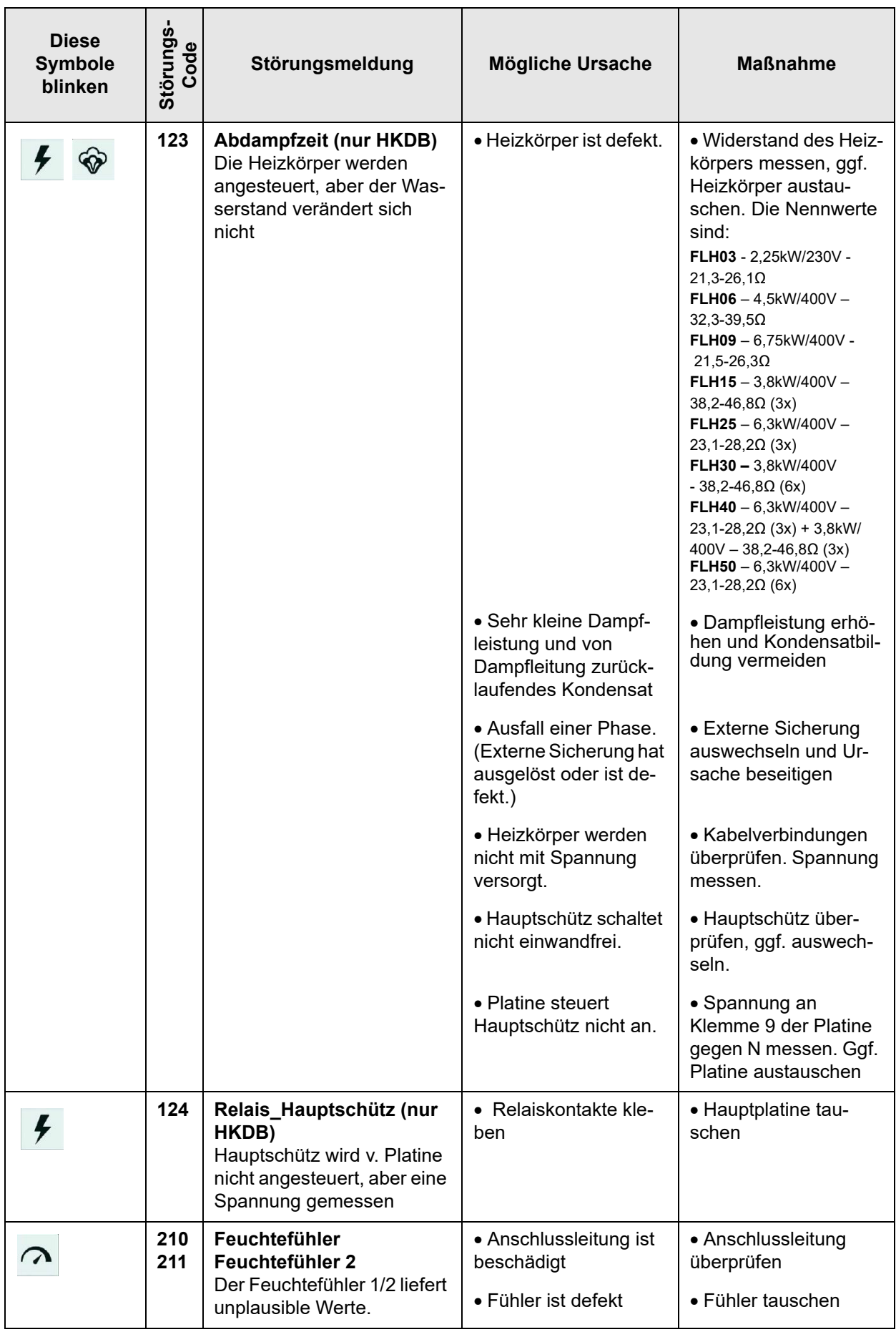

## **6.2 Service-Meldungen und Warnungen**

Warnungen sind Service-Meldungen und werden wie diese (und die Störungsmeldungen) in der Hauptansicht anstelle des Hygromatik-Logos angezeigt, wenn der Anlass dafür gegeben ist. Durch Berühren des Anzeigefelds gelangt der Bediener in die Geräteinfo-Ansicht, wo die Meldungen im Klartext zu lesen sind.

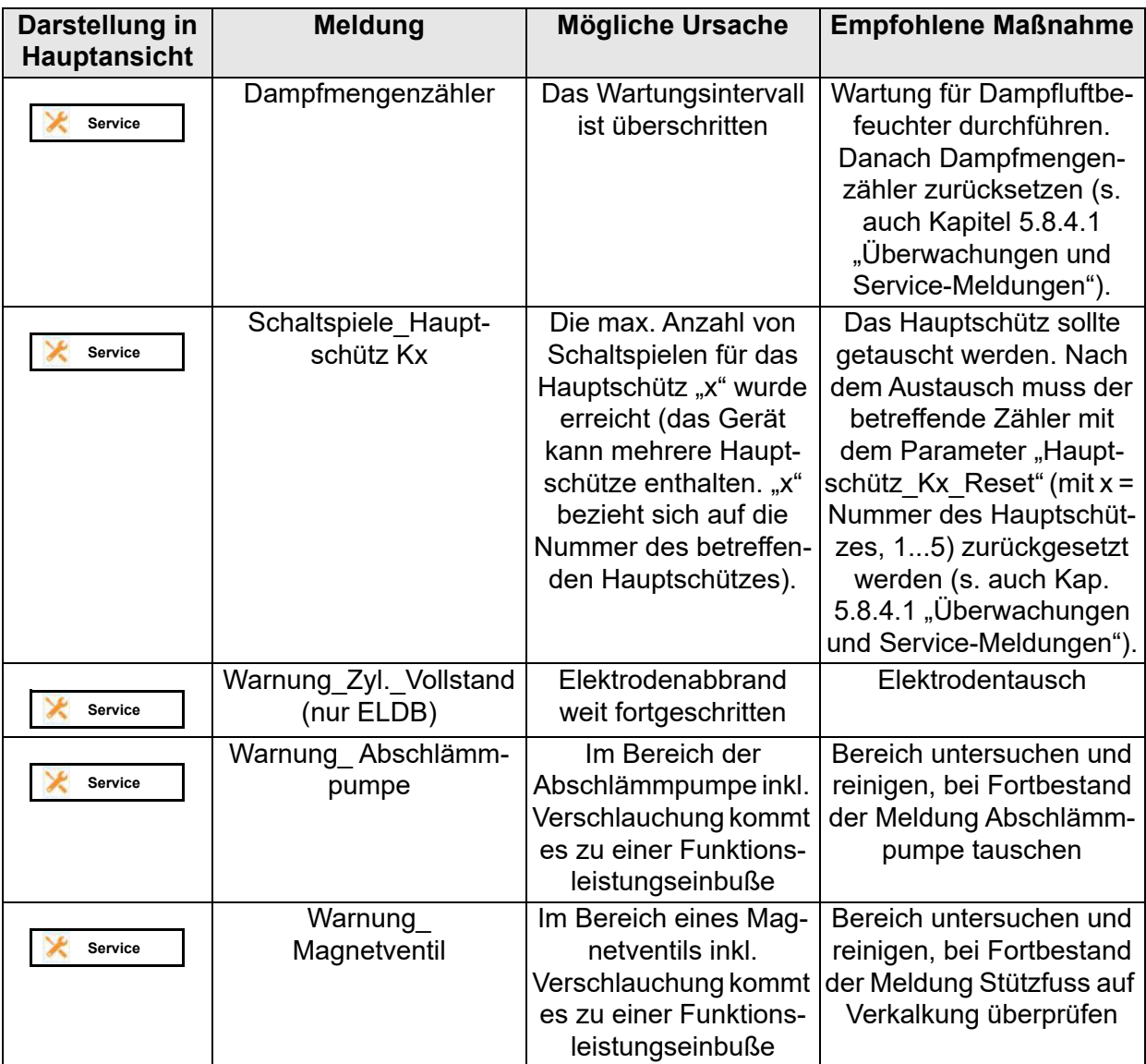

Die Empfindlichkeitsschwelle der Warnmeldungen ist ab Werk auf höchste Empfindlichkeitsstufe eingestellt. Sollte es in der Praxis durch bauseitige Bedingungen (z.B. die Leitfähigkeit des Wassers) zu unerwünscht häufigen Warnmeldungen kommen, kann die Empfindlichkeit im Service-Untermenü reduziert werden (siehe Abschnitt 5.8.4).

# **6.3 Funktionale Störungstabelle**

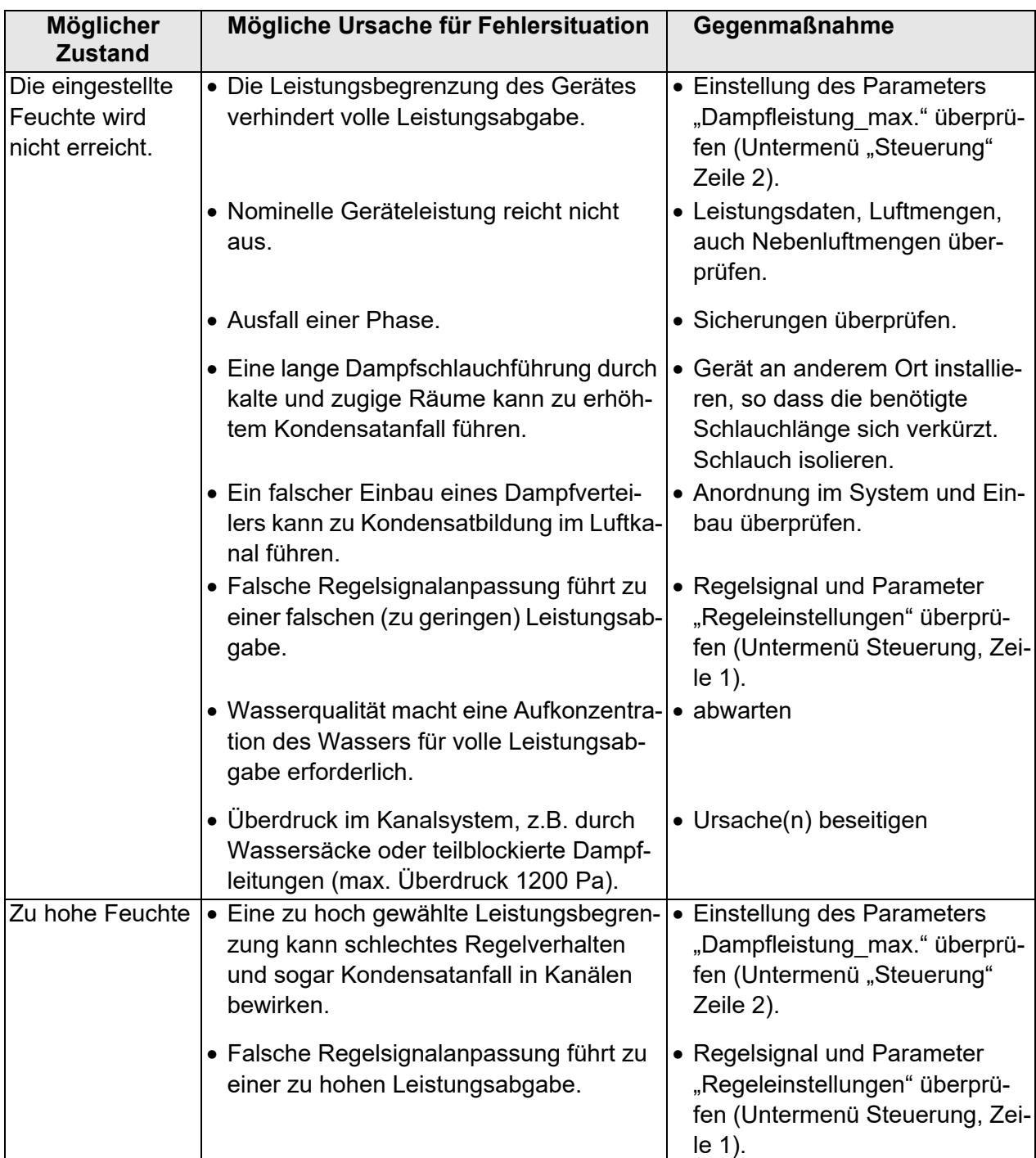

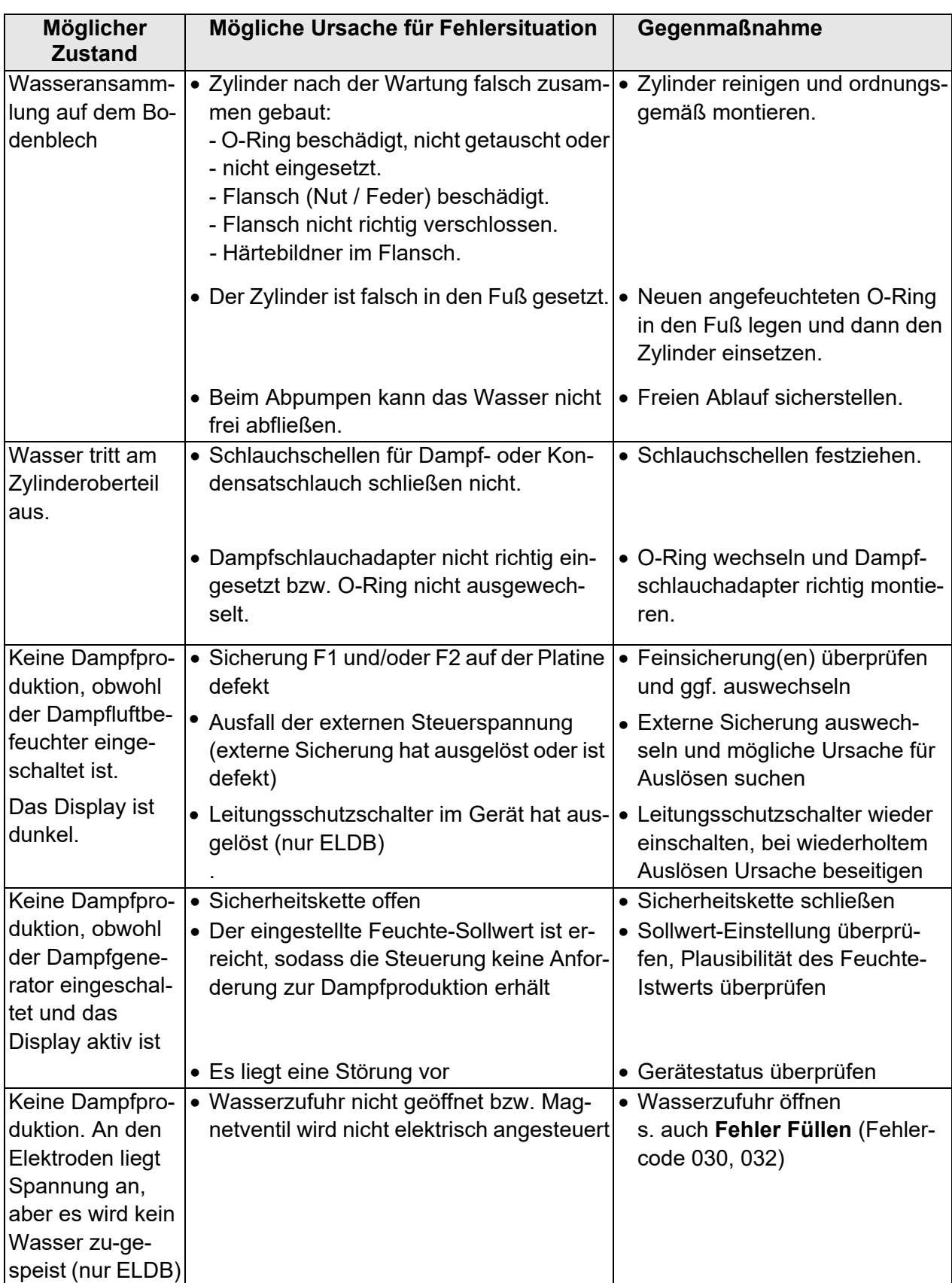

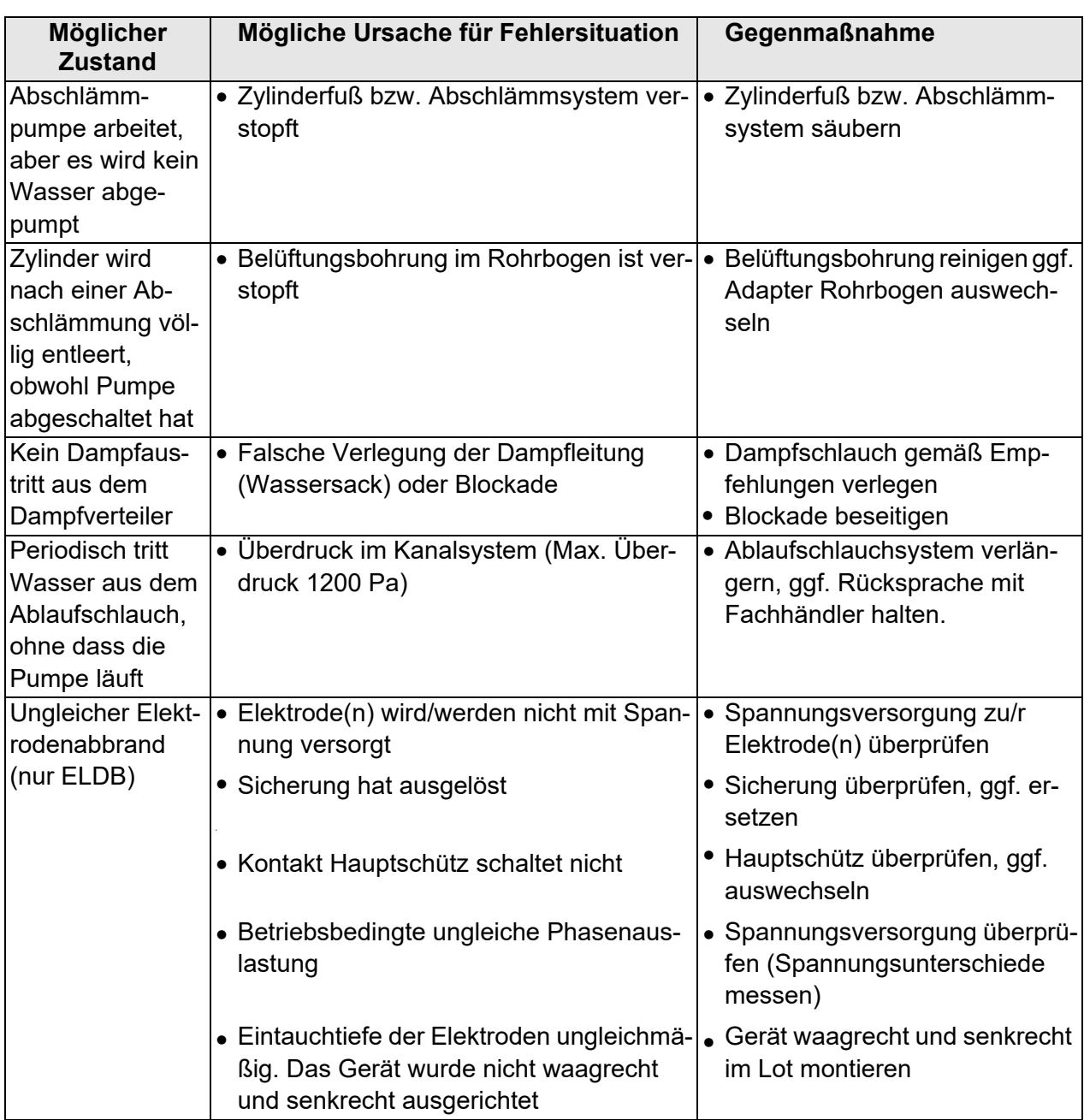

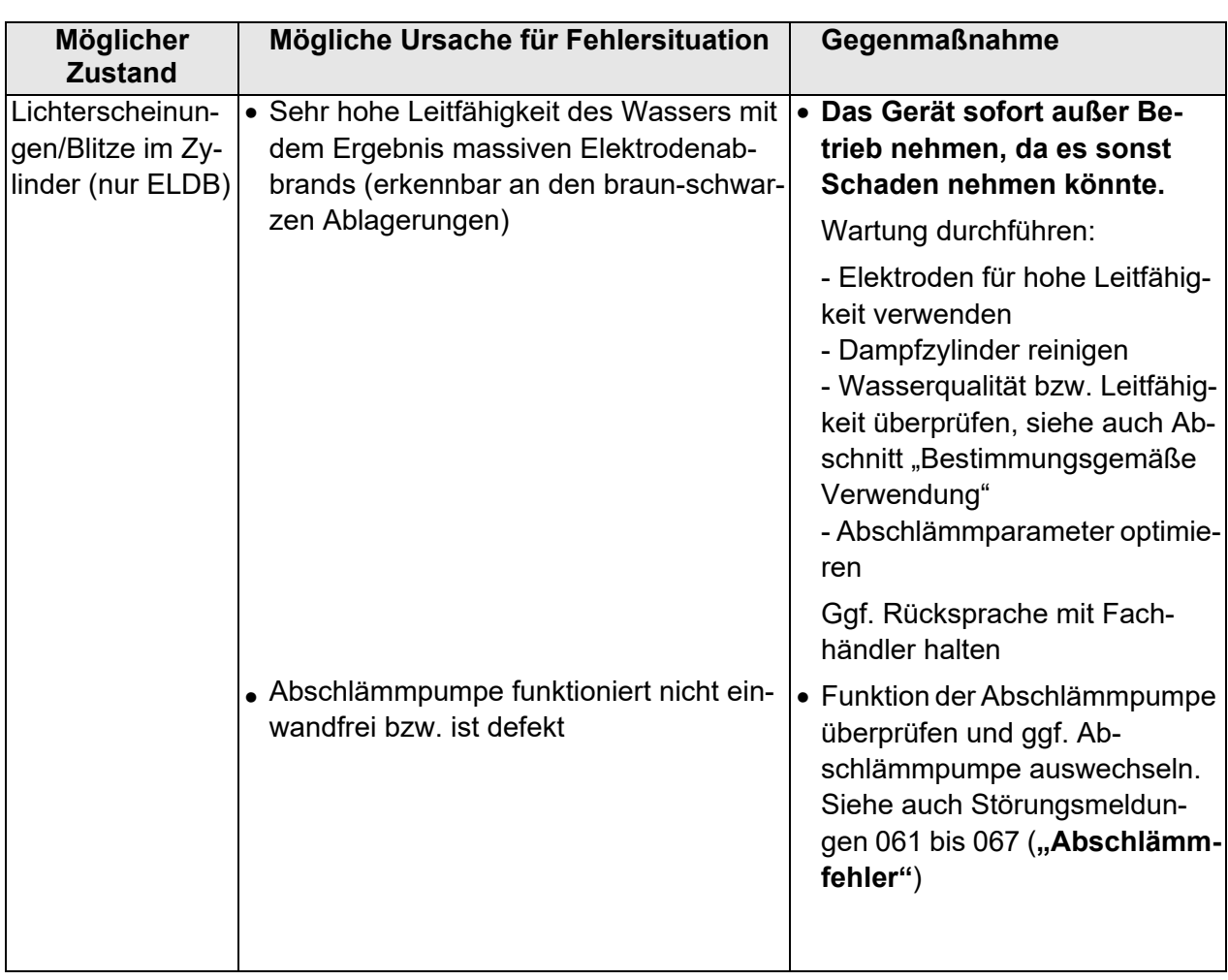

## **7. Anschlusspläne**

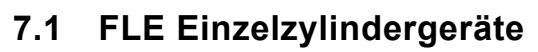

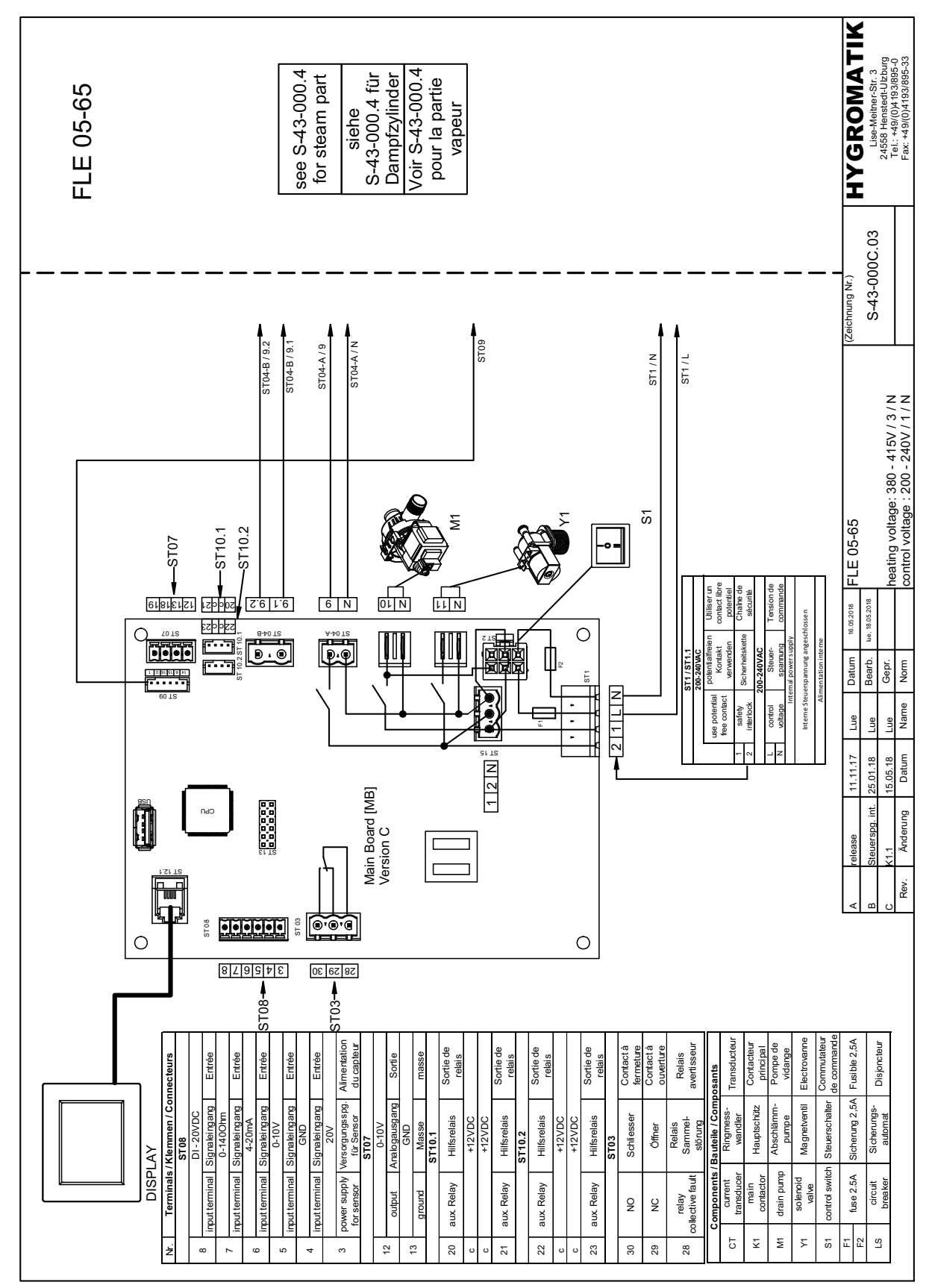

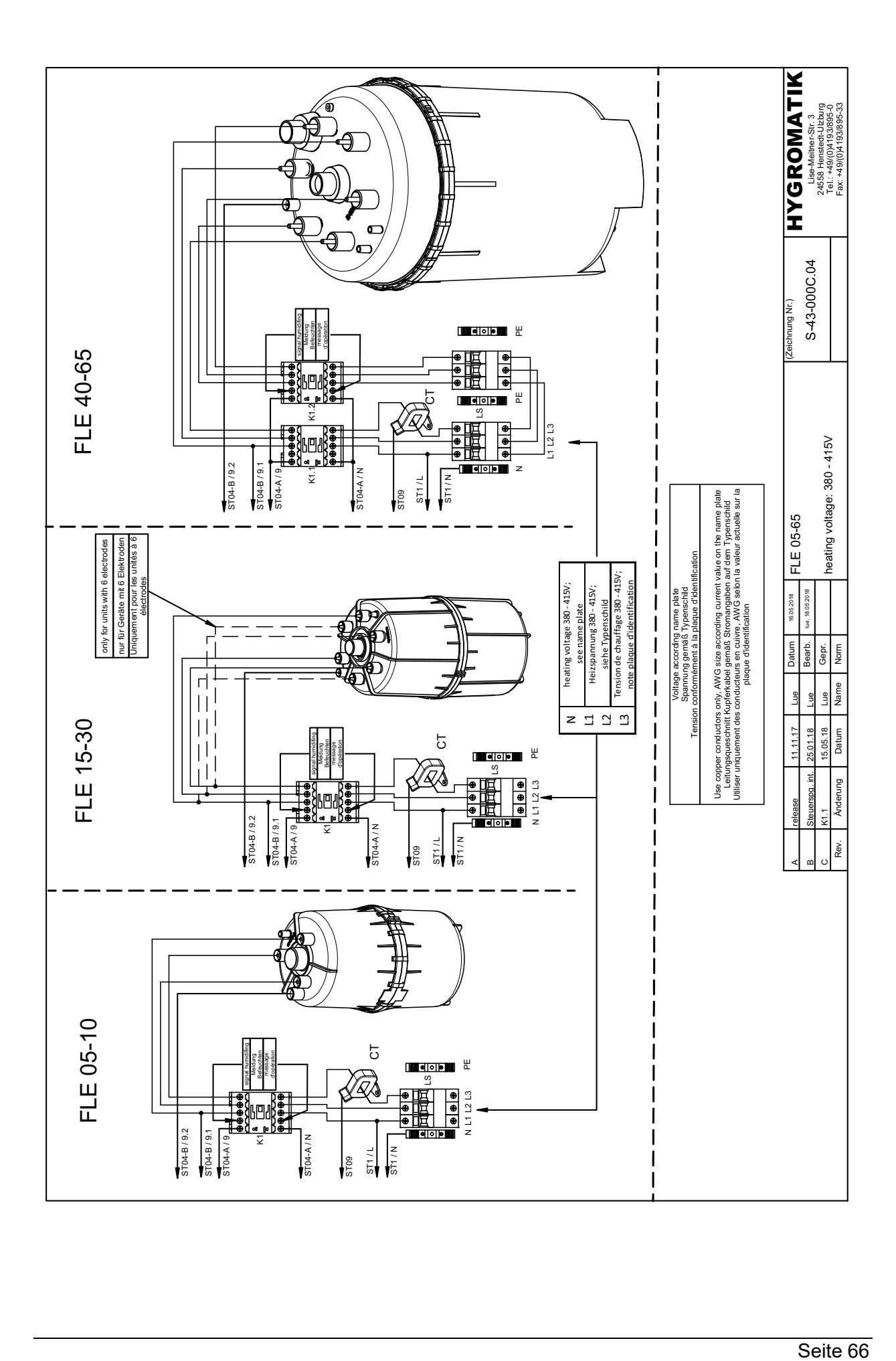

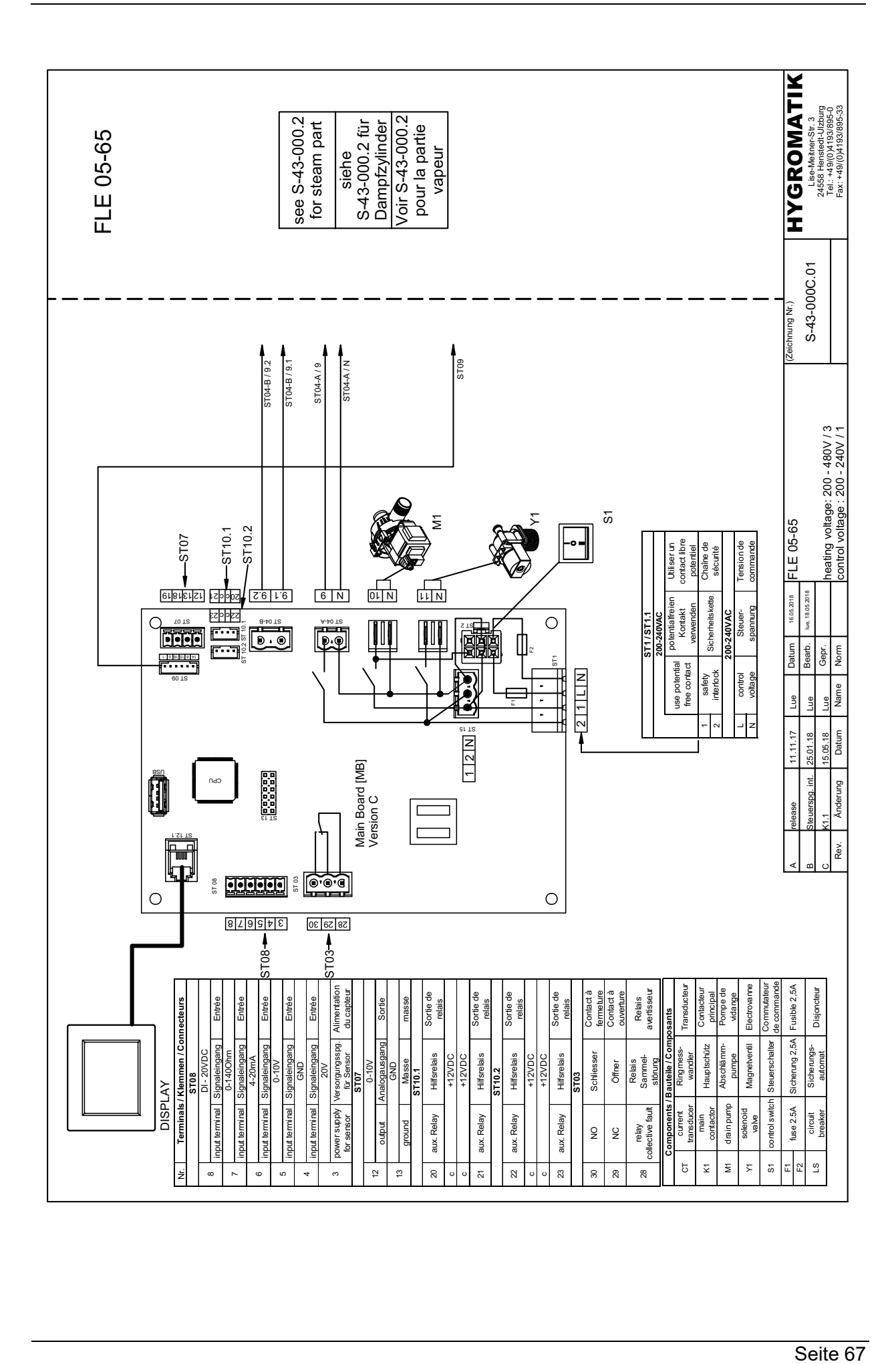

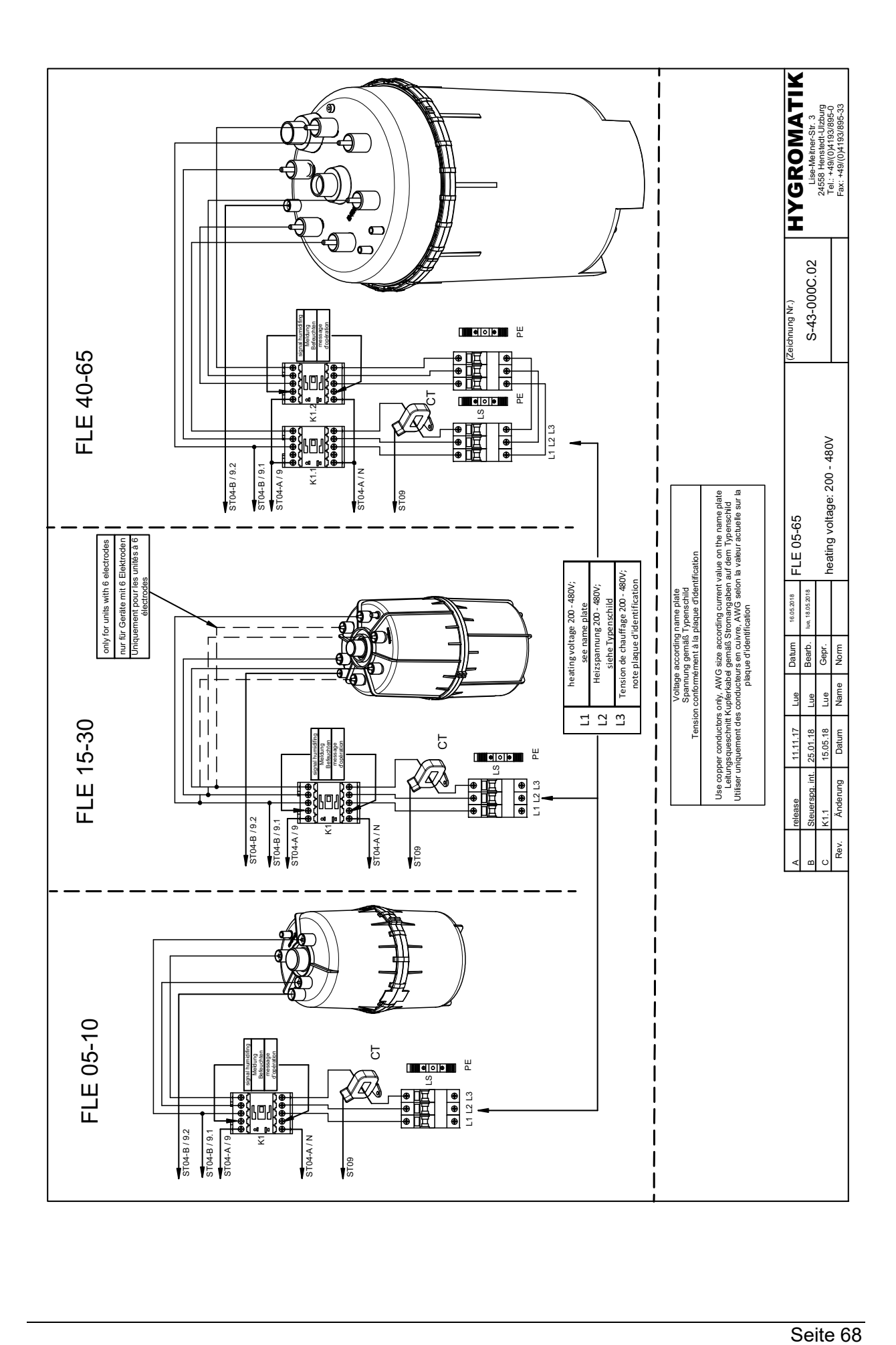

#### FLE Doppelzylindergeräte  $7.2$

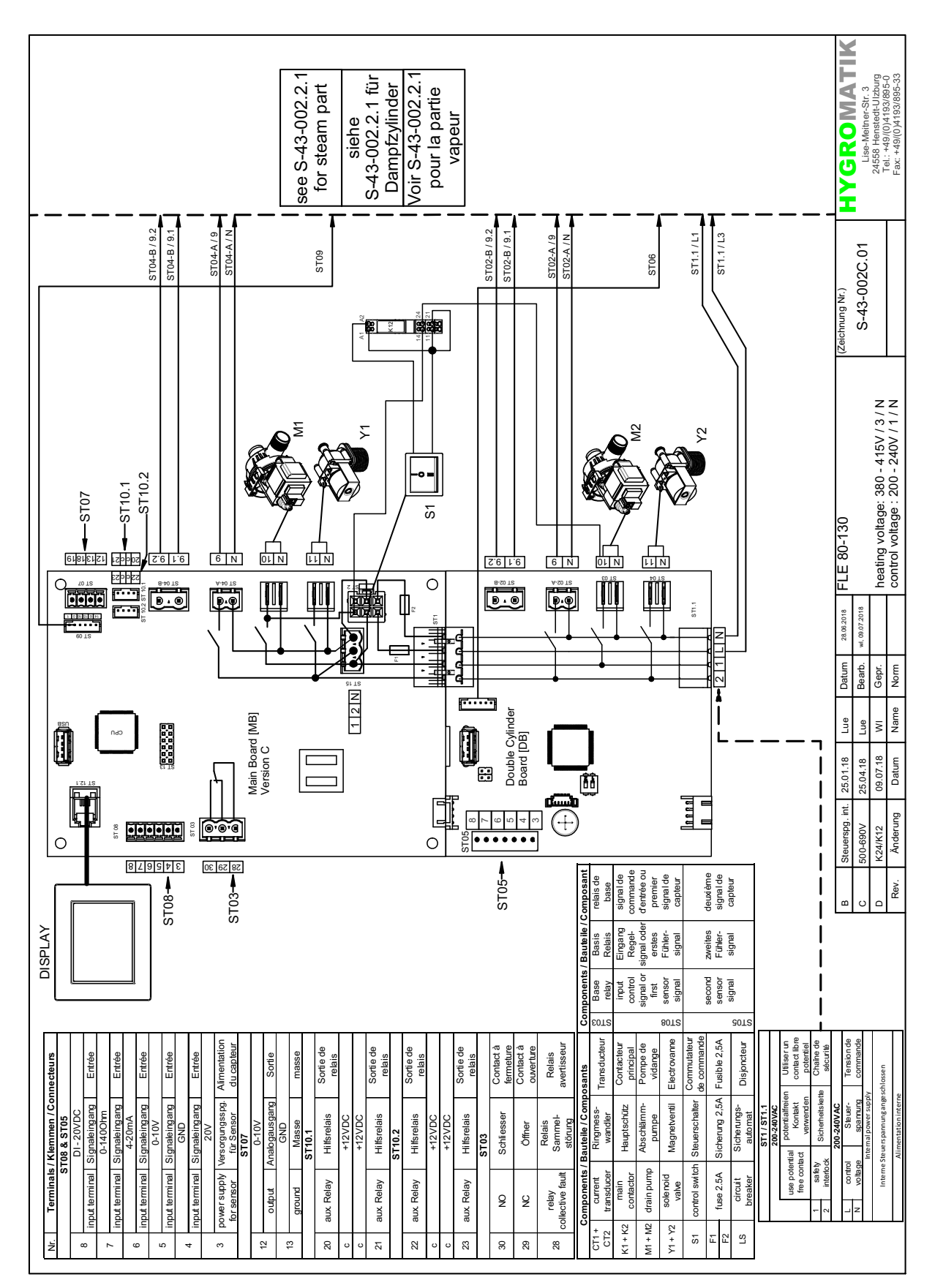

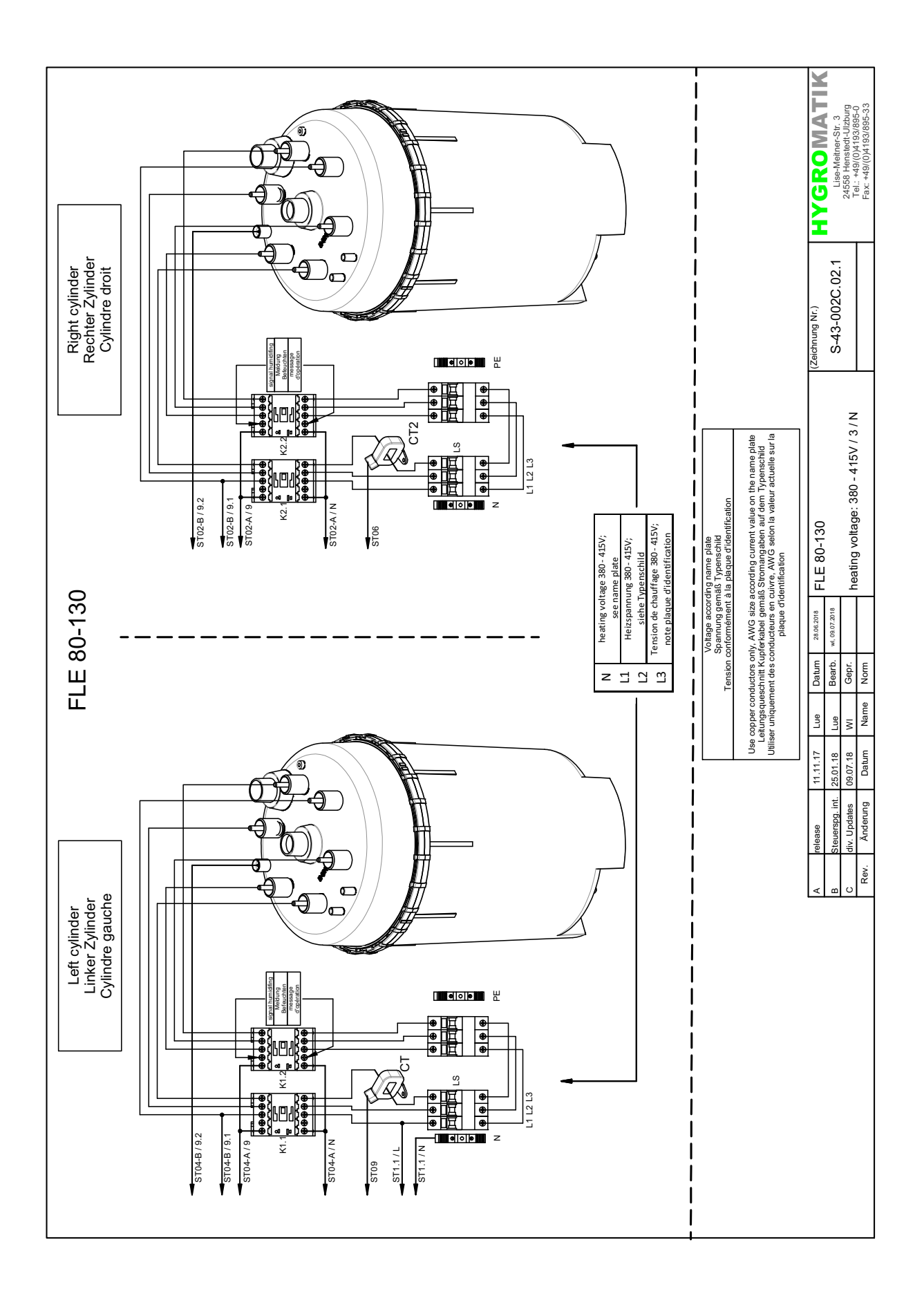

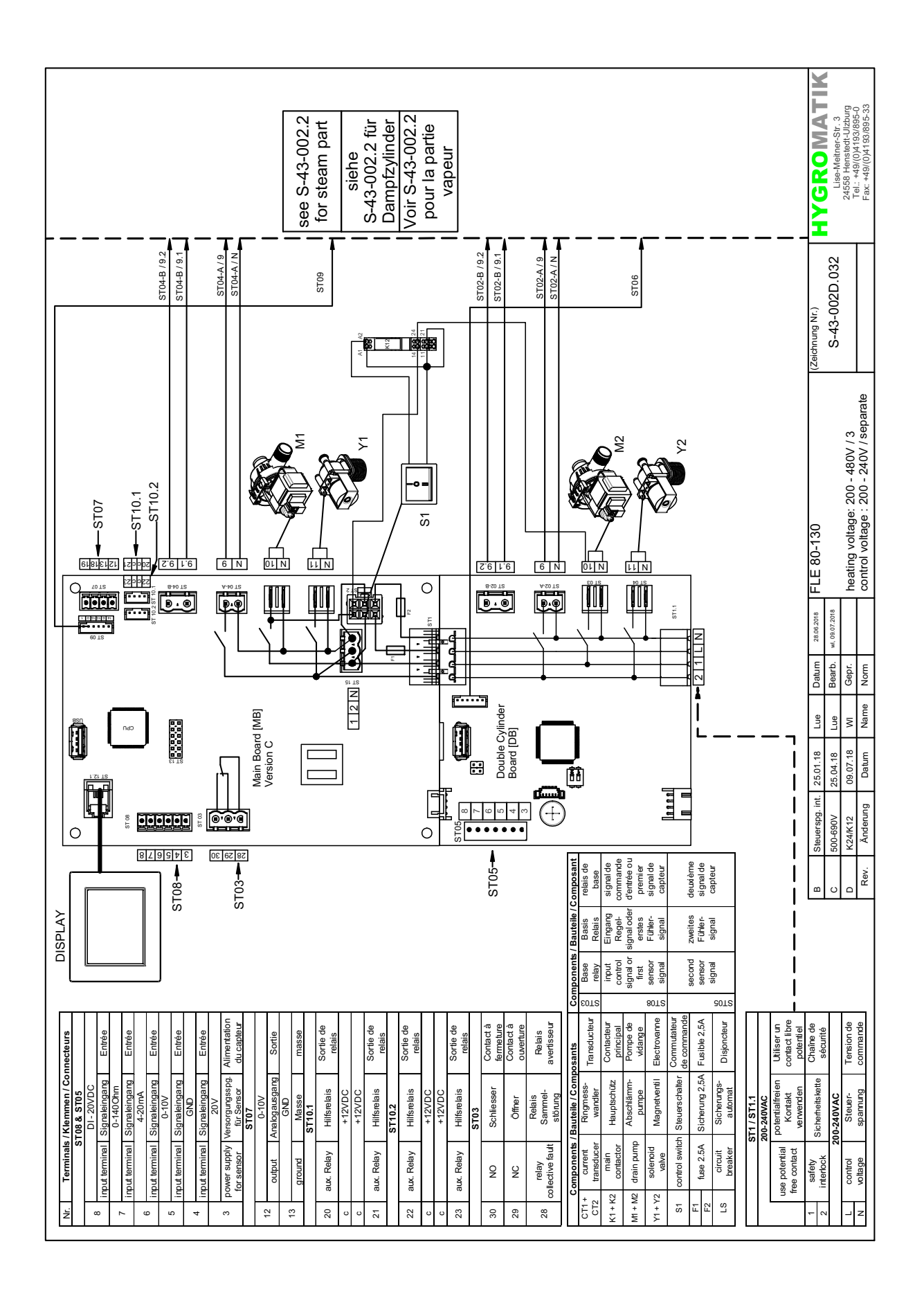

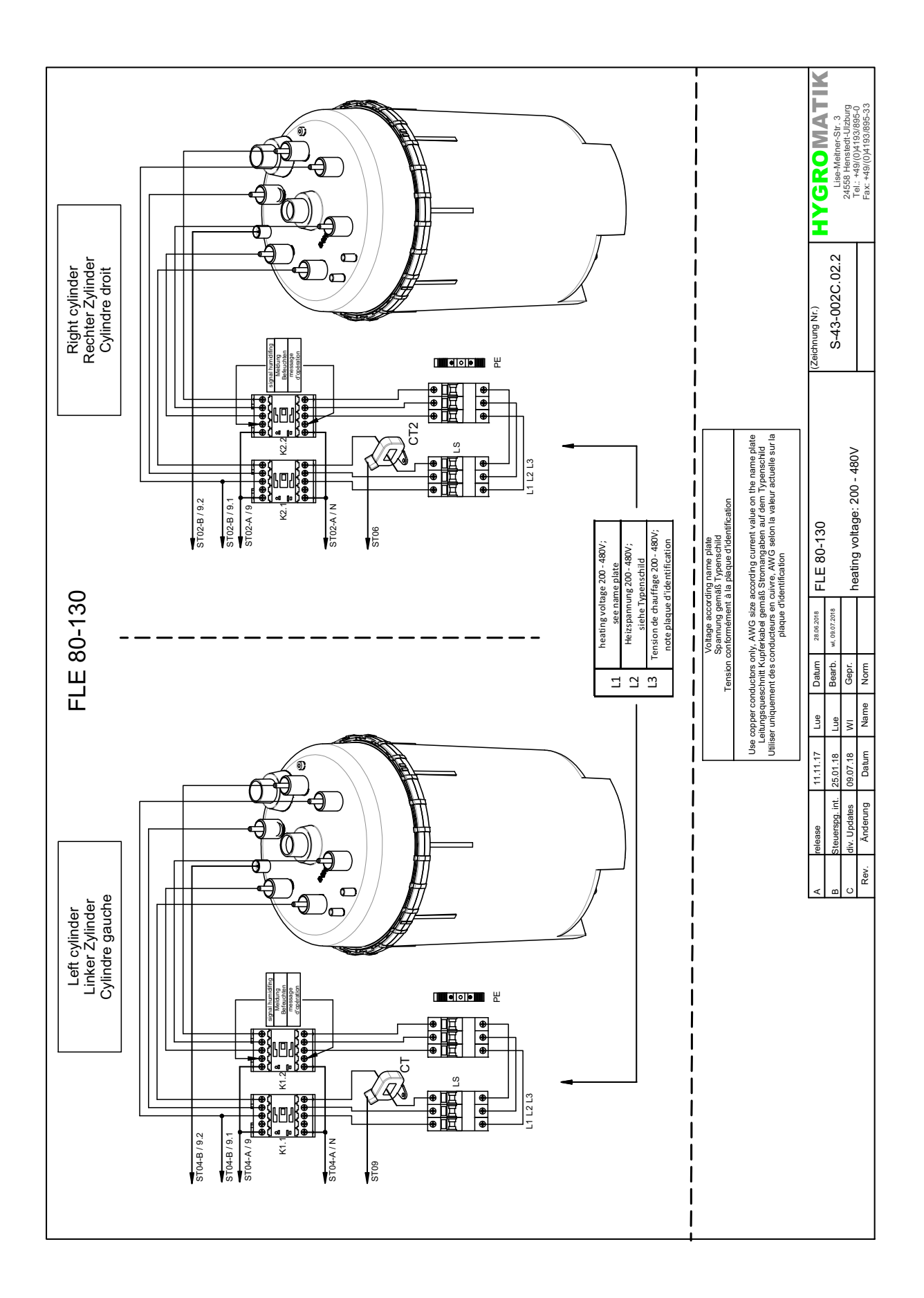
#### FLH Einzelzylindergeräte  $7.3$

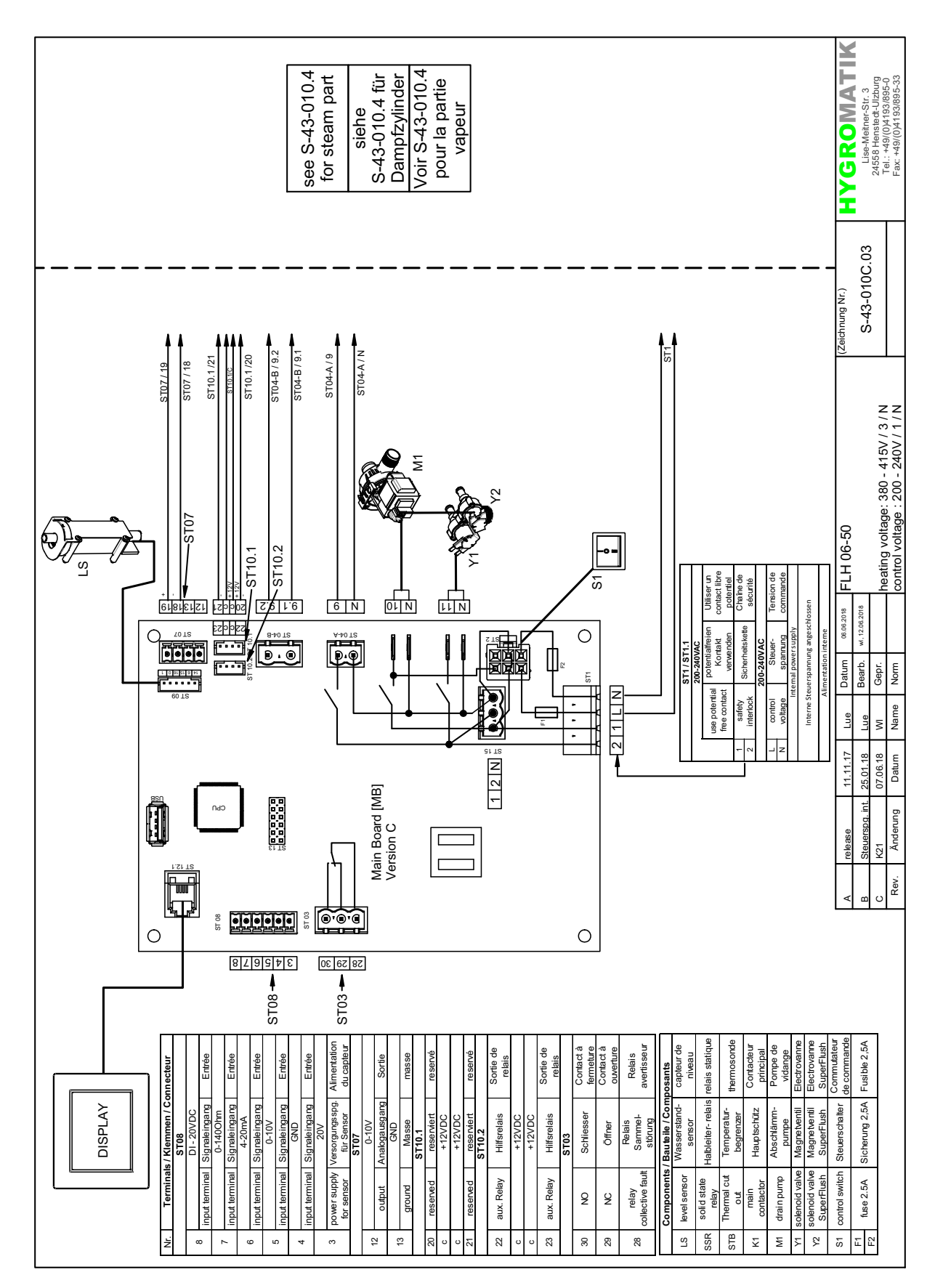

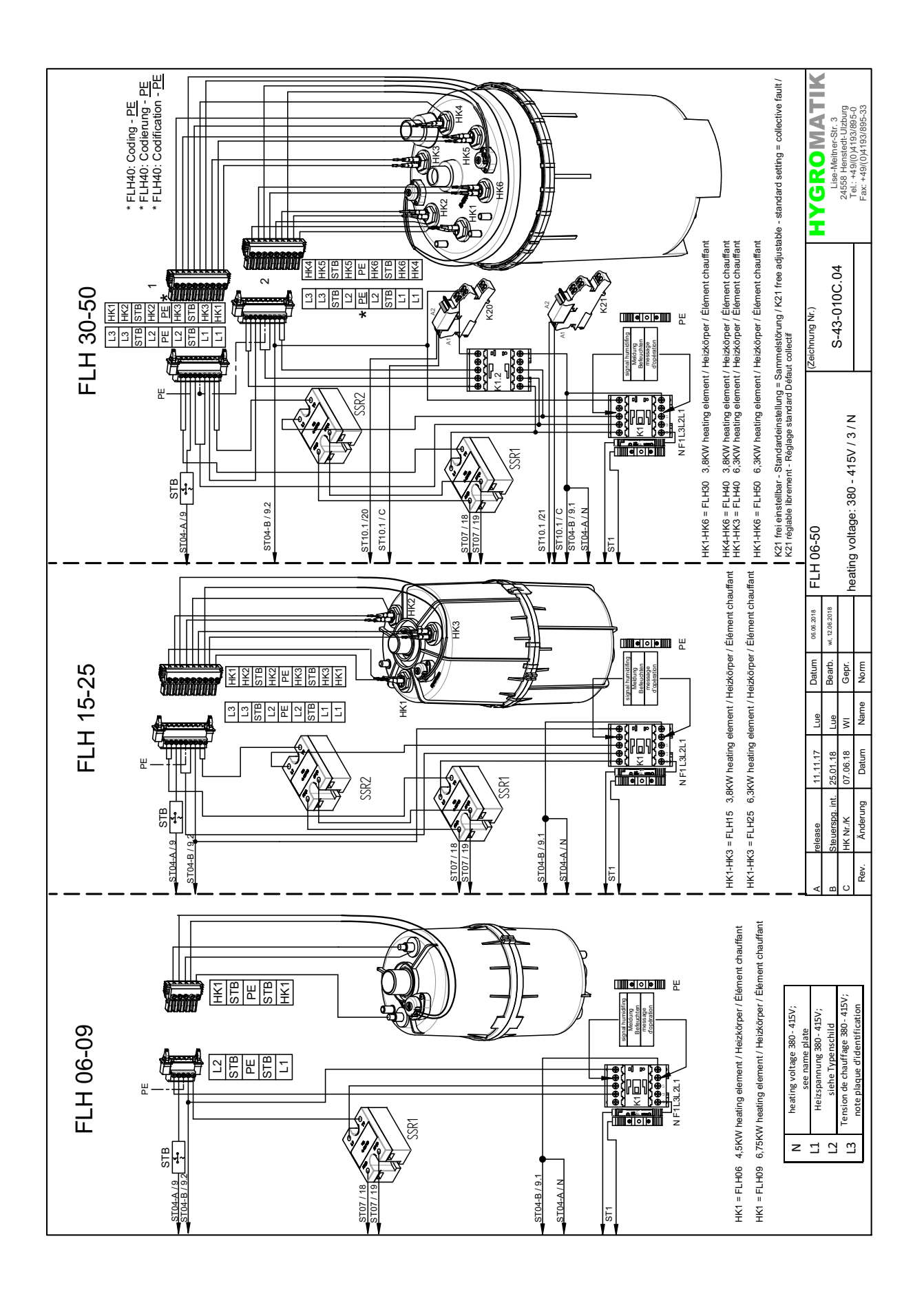

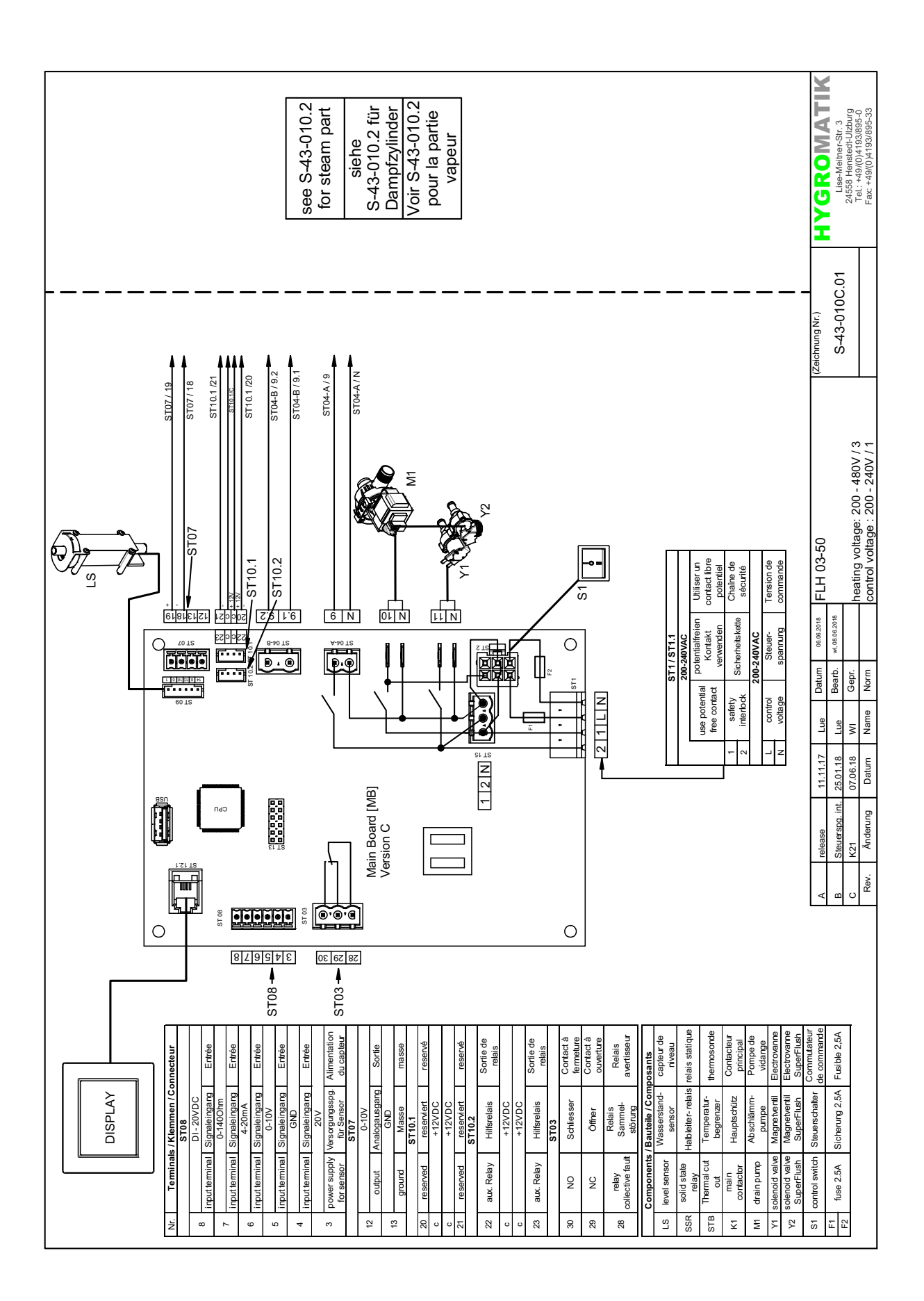

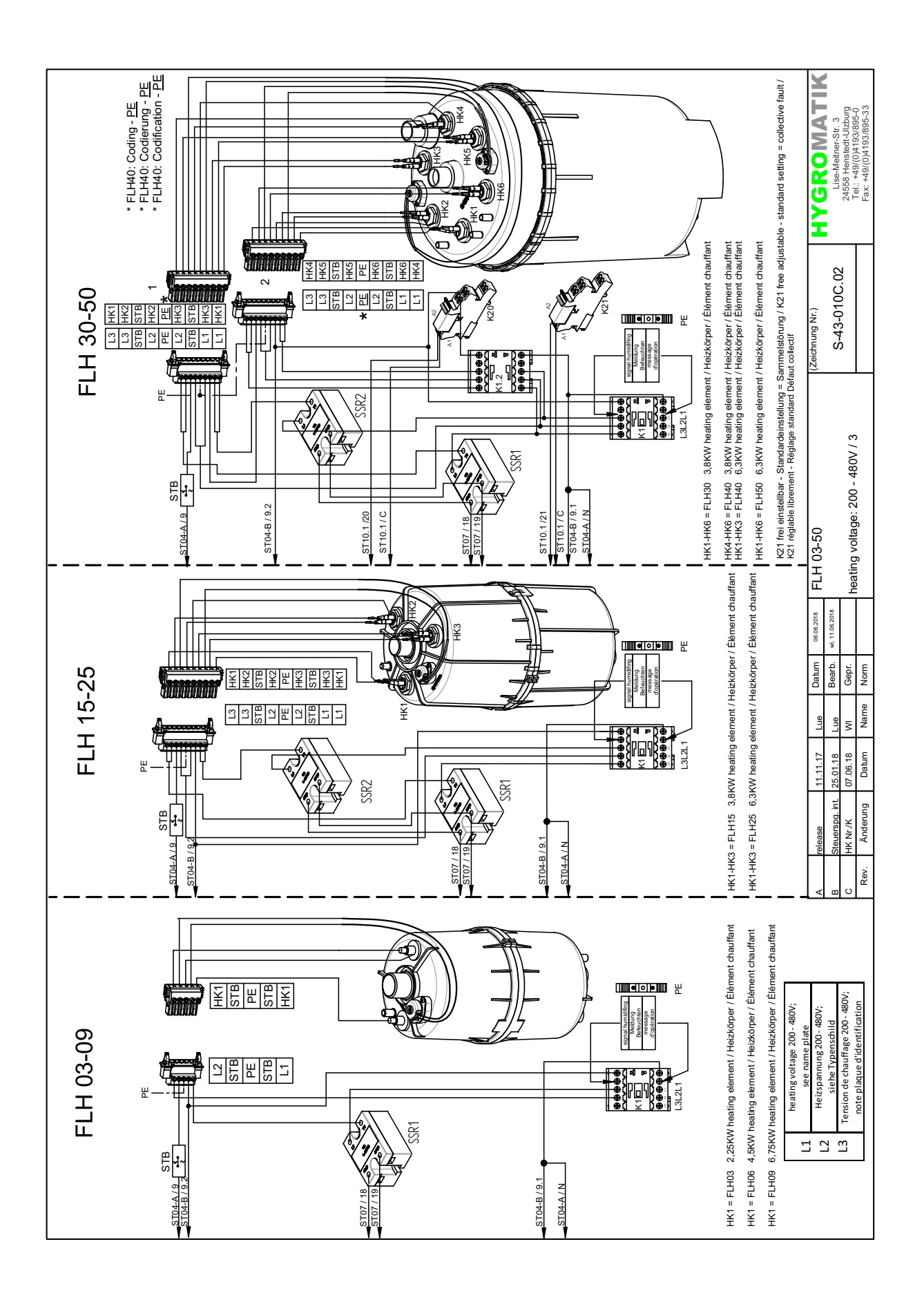

#### FLH Doppelzylindergeräte  $7.4$

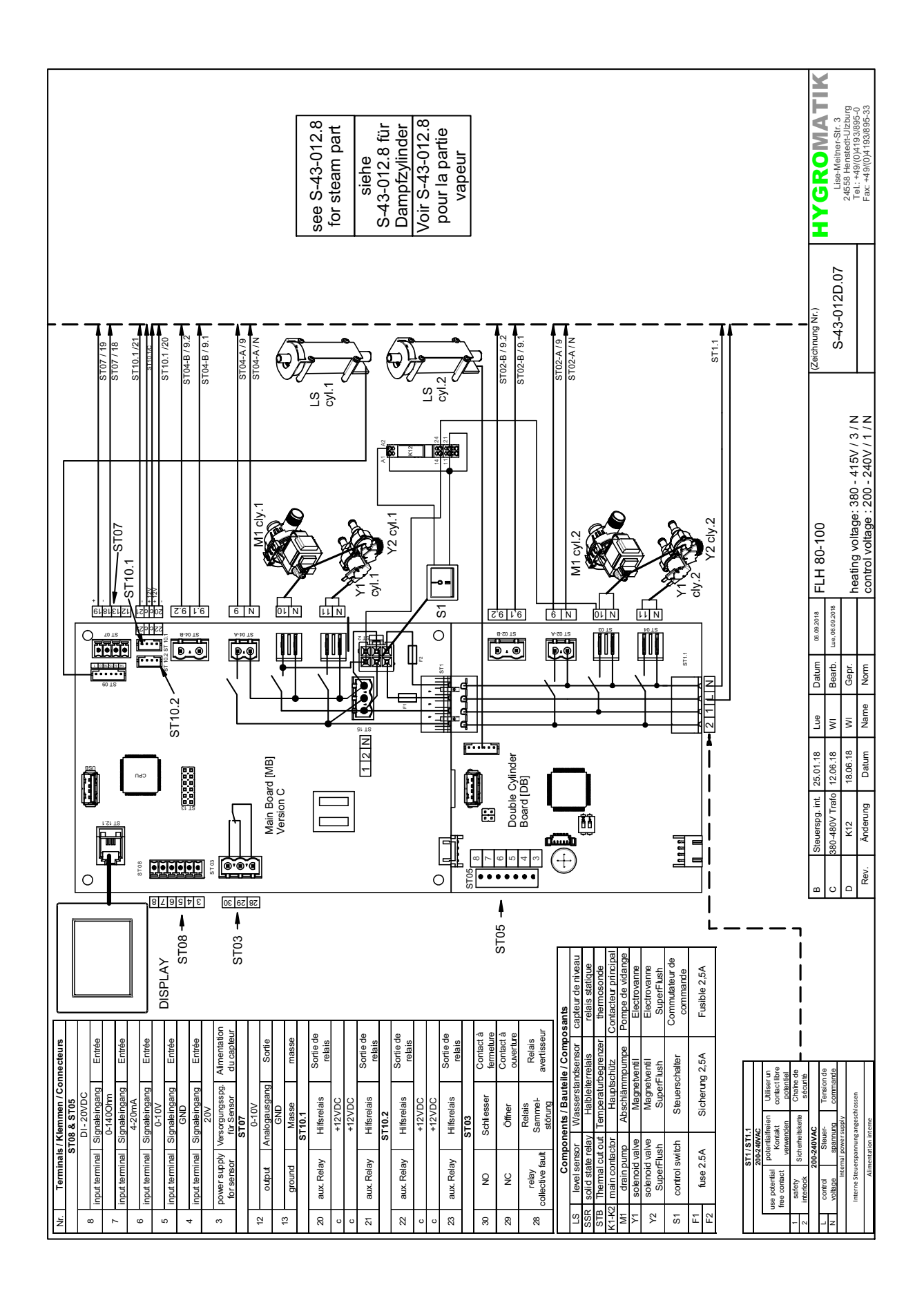

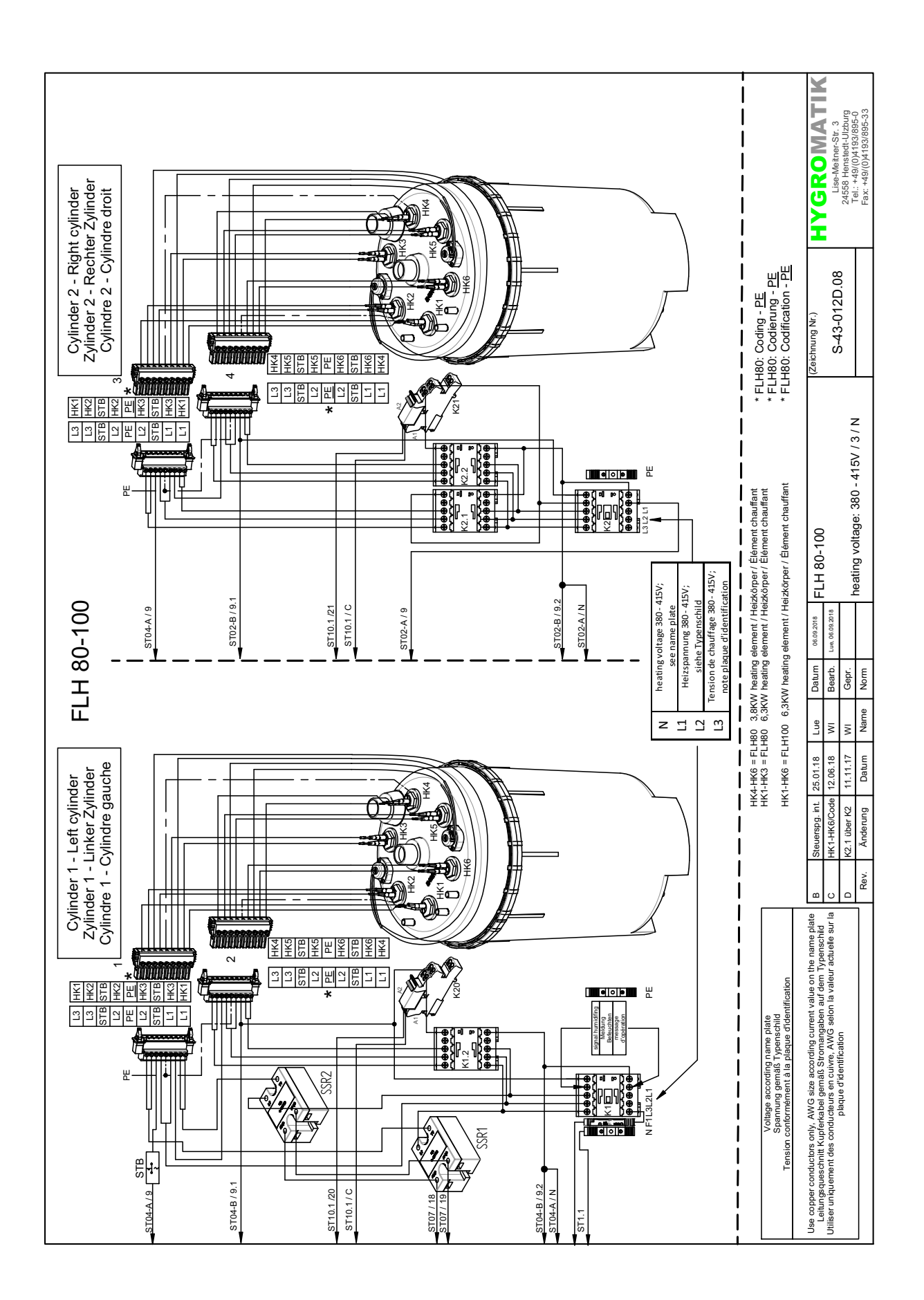

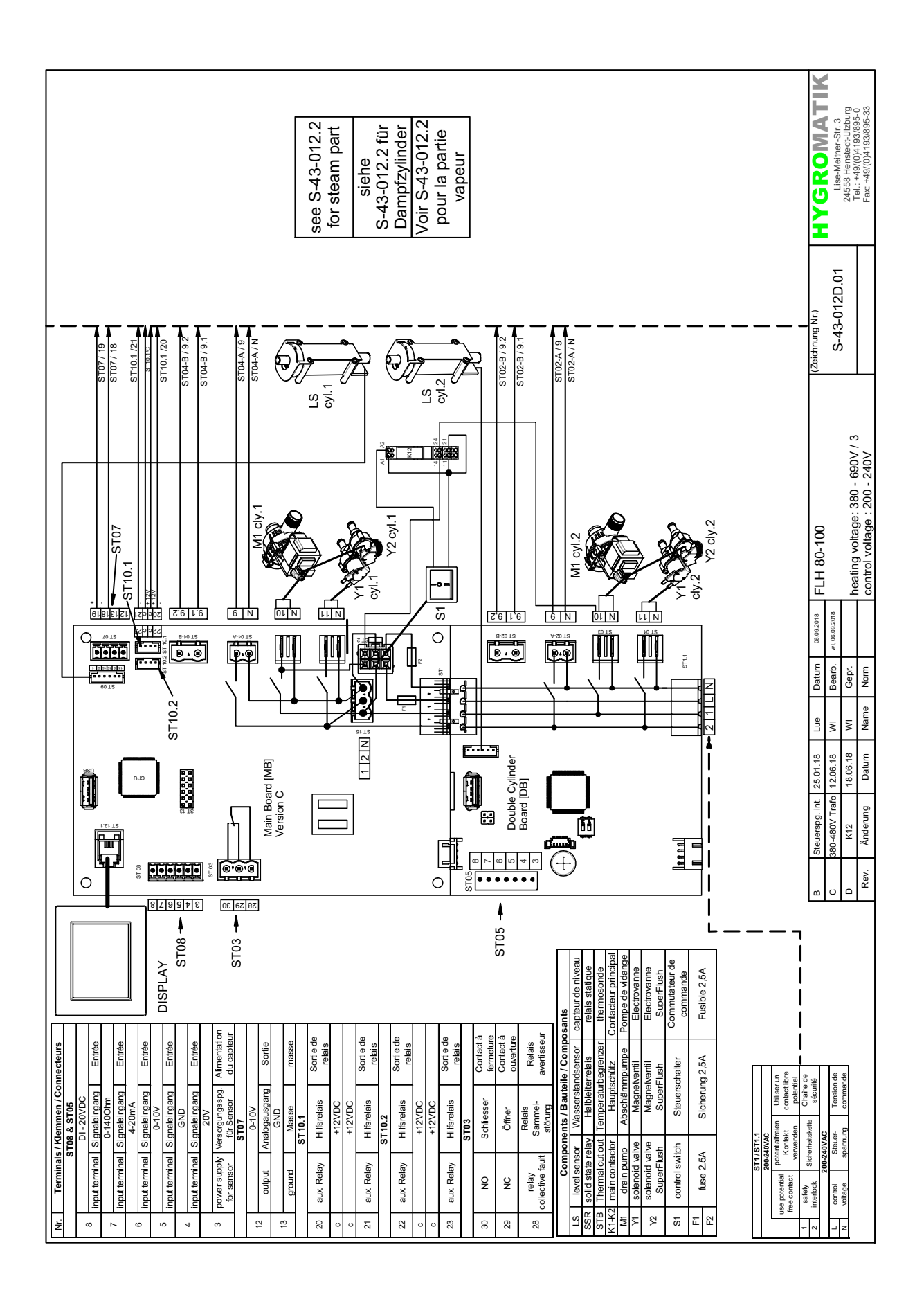

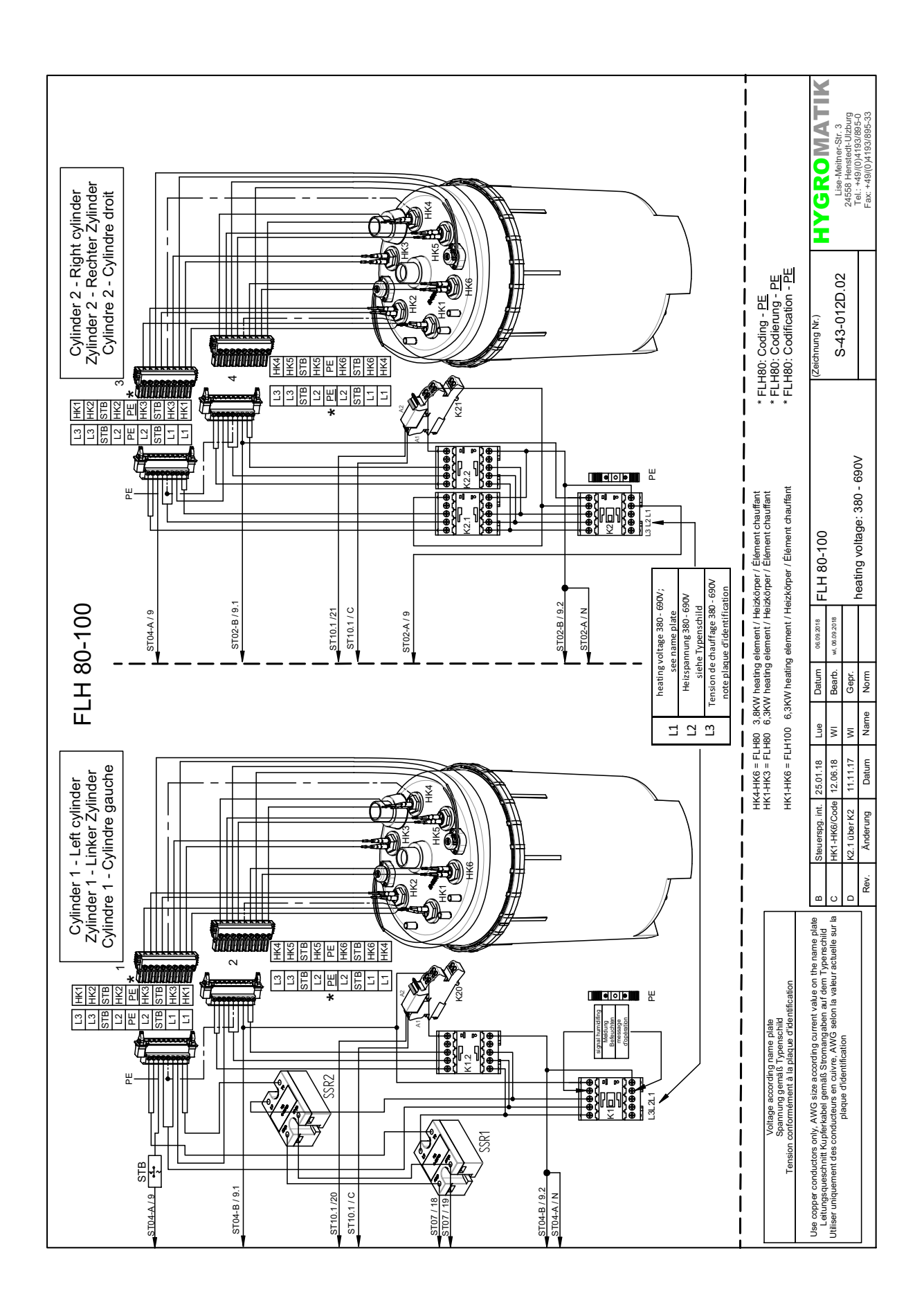

#### FLP Einzelzylindergeräte  $7.5$

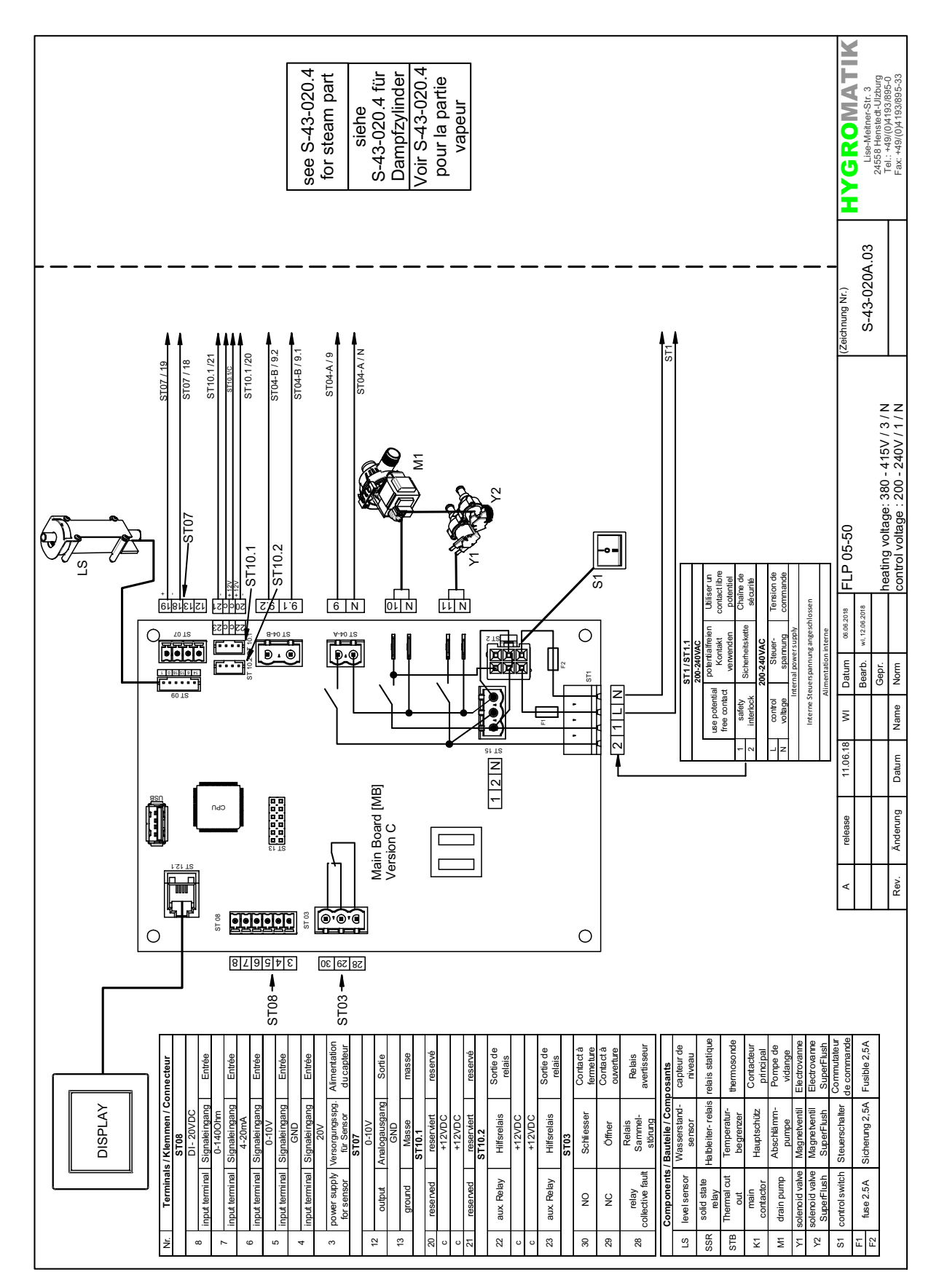

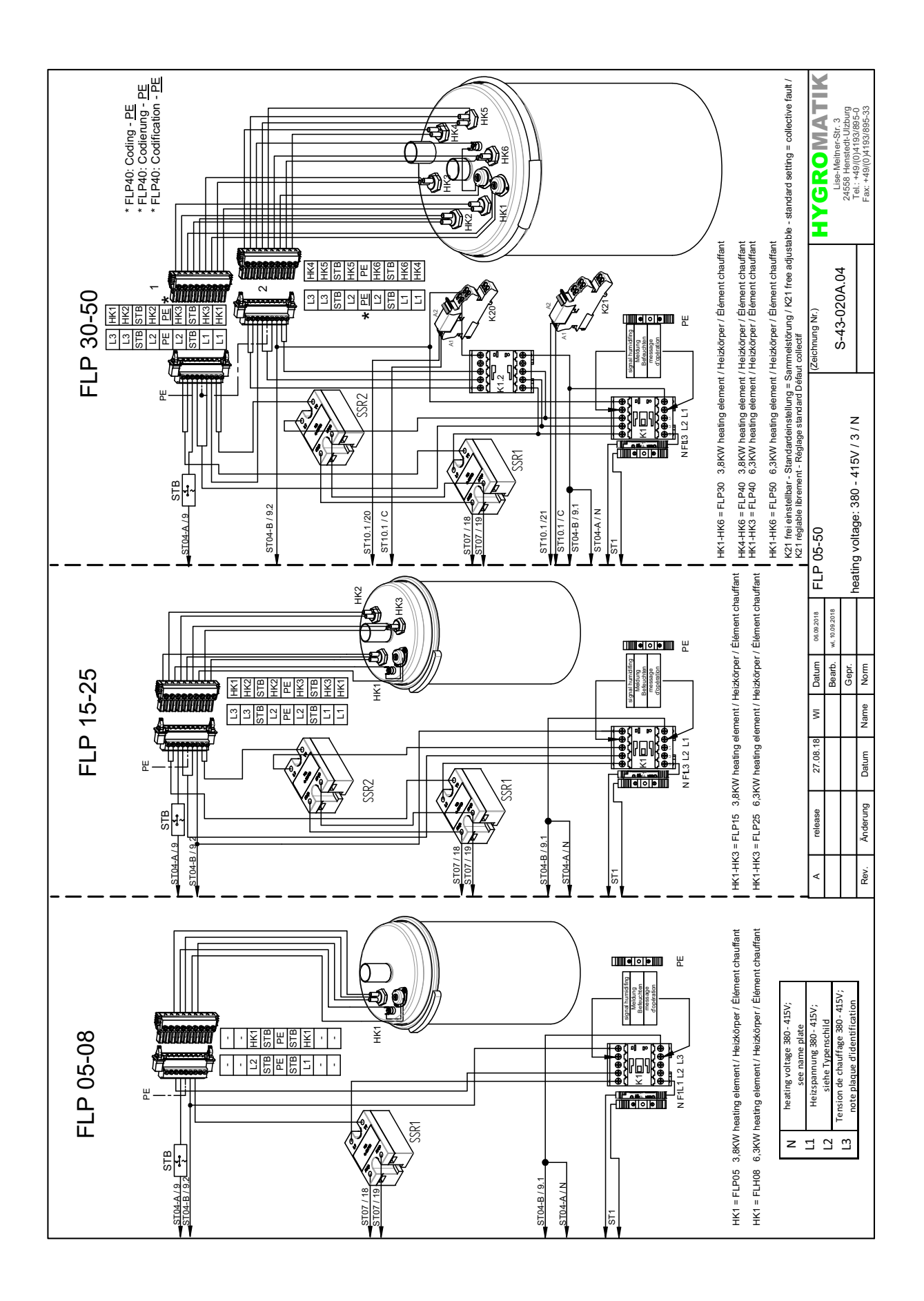

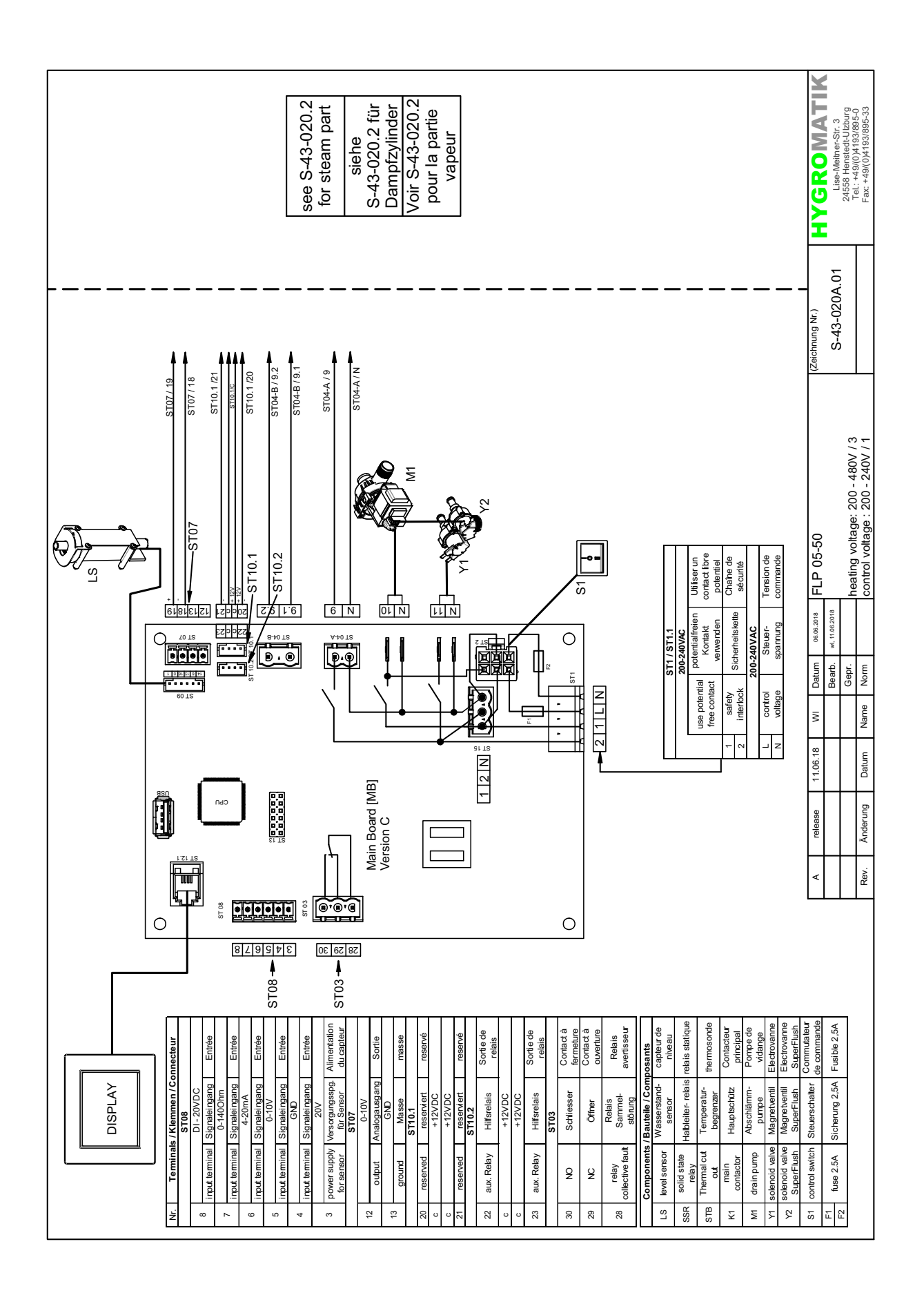

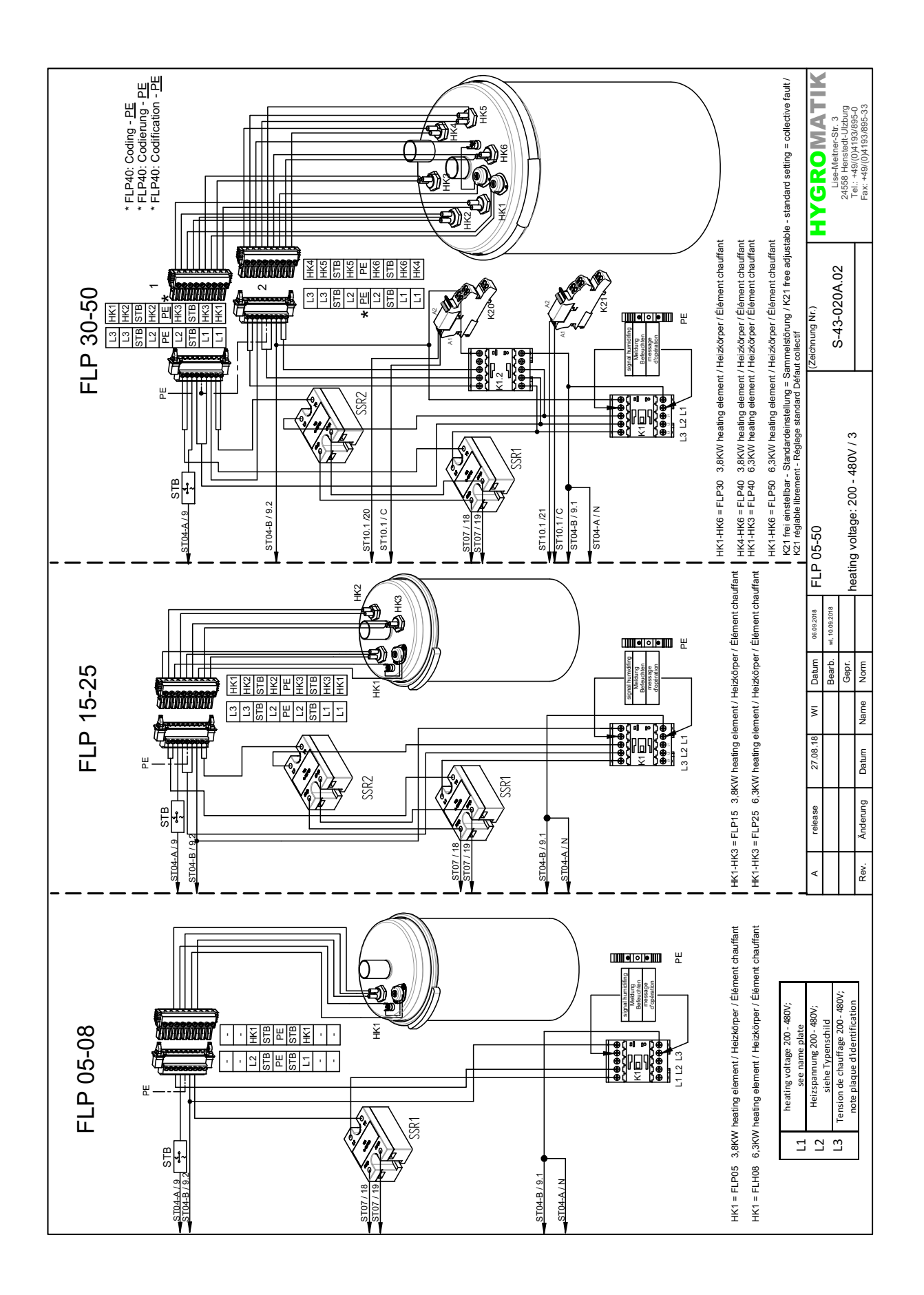

#### FLP Process Einzelzylinder- $7.6$ geräte

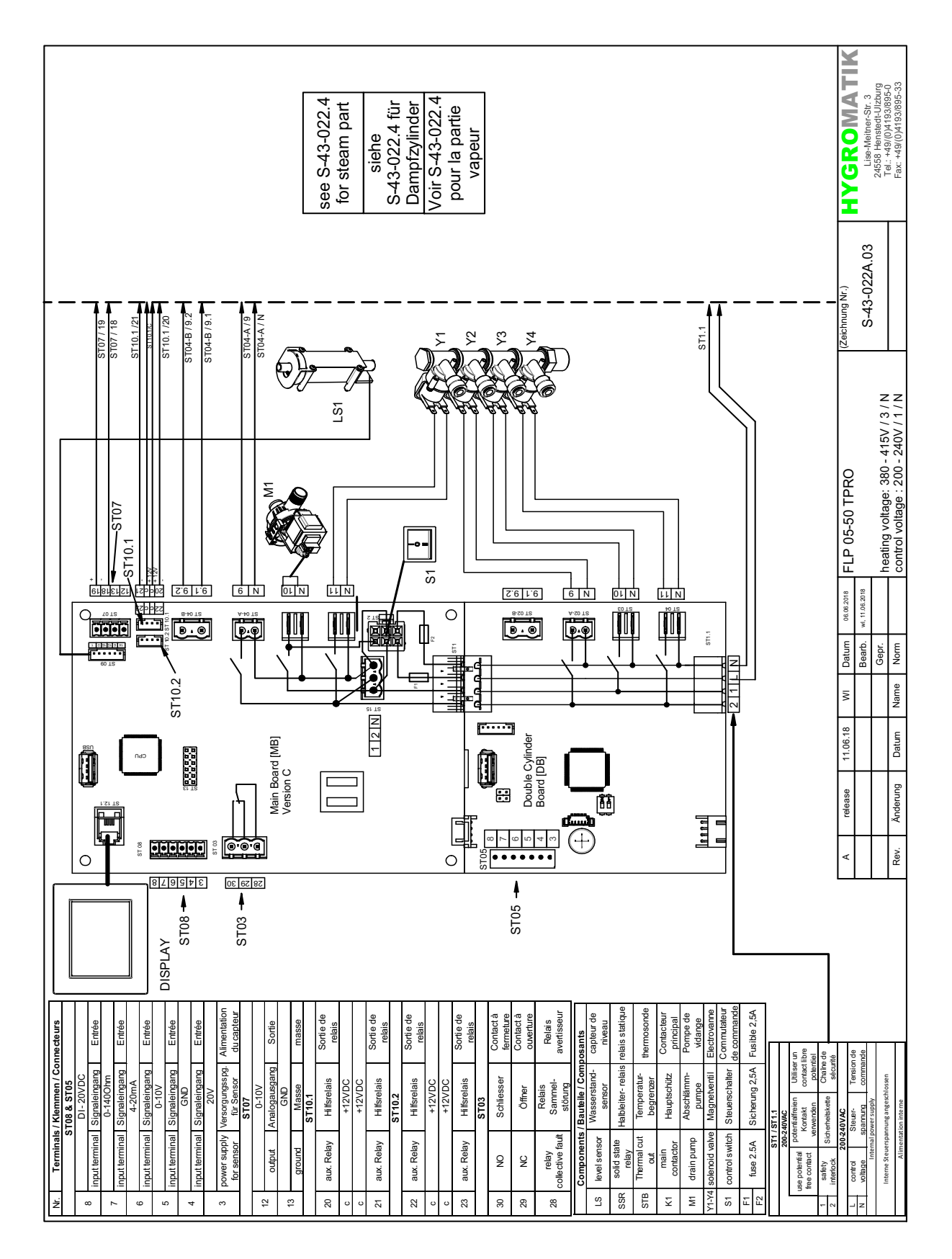

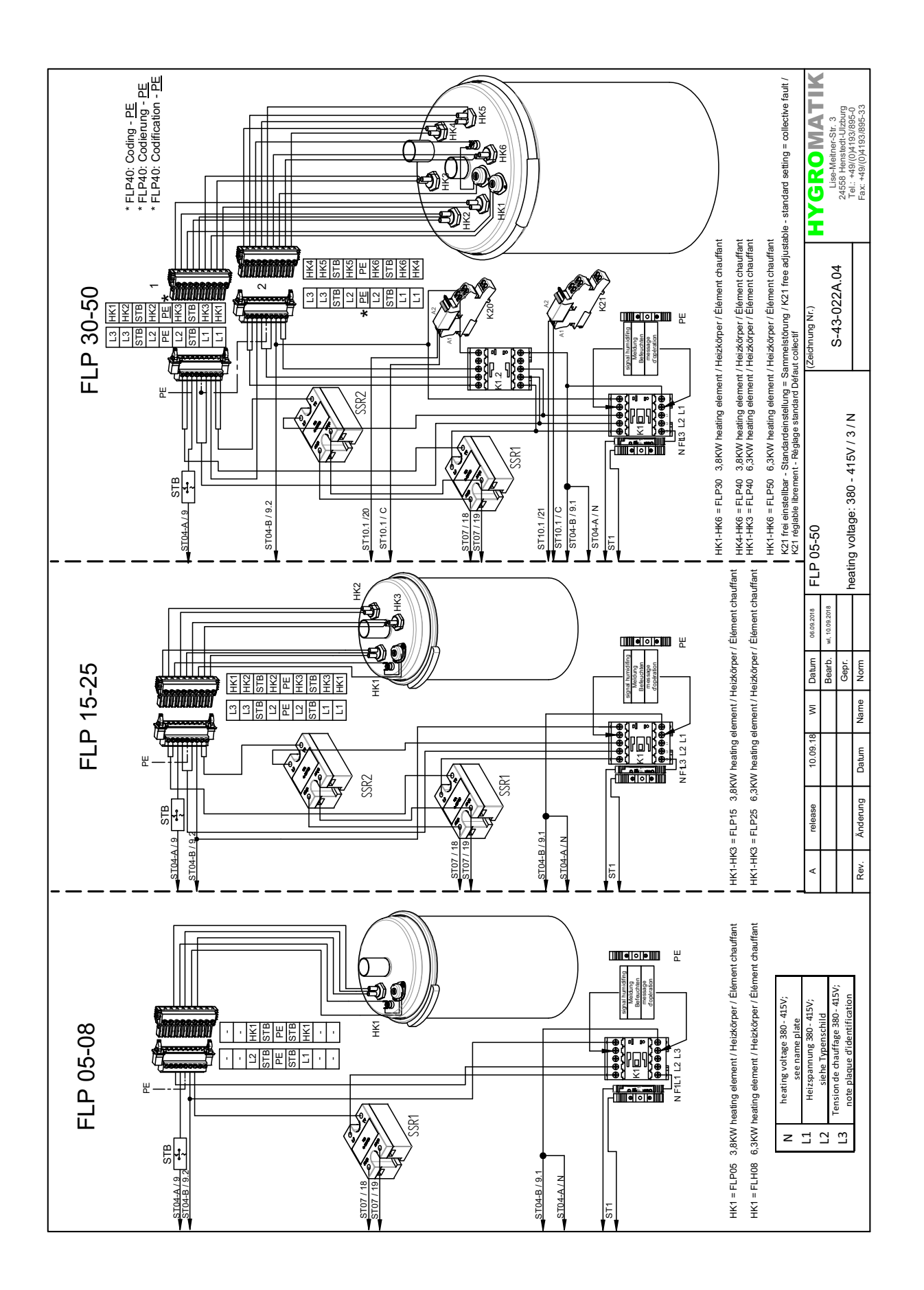

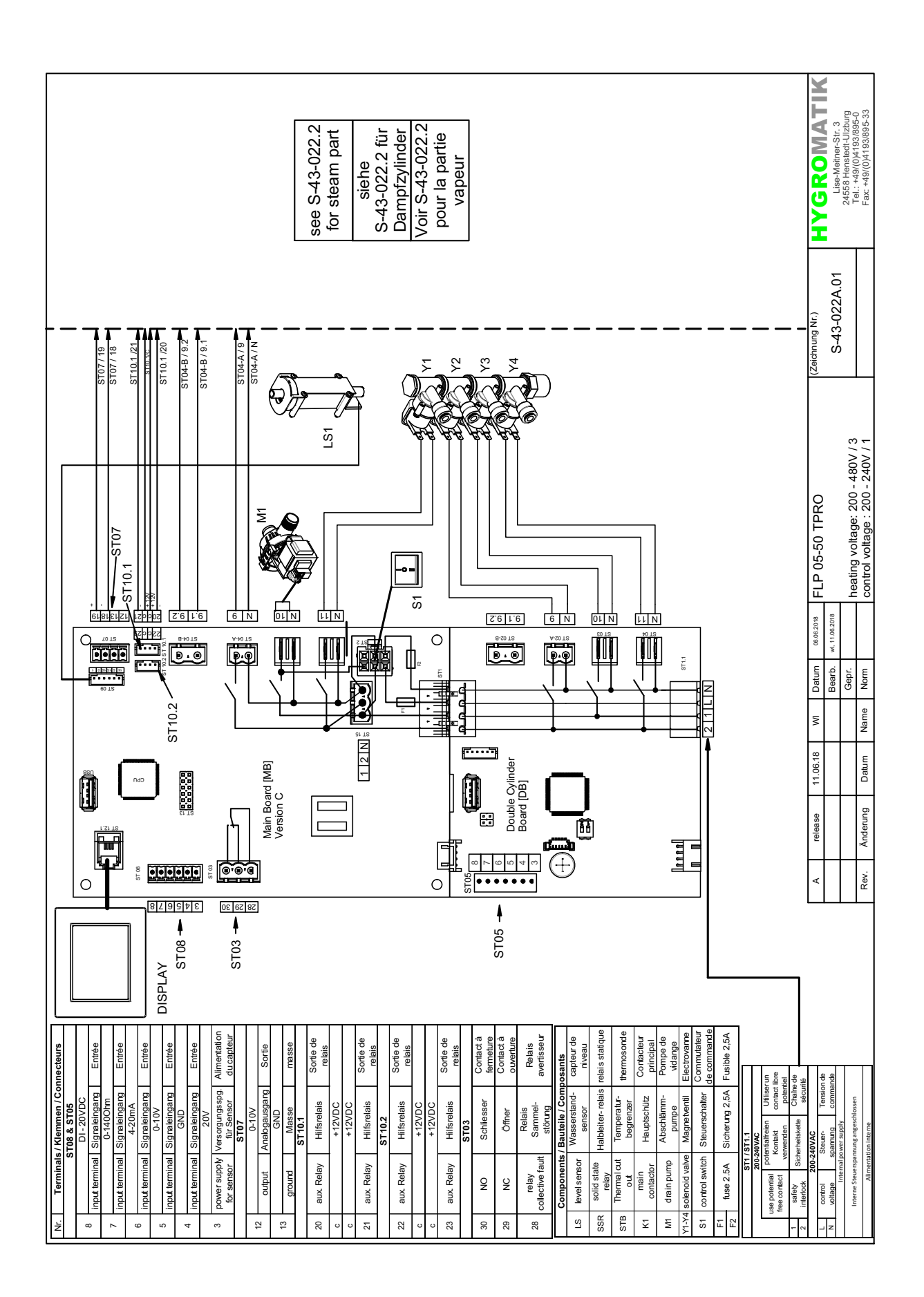

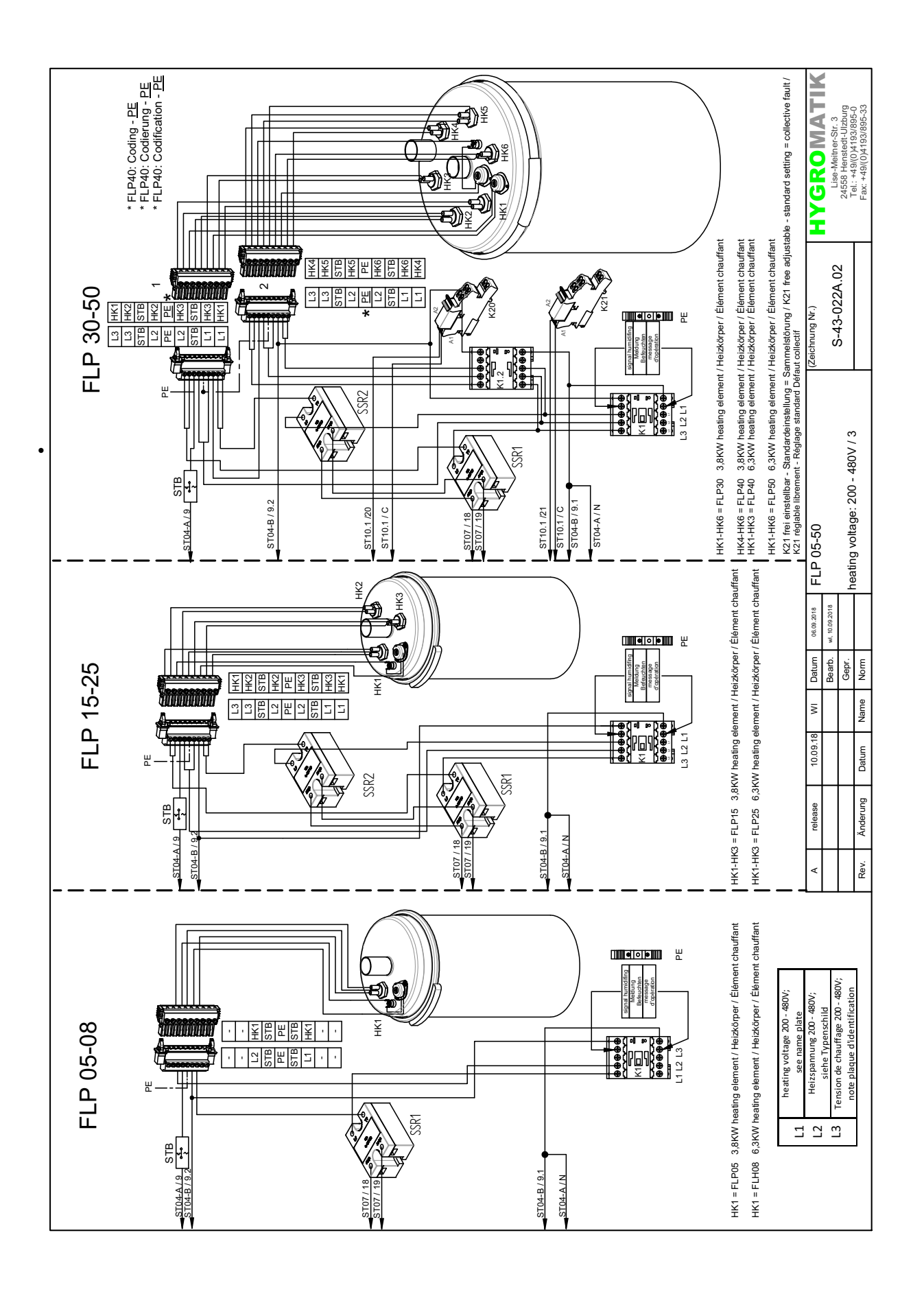

Diese Seite ist absichtlich unbedruckt.

# **8. Glossar**

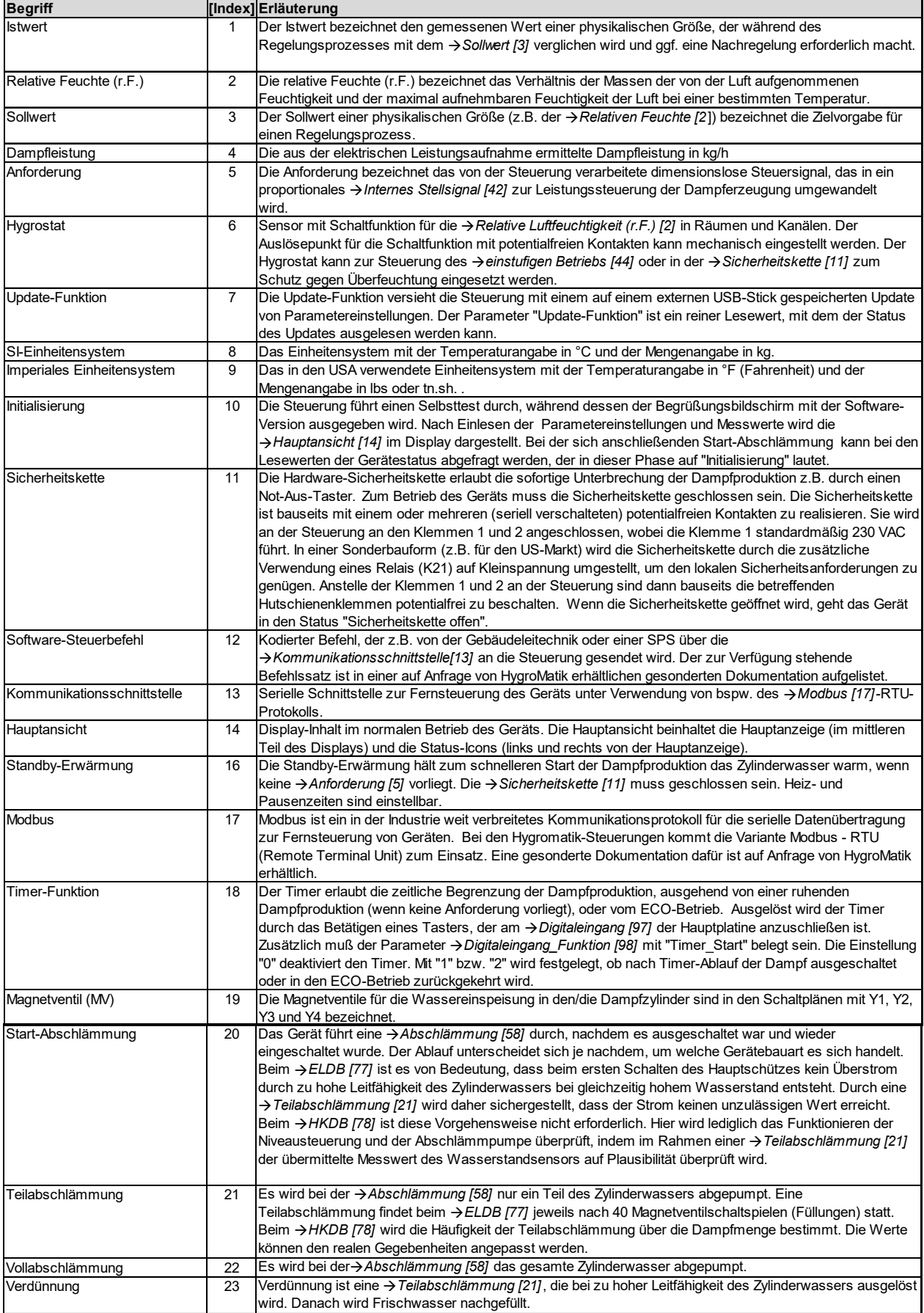

# **Fortsetzung Glossar (1)**

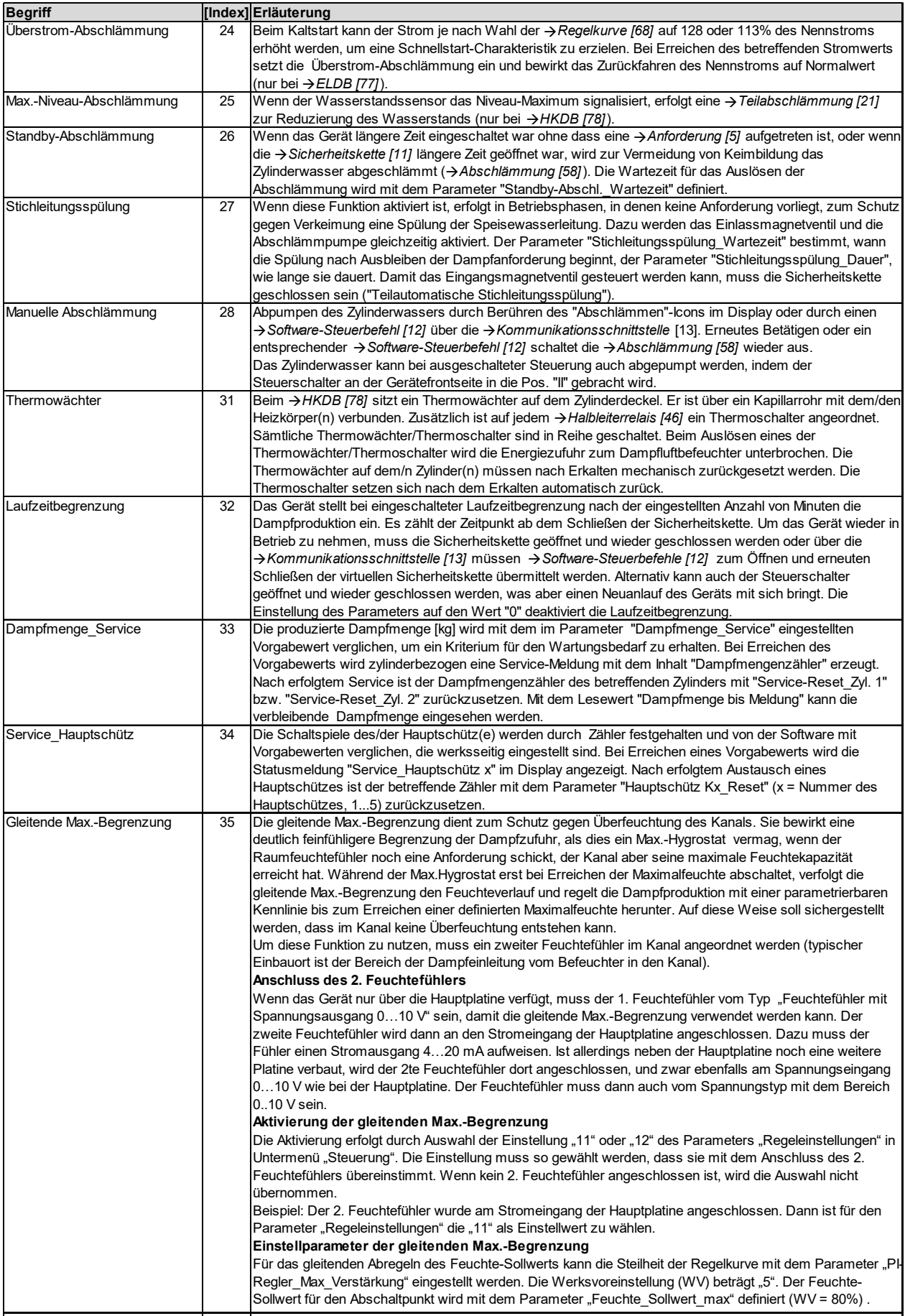

# **Fortsetzung Glossar (2)**

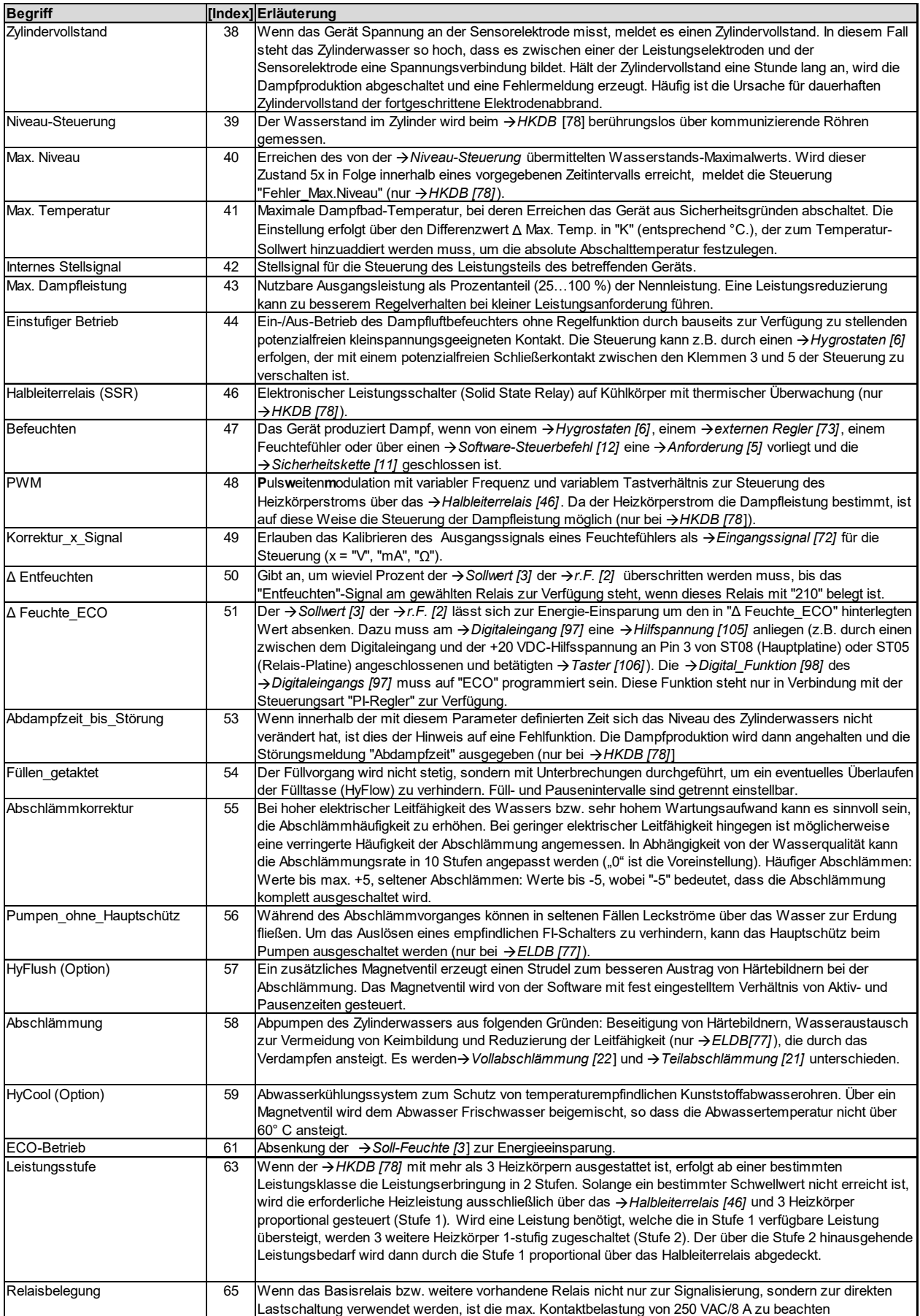

# **Fortsetzung Glossar (3)**

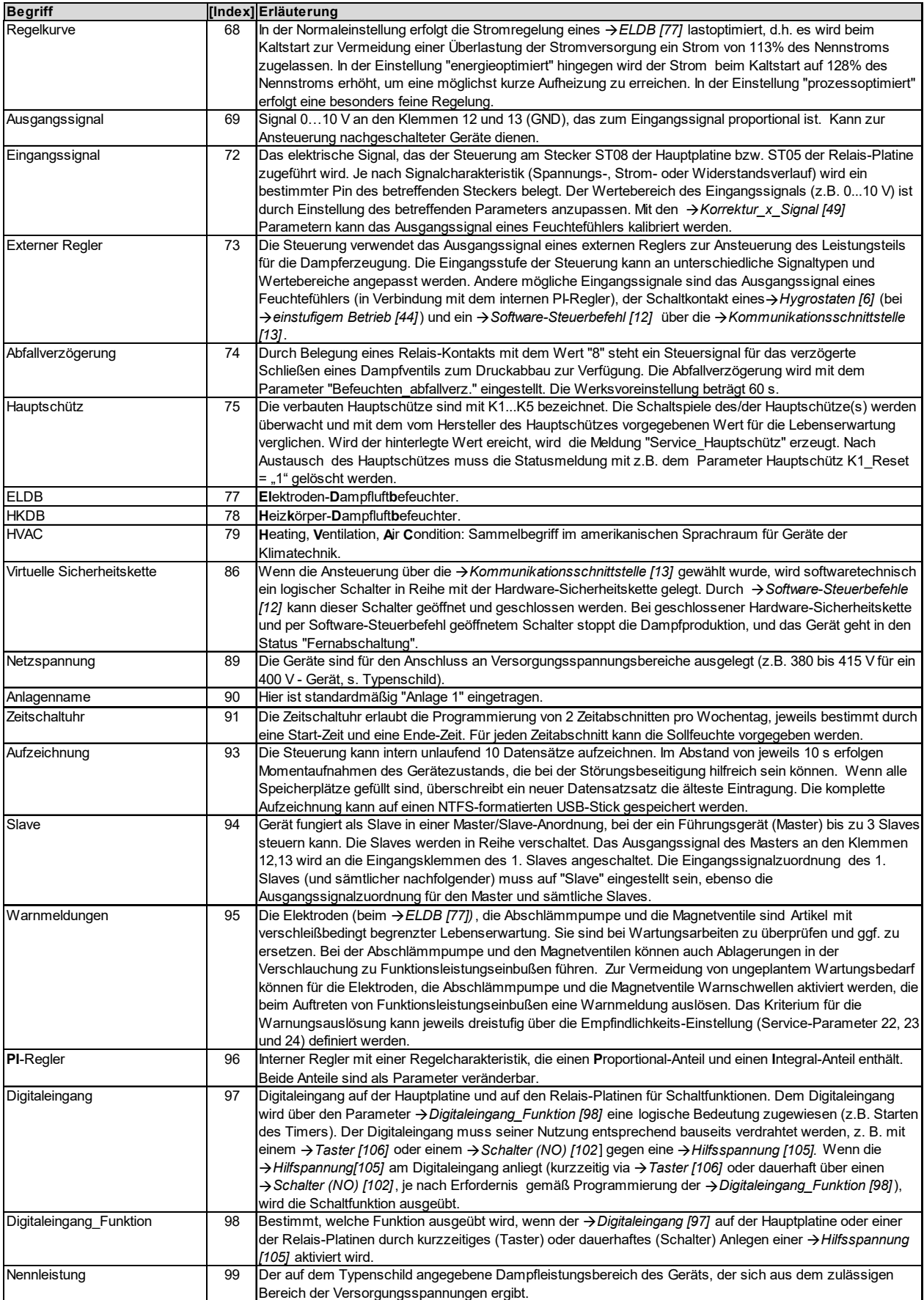

# **Fortsetzung Glossar (4)**

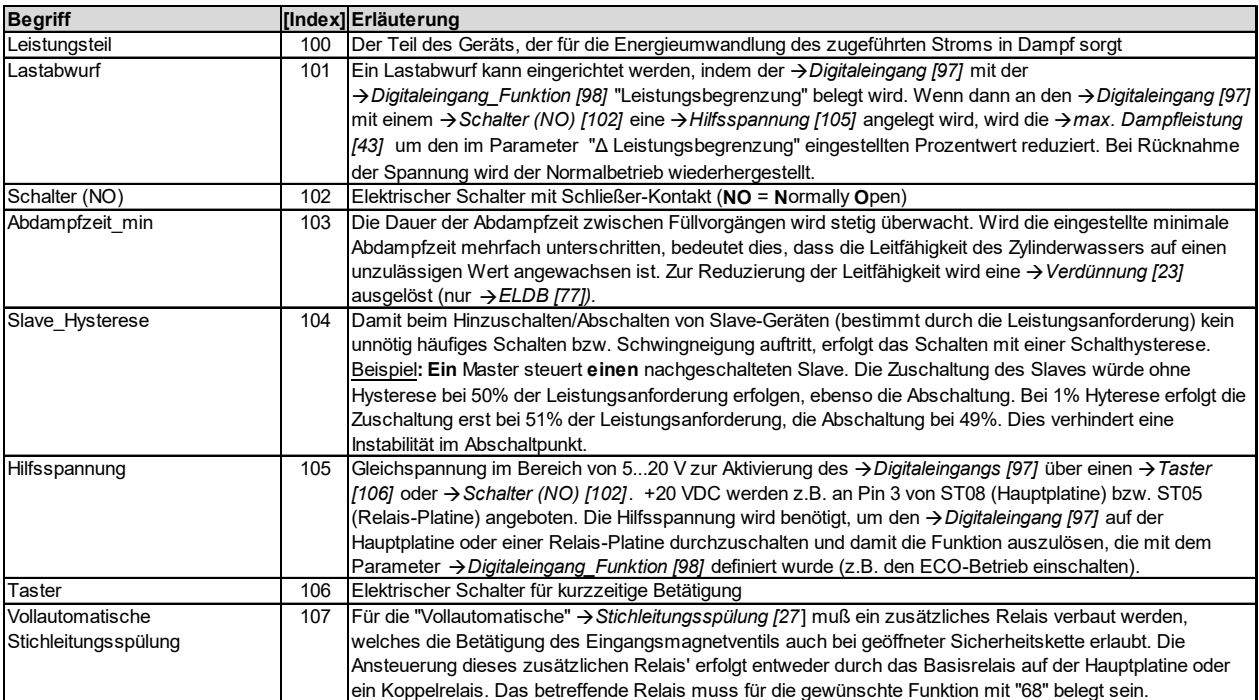

## **9. Technische Daten**

#### FLE-T Dampfluftbefeuchter Klima

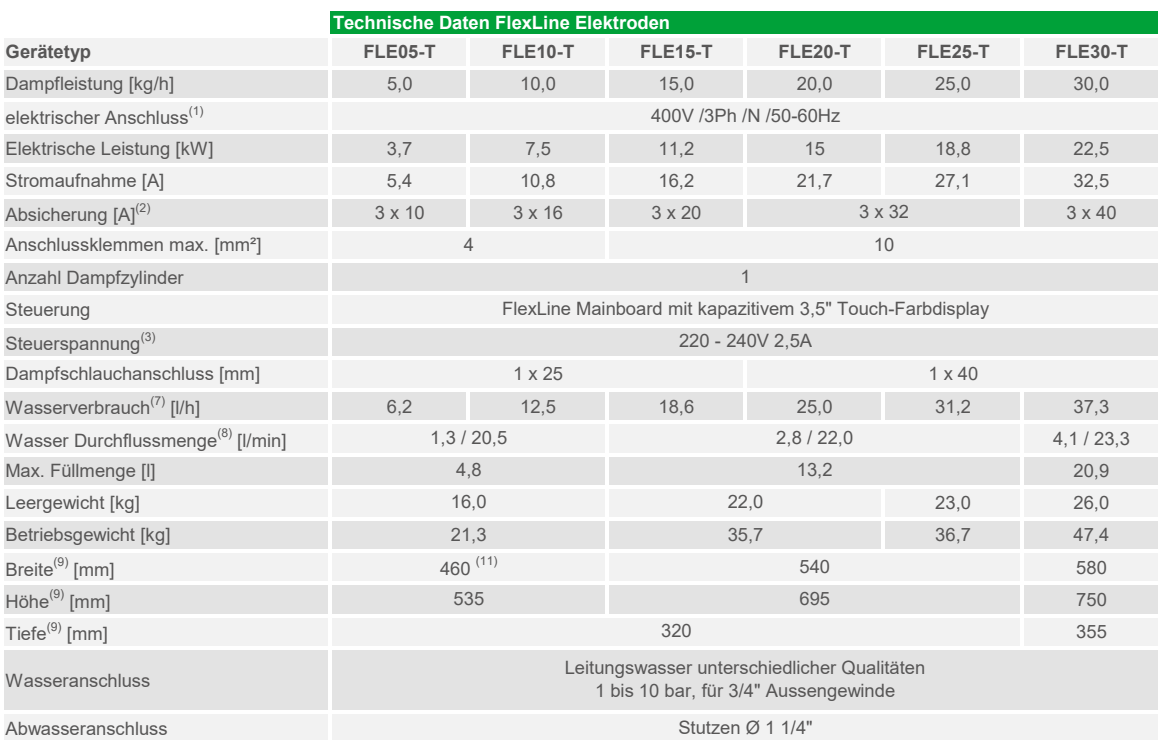

**Gerätetyp FLE40-T FLE50-T FLE65-T FLE80-T FLE100-T FLE130-T** Dampfleistung [kg/h] 40,0 50,0 65,0 80,0 100,0 130,0 elektrischer Anschluss<sup>(1)</sup> Elektrische Leistung [kW] 30 37,5 48,8 2 x 30 2 x 37,5 2 x 48,8 Stromaufnahme [A] 43,3 54,1 70,4 2 x 43,3 2 x 54,1 2 x 70,4 Absicherung  $[A]^{(2)}$  3 x 50 3 x 63 3 x 80  $2 \times 3 \times 50$  2 x 3 x 63 2 x 3 x 80 Anschlussklemmen max. [mm²] 16 16 Anzahl Dampfzylinder Steuerung Steuerspannung<sup>(3)</sup> Dampfschlauchanschluss [mm]  $2 \times 40^{(6)}$   $2 \times 40$  $W$ asserverbrauch<sup>(7)</sup> [I/h] 49,8 62,2 81 99,6 124,8 Wasser Durchflussmenge<sup>(8)</sup> [l/min] Max. Füllmenge [l] 20,9 41,8 Leergewicht [kg] 25,0 33,0 34,0 66,0 Betriebsgewicht [kg] 46,4 69,2 70,2 108,3 Breite<sup>(9)</sup> [mm] 580 640 1130 Höhe<sup>(9)</sup> [mm] 750 785 750  $\text{Tiefe}^{(9)}$  [mm] 355 Wasseranschluss Abwasseranschluss 785 785 420 Leitungswasser unterschiedlicher Qualitäten 1 bis 10 bar, für 3/4" Aussengewinde Stutzen Ø 1 1/4" 2x Stutzen Ø 1 1/4" 35,7 41,8 71,4 75,0 146,9 640 1170 FlexLine Mainboard mit kapazitivem 3,5" Touch-Farbdisplay 220 - 240V 2,5A  $4 \times 40^{(6)}$   $4 \times 40$ 4,1 / 23,3 2 x 4,1 / 23,3 **Technische Daten FlexLine Elektroden** 400V /3Ph /N /50-60Hz 25 25 1  $\sim$  2

(1) Andere Spannungen auf Anfrage

(2) 1,1-fache Stromaufnahme nach Vollabschlämmung. Auslösecharakteristik von Sicherungsautomaten beachten.

Ggf. nächst höhere Sicherungsautomatenstufe wählen

(3) Separate Steuerspannung auf Anfrage

(6) Inklusive Y-Stück DN40

 $(7)$  Maximaler Wasserverbrauch bei 100% Anforderung zzgl. Abschlämmverlusten.

Der Wasserverbrauch ist abhängig von der Wasserqualität sowie verbauten Optionen.

(8) Durchflussrate des Speisewassers beim Nachfüllen oder Abpumpen. Gerät ohne Optionen / maximale Rate mit Optionen

### FLE-TPRO Dampfluftbefeuchter Klima

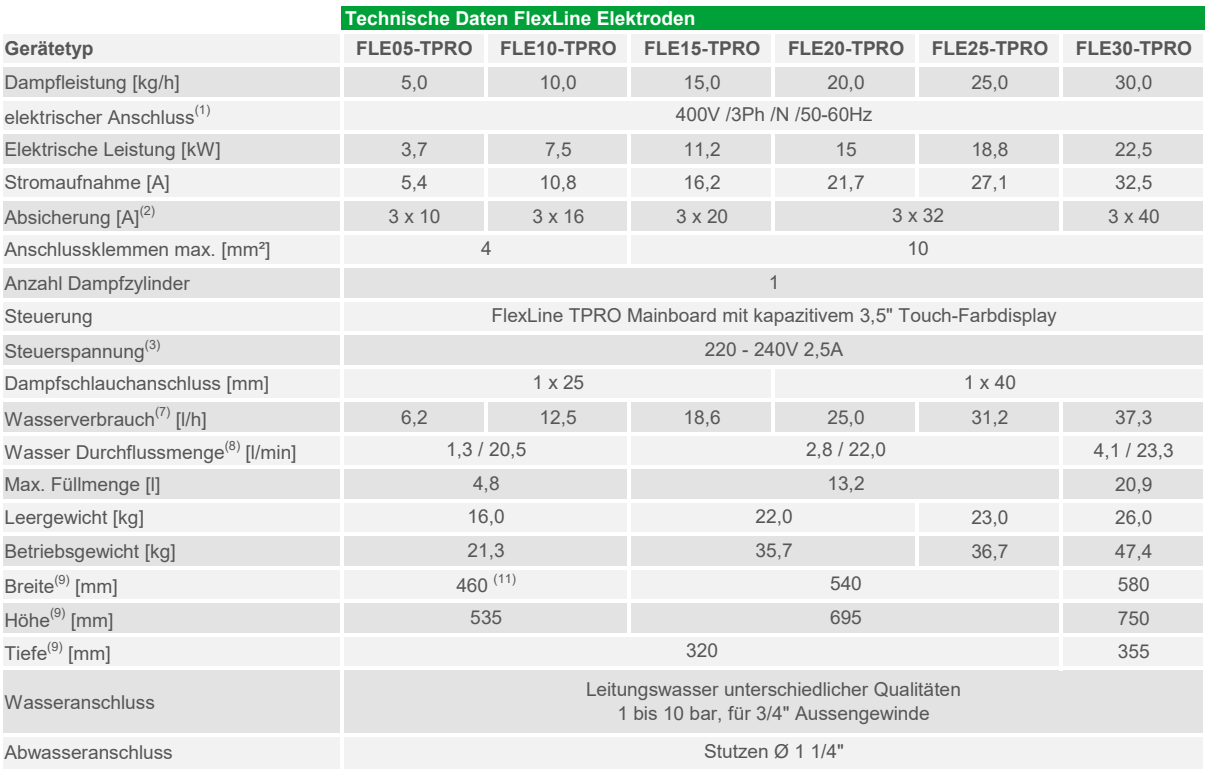

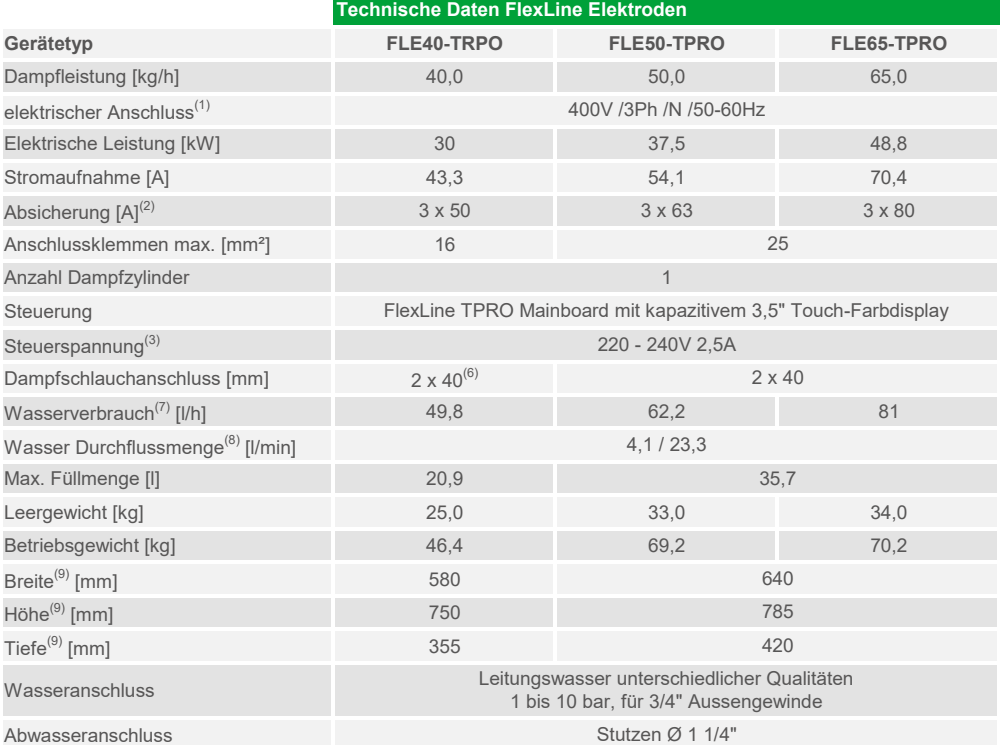

(1) Andere Spannungen auf Anfrage

<sup>(2)</sup> 1,1-fache Stromaufnahme nach Vollabschlämmung. Auslösecharakteristik von Sicherungsautomaten beachten.

Ggf. nächst höhere Sicherungsautomatenstufe wählen

(3) Separate Steuerspannung auf Anfrage

(6) Inklusive Y-Stück DN40

(7) Maximaler Wasserverbrauch bei 100% Anforderung zzgl. Abschlämmverlusten.

Der Wasserverbrauch ist abhängig von der Wasserqualität sowie verbauten Optionen.

(8) Durchflussrate des Speisewassers beim Nachfüllen oder Abpumpen. Gerät ohne Optionen / maximale Rate mit Optionen

(9) Äußere Abmessungen von Breite und Tiefe. Höhe inklusive Ablaufstutzen

(11) Geräte mit Fertigungsdatum Januar 2022 und früher: 540 mm

## FLH-T Dampfluftbefeuchter Klima

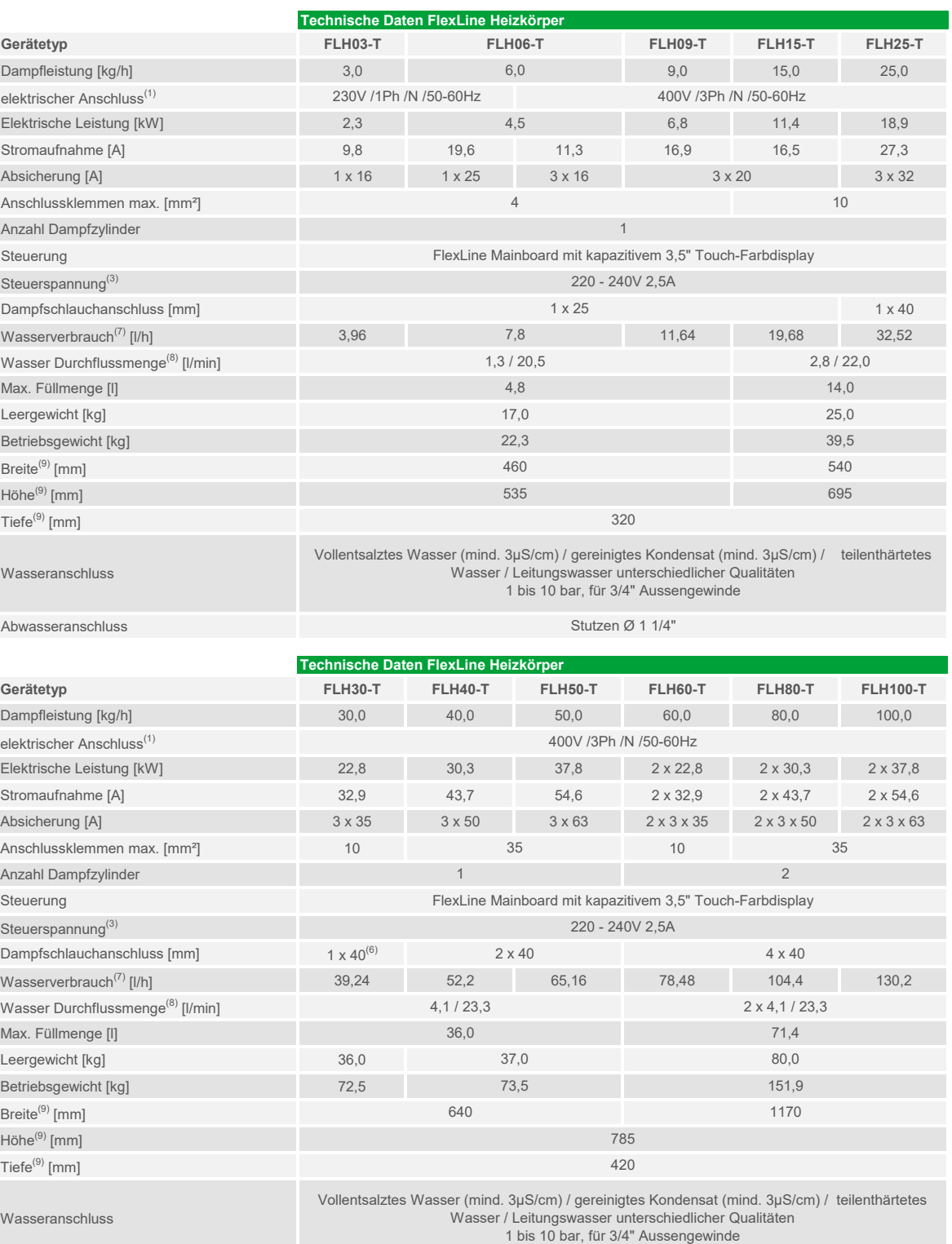

**Abwasseranschluss** Stutzen Ø 1 1/4" 2x Stutzen Ø 1 1/4"

 $(1)$  Andere Spannungen auf Anfrage

(3) Separate Steuerspannung auf Anfrage

(6) Inklusive Y-Stück DN40

(7) Maximaler Wasserverbrauch bei 100% Anforderung zzgl. Abschlämmverlusten.

Der Wasserverbrauch ist abhängig von der Wasserqualität sowie verbauten Optionen.

(8) Durchflussrate des Speisewassers beim Nachfüllen oder Abpumpen. Gerät ohne Optionen / maximale Rate mit Optionen

## FLH-TPRO Dampfluftbefeuchter Klima

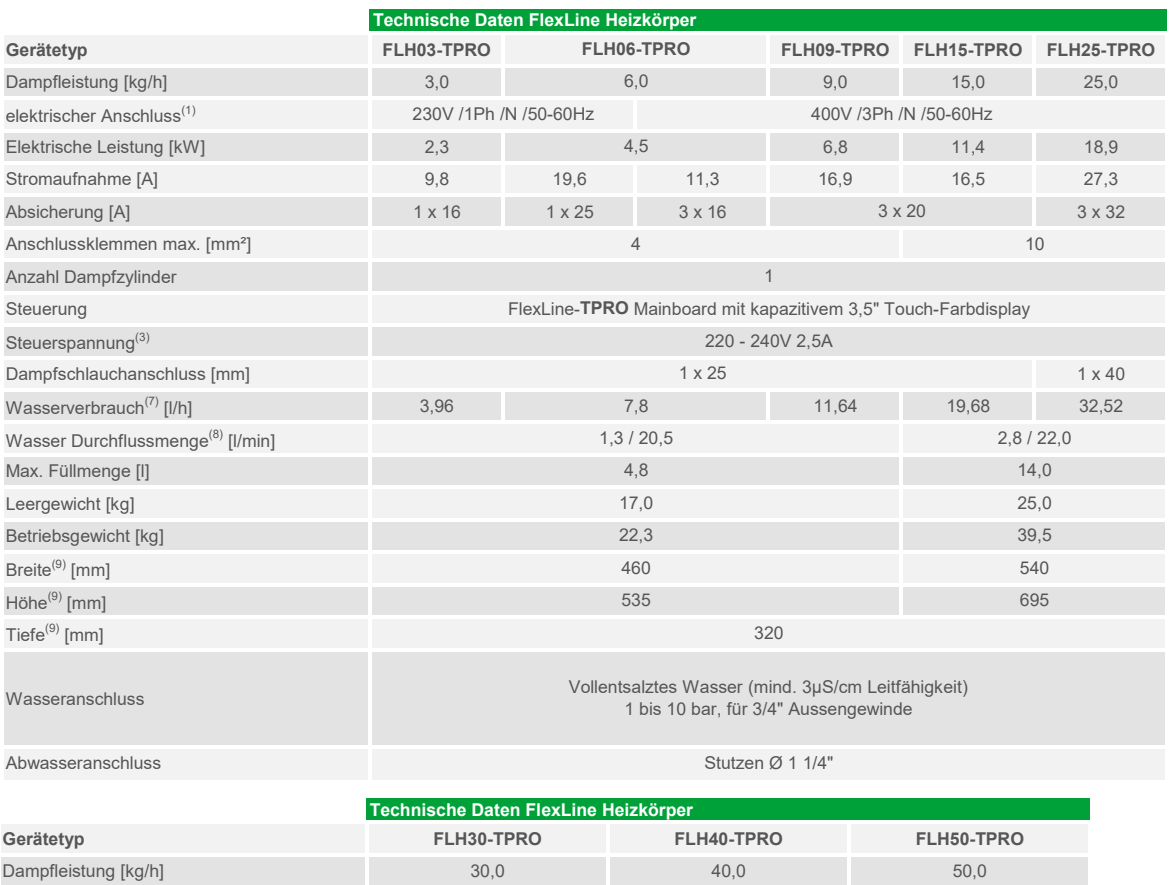

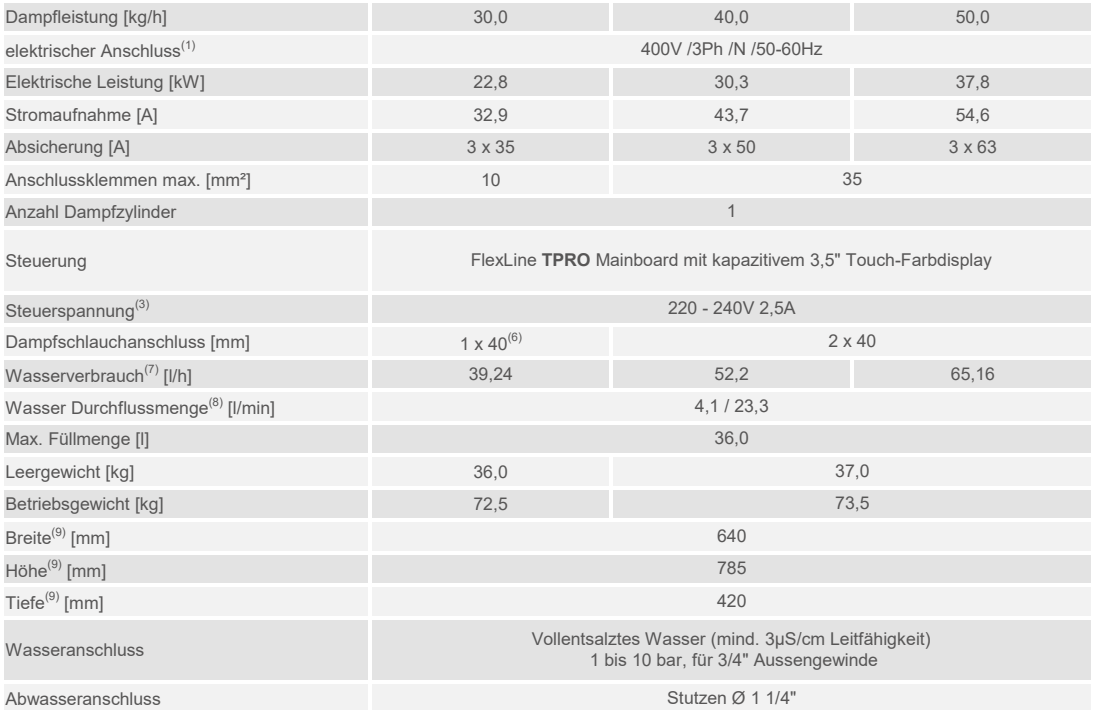

(1) Andere Spannungen auf Anfrage (3) Separate Steuerspannung auf Anfrage

(6) Inklusive Y-Stück DN40

(7) Maximaler Wasserverbrauch bei 100% Anforderung zzgl. Abschlämmverlusten.

Der Wasserverbrauch ist abhängig von der Wasserqualität sowie verbauten Optionen.

(8) Durchflussrate des Speisewassers beim Nachfüllen oder Abpumpen. Gerät ohne Optionen / maximale Rate mit Optionen

## FLP-T Dampfluftbefeuchter Klima

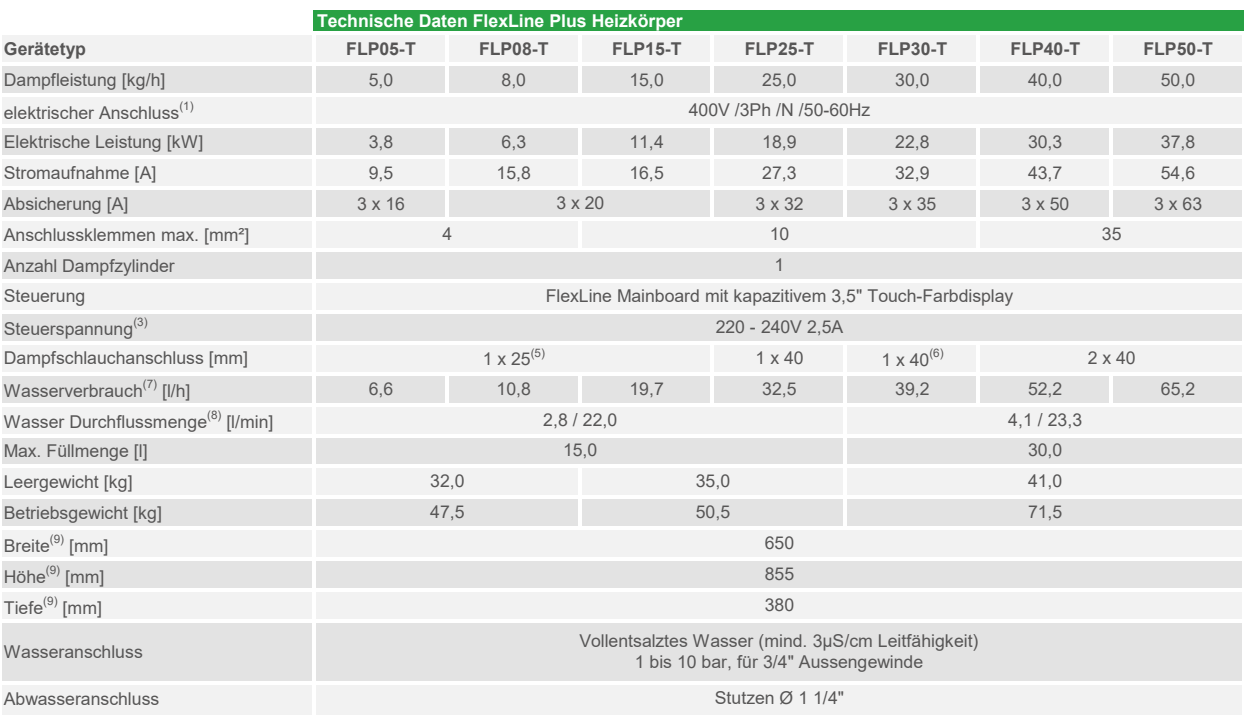

#### FLP-TPRO Dampfluftbefeuchter Klima

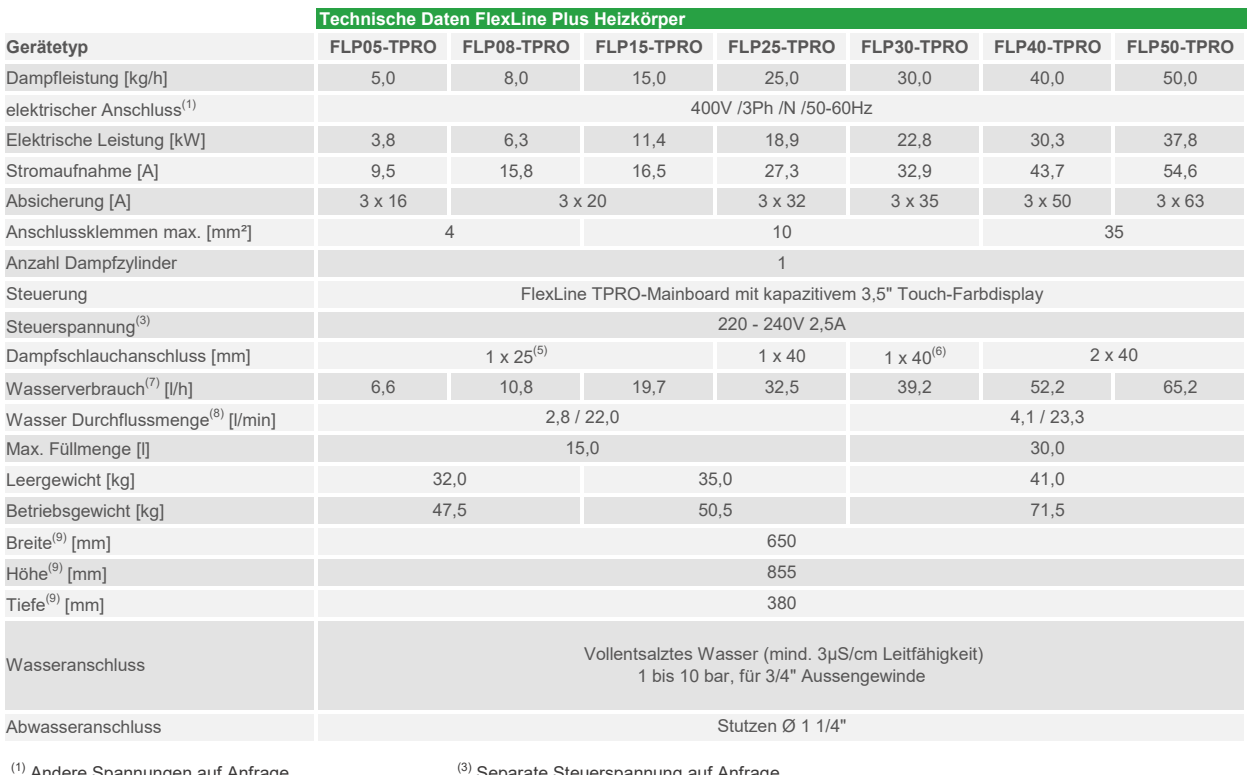

 $(5)$  Inklusive Reduzierstück DN40/DN25

(1) Andere Spannungen auf Anfrage (3) Separate Steuerspannung auf Anfrage

(7) Maximaler Wasserverbrauch bei 100% Anforderung zzgl. Abschlämmverlusten.

Der Wasserverbrauch ist abhängig von der Wasserqualität sowie verbauten Optionen.

(8) Durchflussrate des Speisewassers beim Nachfüllen oder Abpumpen. Gerät ohne Optionen / maximale Rate mit Optionen

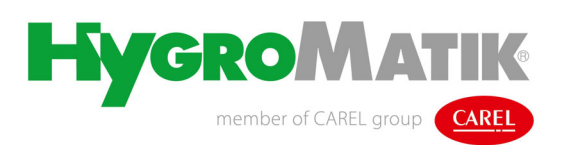

Lise-Meitner-Str.3 • D-24558 Henstedt-Ulzburg Telefon 04193/ 895-0 • Fax -33 eMail hy@hygromatik.de • www.hygromatik.com Ein Mitglied der **CAREL Gruppe**

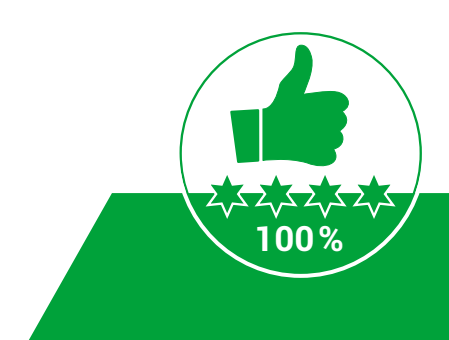